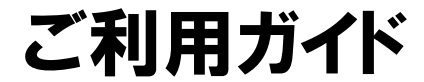

# カシオレジスターツール for SR-S500/SR-C550/SR-S4000/SR-S200

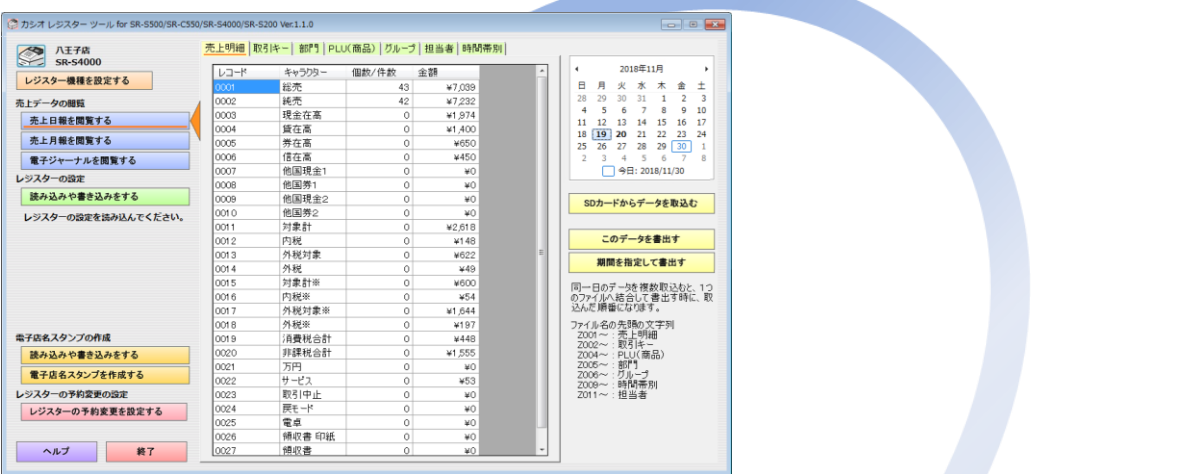

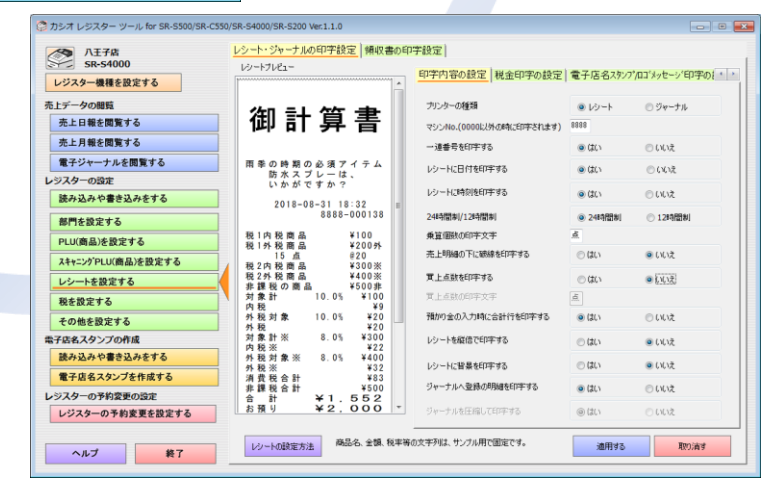

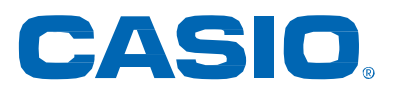

# はじめに

このたびは、SR-S500、SR-C550、SR-S4000、SR-S200 をご利用いただき、誠にありがとうござい ます。

このマニュアルでは、カシオ レジスター ツール for SR-S500/SR-C550/SR-S4000/SR-S200 について説明しています。

本書をお読みになる前に、レジスターに付属の取扱説明書を必ずお読みください。

あらかじめご承知いただきたいこと

- 本書の内容は、製品の改良や仕様変更などにより予告なく変更することがあります。
- 本書および本製品の使用、故障、修理などによりデータが消えることや、変化に起因して生じた損 害、遺失利益、第三者からのいかなる請求につきましては、弊社は責任を負いかねますのでご了 承ください。
- 本書の著作権、および本書に記載のソフトウェアに関するすべての権利は、特に記載のない限り、 カシオ計算機株式会社が所有しています。弊社の書面による同意なしに本書およびソフトウェアの 一部または全部を無断転載することを禁止します。
- 本書の内容は万全を期して作成いたしましたが、万一ご不審な点や誤り、記載もれなど、お気づ きの点がありましたらご連絡ください。
- 本書に記載の画面やイラストは、実際の製品とことなることがあります。キー、アイコンは簡略化し て記載しています。
- 「カシオ」、「CASIO」、「SR-S500」、「SR-C550」、「SR-S4000」、「SR-S200」は、カシオ計算機 株式会社の商標または登録商標です。
- 「Microsoft®」、「Windows®」、「Microsoft® Windows® 10」、「Microsoft® Windows® 8.1」、 「Microsoft® Windows® 7」、「Microsoft® .NET」は、米国マイクロソフト社の米国及び、その他の 国における登録商標です。
- 「Adobe®」、「Adobe® Acrobat®」、「Adobe® Acrobat® Reader®」は、アドビ システムズ社の登 録商標または商標です。
- 「SD」は、SD-3C, LLC の商標です。
- 「SD メモリーカード」は、パナソニック株式会社、サンディスク社、株式会社東芝の商標です。
- 「QR コード」は、株式会社デンソーウェーブの登録商標です。
- その他、製品名などの固有名詞は、各社の商標または登録商標です。

© 2016-2019 CASIO COMPUTER Co., Ltd. All Right Reserved.

# ツールを使用する上での注意 ●レジスターの設定を行うときの注意

レジスターの設定を行うには、まず、レジスター側で設定ファイルを SD カードに保存しておく必要がありま <u>す。</u>

SD カードに保存された設定ファイルを、本ツールで取り込みます。

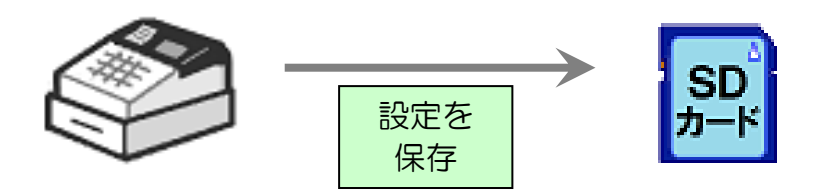

本ツールで設定する前に、 レジスター側で設定ファイルを保存しておく。

レジスター側で設定ファイルを保存する方法 【SR-S500/SR-C550/SR-S4000】 (1) SD メモリーカードをレジスターに挿入して、モードスイッチを「設定」にしてください。 (2) <↑><↓>を押して「2. SD カード」にカーソルを合わせ、<現/預>を押してください。 (3) <↑><↓>を押して「1. 設定書込み」にカーソルを合わせ、<現/預>を押してください。 (4) <現/預>を押してください。SD カードへ設定が書き込まれます。 【SR-S200】

(1) レジスターへ SD カードを挿入して、モードスイッチを「設定」にしてください。

(2) 301<小計>を押してください。「SD 設定書込み」で印字されるレシートに従ってください。

この方法で保存した SD カードを、パソコンの SD カードリーダー/ライターに挿入して、本ツールで読 み込みを行ってください。

レジスターの売上データの収集と閲覧をするには、まず、レジスターの精算時に、精算レポートファイルを SD カードに書き出す設定をしておく必要があります。

この設定により、精算時に SD カードに保存された精算レポートファイルを本ツールで取込みます。

【注意!】

この設定を行うと、精算時に必ず SD カードをレジスターに挿入しておく必要があります。 SD カードをレジスターに挿入しておかないと、精算ができなくなります。

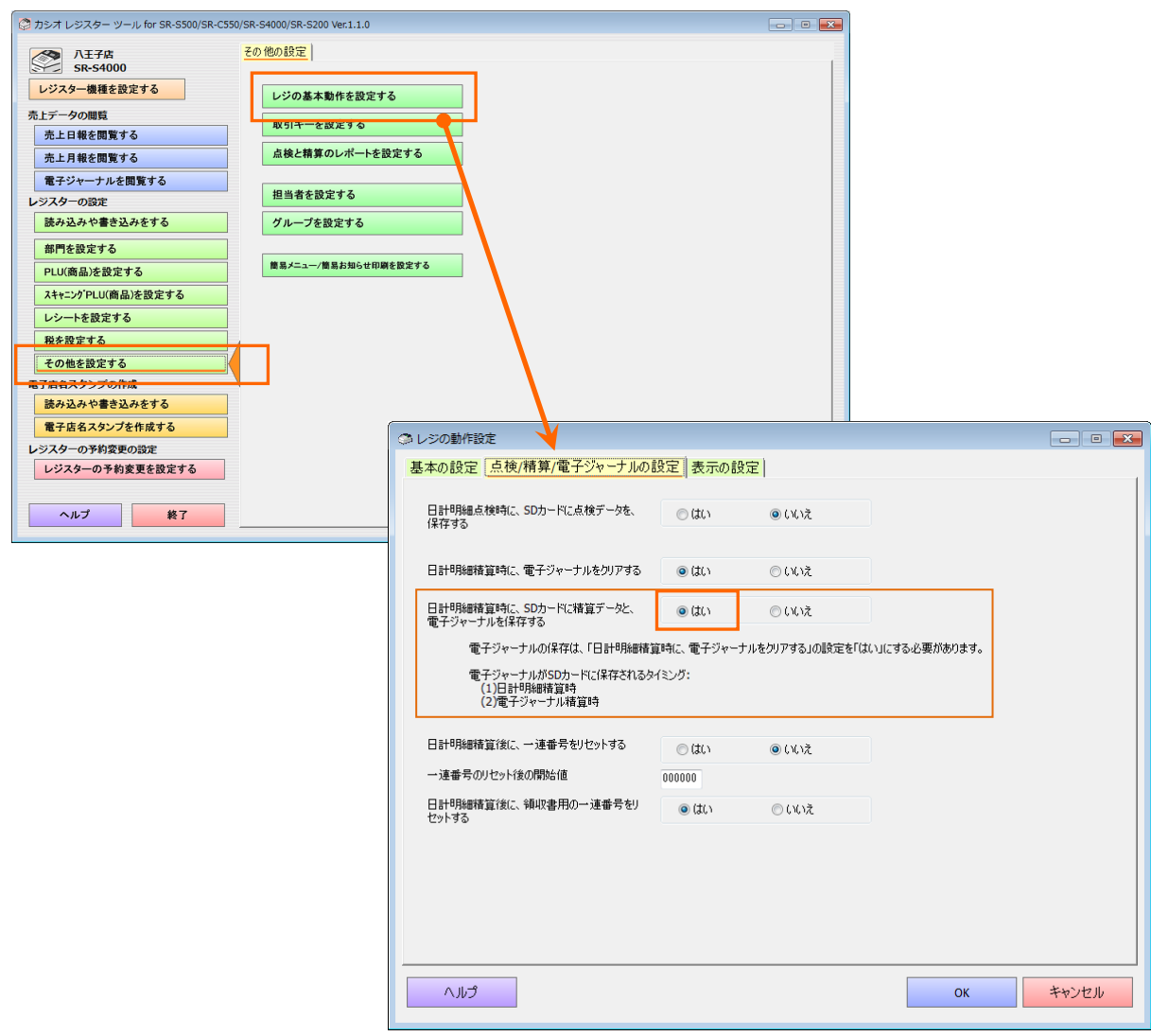

# ●売上データの日付の注意

レジスターの売上データは、精算した時点の日付のデータになります。

日を跨いで営業している場合や、精算し忘れた場合は、それまでの売上データが、精算した日のデータと なります。

# 目次

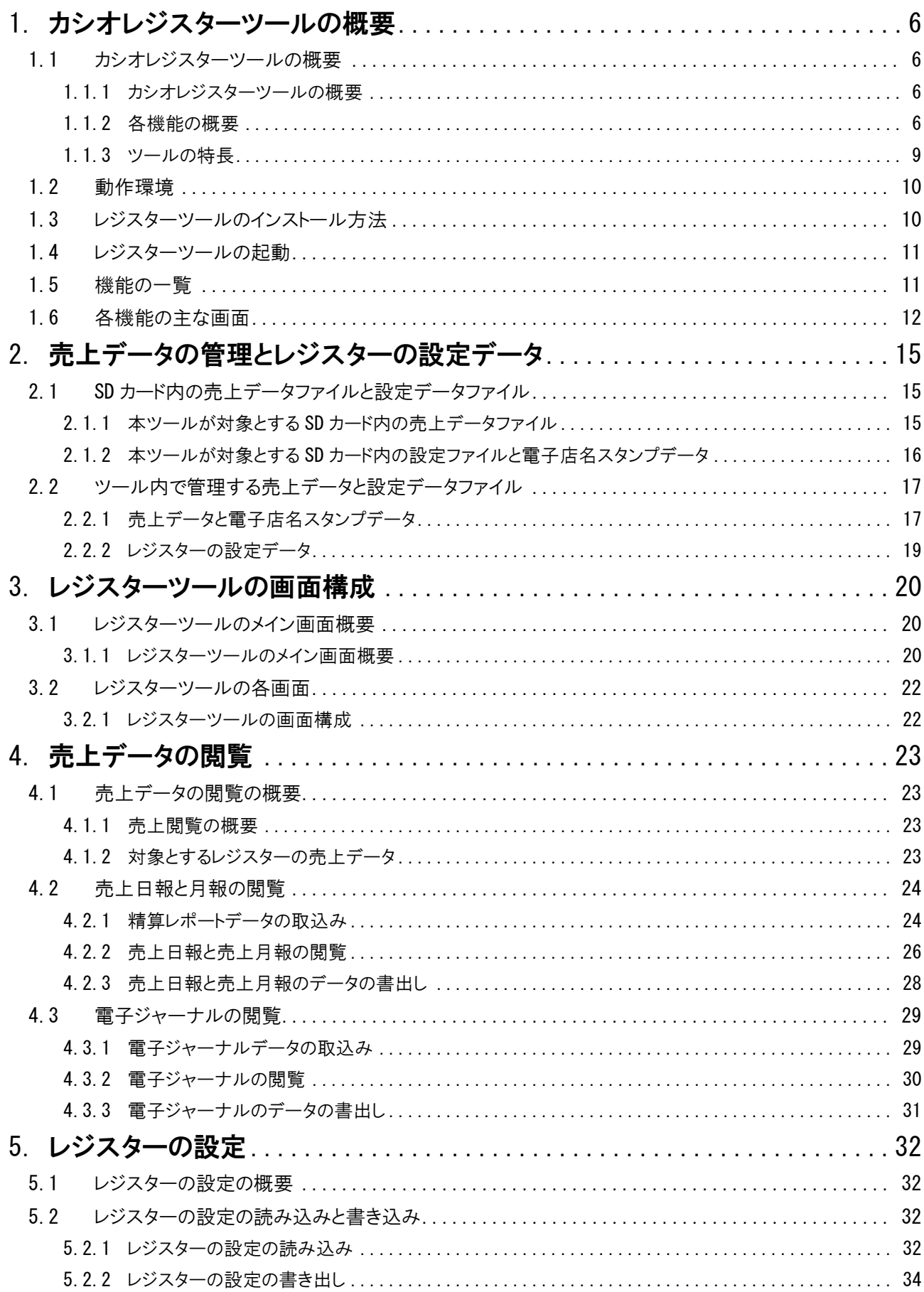

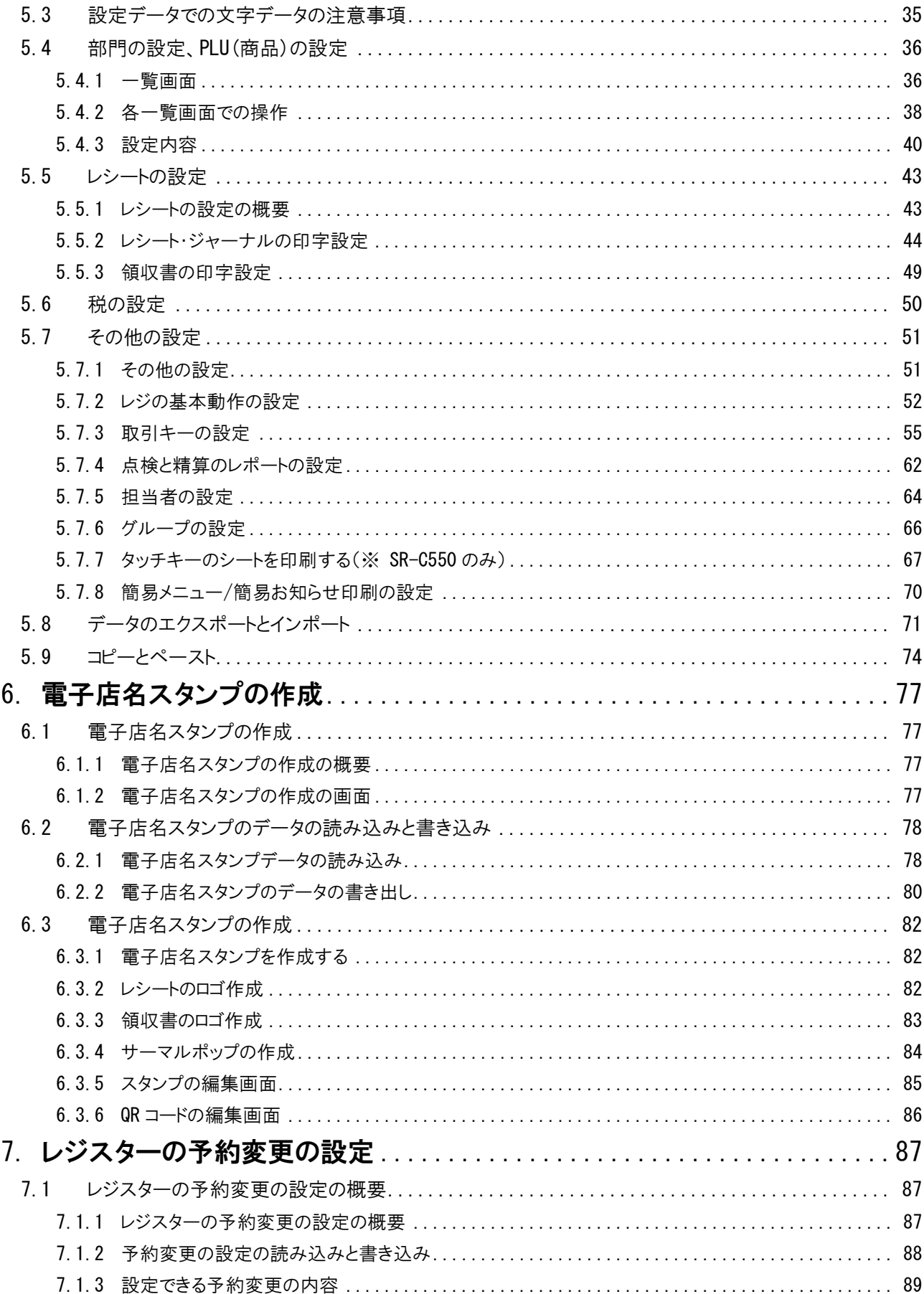

# <span id="page-6-0"></span>1. カシオレジスターツールの概要

## <span id="page-6-1"></span>1.1 カシオレジスターツールの概要

#### <span id="page-6-2"></span>1.1.1 カシオレジスターツールの概要

カシオレジスターツール(本ツール)は、Windows(パソコン)上で

- ・ レジスターの売上データを収集して閲覧
- ・ レジスターの設定データを編集
- ・ 電子店名スタンプを作成
- ・ レジスターの予約変更の設定データを作成

するソフトウェアです。

レジスターと SD カードでやり取りして、

- ・ レジスターから売上データの収集
- ・ レジスターとの設定データの読み込みと書き込み
- ・ レジスターへの電子店名スタンプへの読み込み
- ・ レジスターへの予約変更の設定データの準備
- ができます。

#### <span id="page-6-3"></span>1.1.2 各機能の概要

(1)レジスターの売上データの収集と閲覧

- レジスターで精算して SD カードに保存した、精算レポートのデータと電子ジャーナルをパソコンの本ツールに 取込んで保存します。
- 取込んだデータを閲覧することができます。
- 取込んだデータを Windows 上のファイルとして書出せます。

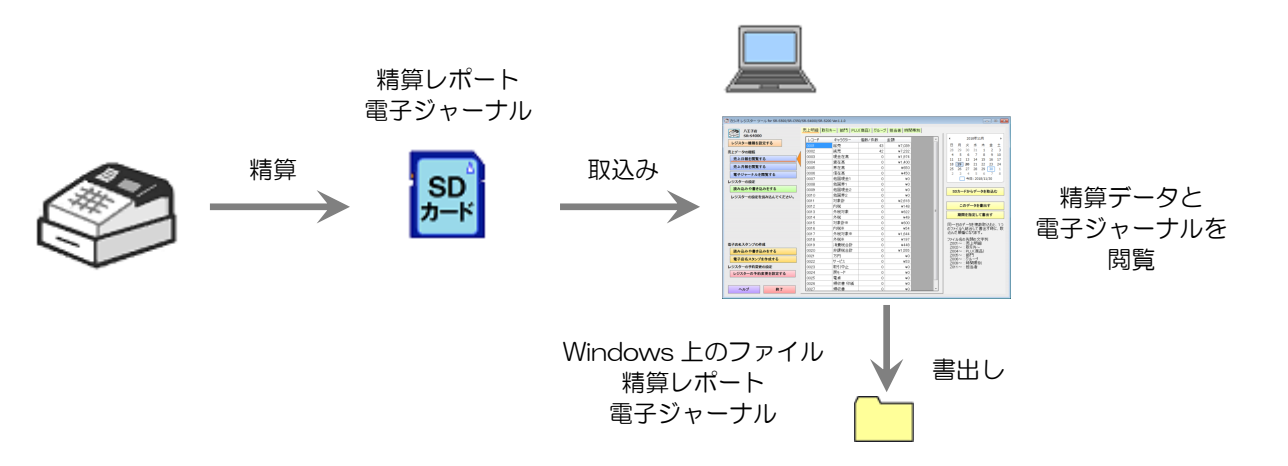

(2)レジスターの設定データを作成する

- レジスターで SD 設定書込みした設定ファイルを編集するためにツールに読み込みます。
- レジスターの設定をツール上の画面で編集して作成します。
- ツールで作成したレジスターの設定を SD カードの設定ファイルに書き出して保存します。

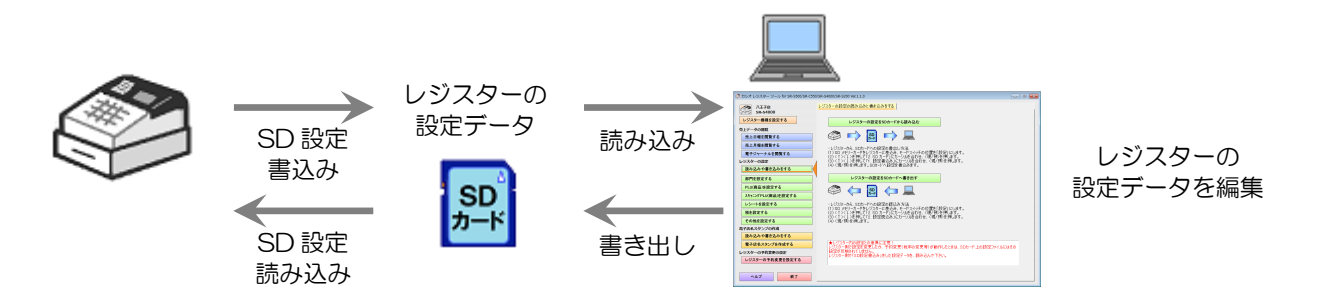

(3)電子店名スタンプを作成する

- 電子店名スタンプとは、レシートや領収書上に印字する、店名スタンプや住所やサーマルポップ(広告など に用いるイメージ)のイメージです。
- Windows 上のイメージファイルを取込んだり、編集画面でテンプレートイメージを選択して文字列を入力した りすることにより、店名スタンプや住所やサーマルポップを作成します。
- ツールで作成した電子店名スタンプを SD カードに書き出します。
- ツールで作成したデータを再度編集用に読み込むことができます。

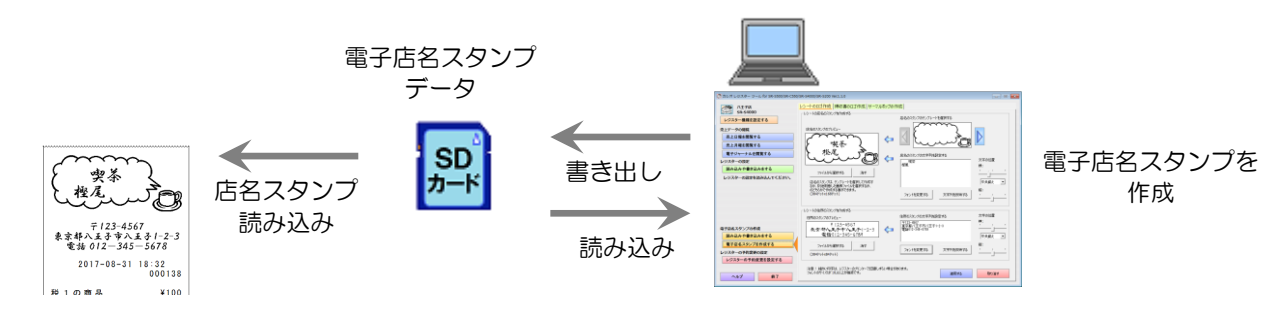

- レジスターへは、SD カードを介して電子店名スタンプを読み込ませることができます。
- レジスターからは、電子店名スタンプを書出す事はできません。

(4)レジスターの予約変更の設定を作成する

- レジスターの予約変更とは、本ツールで予約変更用に作成した設定ファイルを、レジスターで設定した予約 起動日にレジスターが読込む機能です。
- 予約変更用の設定ファイルは、SD カード内の通常の設定ファイルとは別のフォルダーに作成されます。そ の SD カードをレジスターにセットしておき、レジスターで設定した予約起動日に読み込まれます。通常の設 定ファイルとは違うフォルダーに保存するため、予約変更用と通常の設定ファイルを1枚の SD カードに保存 できます。
- レジスターで SD設定書込みした通常の設定ファイルを、予約変更用として編集するためにツールに読み込 みます。
- 予約変更用のレジスターの設定を画面で編集して作成します。
- ツールで作成したレジスターの予約変更用の設定を SD カードの予約設定ファイルに書き出して保存しま す。

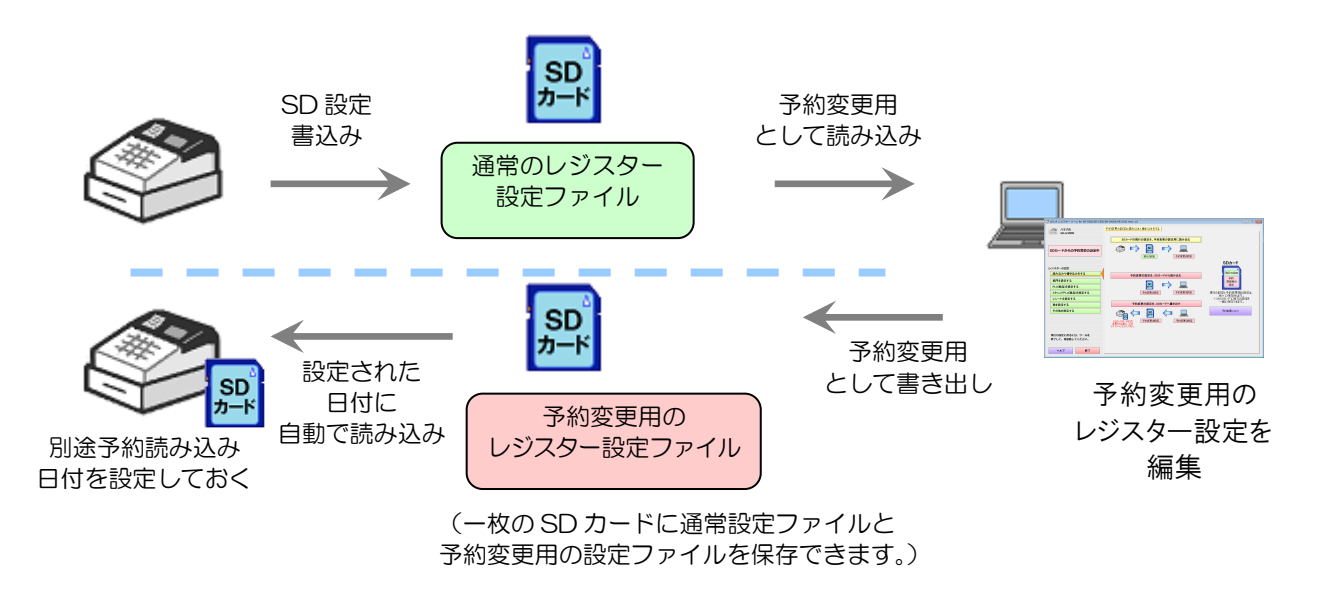

■SD カード等のファイルへ書き出さずに本ツールを終了すると、編集中のレジスター設定内容は破棄されます。本 書では特にことわりが無い限り「書き出す」は、SD カード等の外部ファイルへの出力を意味します。

#### <span id="page-9-0"></span>1.1.3 ツールの特長

- ・ レシートとジャーナルをプレビューしながら簡単設定
	- プレビュー表示があるので、画面上の設定を変えるだけでレシートとジャーナルの設定を、視覚的に見なが ら設定できます。
	- 複雑な税制に耐えうるように税関連のキャラクター(内税、外税などの文字列)が簡単に設定できます。
- 雷子店名スタンプとサーマルポップの簡単作成
	- レシートのロゴと住所、領収書のロゴと住所、サーマルポップが簡単に作成できます。
	- テンプレートを選択して、文字列入力だけで作成できます。
	- 画像ファイルからも簡単に綺麗に作成できます。
- ・ 各機能が文章で表示され、分かり易く設定
	- ツールの機能の文字列を文章で表示したり、設定項目に補足の文字列を表示したりして、より分かり易く設 定できます。
- ・ 本ツールで設定可能な全設定項目を、レジスターの予約変更内容として設定可能
	- 今後の税などの複雑な変更の設定も耐えうる、本ツールで設定可能な全設定項目を予約できます。
- メイン画面の左側に各機能の切り替えボタンが配置され、分かり易く操作可能
	- メイン画面の左側に各機能の切り替えボタンを配置して、分かり易く操作ができます。また、各機能内に複 数の関連した機能がある時は、画面上部に用意したタブのボタンを押すことで、表示を切り替えて操作でき ます。

#### <span id="page-10-0"></span>1.2 動作環境

#### OS:

(1)Microsoft Windows 7(32bit/64bit) (2)Microsoft Windows 8.1(32bit/64bit) (3)Microsoft Windows 10(32bit/64bit) (全て日本語版)

#### ハードウェア:

CPU 使用している OS のシステム要件以上 RAM 使用している OS のシステム要件以上 ストレージ空き容量 1GB 以上 ディスプレイ WXGA(1280×768)、High color(16 ビット)以上 マウス、または、それに類するポインティングデバイス SD カードリーダー/ライター SD カード

ソフトウェア:

Microsoft .NET Framework 4.5(※) (※)Windows7 ・・・ 別途、Microsoft .Net Framework 4.5、または、4.6 のインストールが必要です。 Windows8.1 … Microsoft .Net Framework 4.5 がプレインストール。そのままで可能です。 Windows10 … Microsoft .Net Framework 4.6 がプレインストール。そのままで可能です。

マニュアルを閲覧する場合は、Adobe Acrobat、または、Adobe Acrobat Reader が必要です。バージョンはいずれも、 10 及びそれ以降に対応しております。

印刷をするには、Windows で印刷できる環境が必要です。

#### 【文字コードセットに関する注意!】

本ツールは、Windows のマルチバイト文字セット(MBCS ANSI-932)で動作します。ワイド文字セット(Unicode)、および 外字文字セットには対応していません。Windows のマルチバイト文字セット(MBCS ANSI-932)以外の文字セットが入 力された場合は、動作を保証しません。

但し、「電子店名スタンプを作成する」の文字列設定では、ワイド文字セット(Unicode)が使用できます。

【ファイルパスに関する注意!】

本ツールでは、最大 255 バイトまでのファイルパスを処理することができます。255 バイトを超えるファイルパスが入力 された場合は、動作を保証しません。

## <span id="page-10-1"></span>1.3 レジスターツールのインストール方法

インストーラーのプログラムを実行してください。表示される画面に従い操作してください。 インストーラーのプログラムは、弊社の Web ページからダウンロードすることができます。

<span id="page-11-0"></span>本ツールを起動するには、[スタート]→ [すべてのプログラム ]→[CASIO]→[カシオレジスターツール for SR-S500,SR-C550,SR-S4000,SR-S200]を選択します。

本ツールは、1台のパソコンで同時に1つしか起動できません。複数を起動した場合は、以下の画面を表示します。

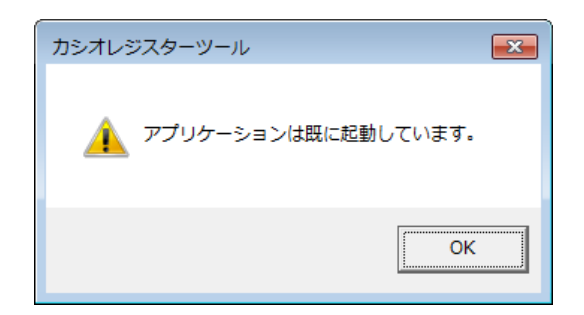

#### <span id="page-11-1"></span>1.5 機能の一覧

本ツールには、以下の機能があります。

- ・ 売上データの閲覧
	- ・ 売上日報を閲覧する
	- ・ 売上月報を閲覧する
	- SD カードから精算レポートを取込む
	- ・ 売上日報、売上月報のデータを書出す
	- ・ 期間を指定して売上データを書出す
	- 電子ジャーナルを閲覧する
	- ・ SD カードから電子ジャーナルを取込む
	- 日単位のデータを書出す
	- ・ 期間を指定して電子ジャーナルを書出す
- ・ レジスターの設定
	- レジスターの設定を SD カードから読み込む
	- ・ レジスターの設定を SD カードへ書き出す
	- ・ 部門を設定する
	- ・ PLU(商品)を設定する
	- ・ レシートを設定する
	- ・ 税を設定する
	- ・ レジの基本動作を設定する
	- 取引キーを設定する
	- ・ 点検と精算のレポートを設定する
	- 担当者を設定する
	- ・ グループを設定する
	- 簡易メニュー/簡易お知らせ印刷を設定する
	- ・ タッチキーのシートを印刷する (SR-C550 のみ)
	- ・ 電子店名スタンプの作成
		- ・ 電子店名スタンプのデータを SD カードから読み込む
		- ・ 電子店名スタンプのデータを SD カードへ書き出す
		- ・ レシートのロゴの作成(店名スタンプと住所)
		- 領収書のロゴの作成(店名スタンプと住所)
		- ・ サーマルポップの作成
- ・ レジスターの予約変更の設定
- ・ SD カードの現行の設定を、予約変更用に読み込む
- ・ 予約変更の設定を、SD カードから読み込む
- ・ 予約変更の設定を、SD カードへ書き出す
- ・ 予約変更用の設定をする(設定内容は、レジスターの設定の内容と同じ)

# <span id="page-12-0"></span>1.6 各機能の主な画面

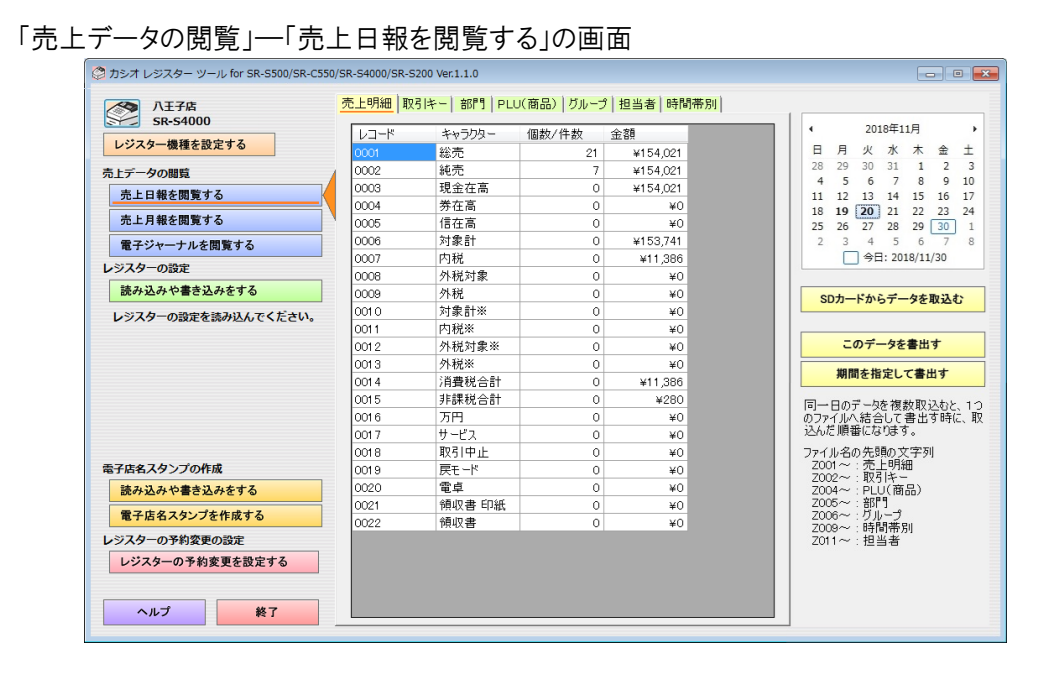

「売上データの閲覧」―「電子ジャーナルを閲覧する」の画面

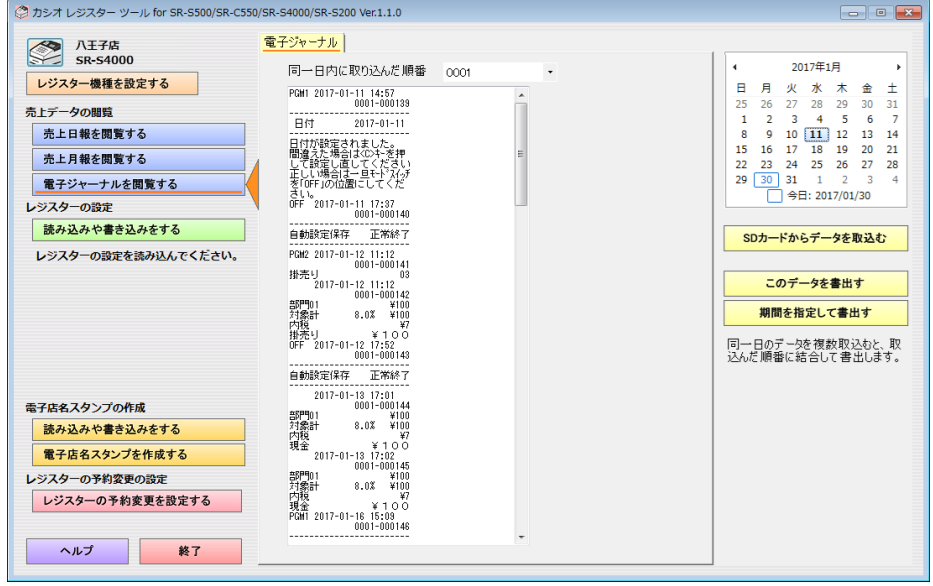

#### 「レジスターの設定」ー「読み込みや書き込みをする」の画面

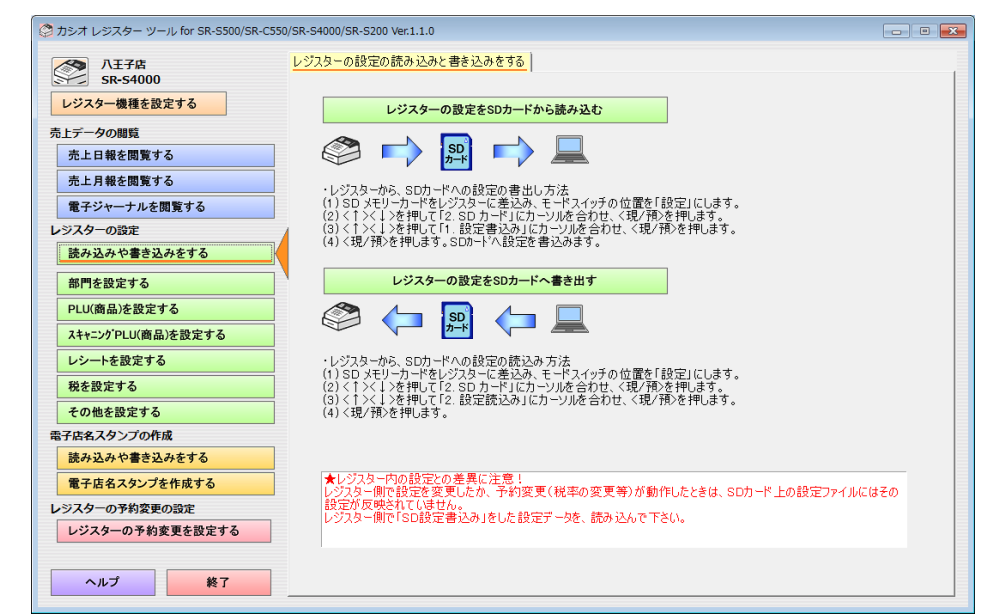

「レジスターの設定」―「レシートを設定する」の画面

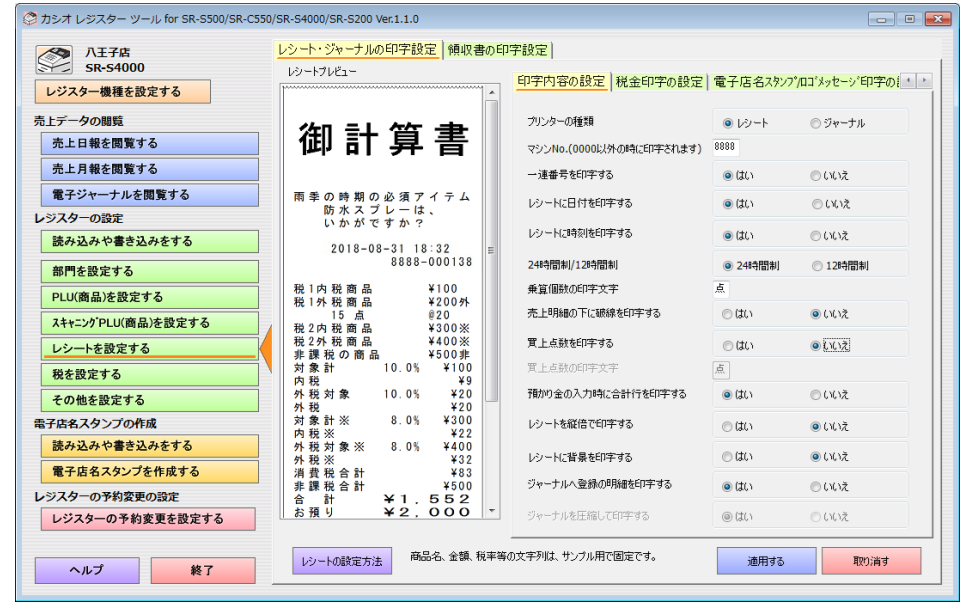

「電子店名スタンプの作成」―「電子店名スタンプを作成する」の画面

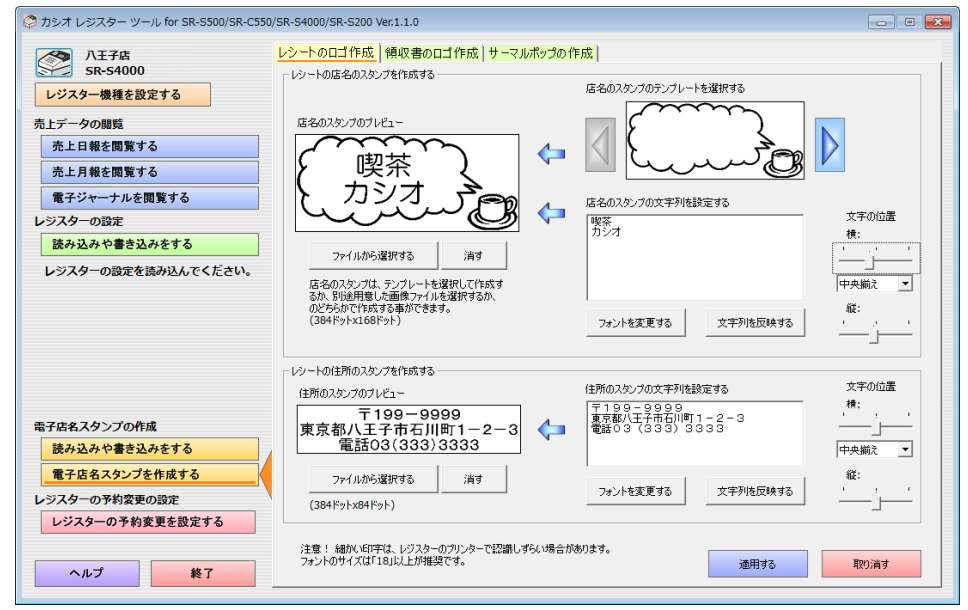

#### 「レジスターの予約変更の設定」―「読み込みや書き込みをする」の画面

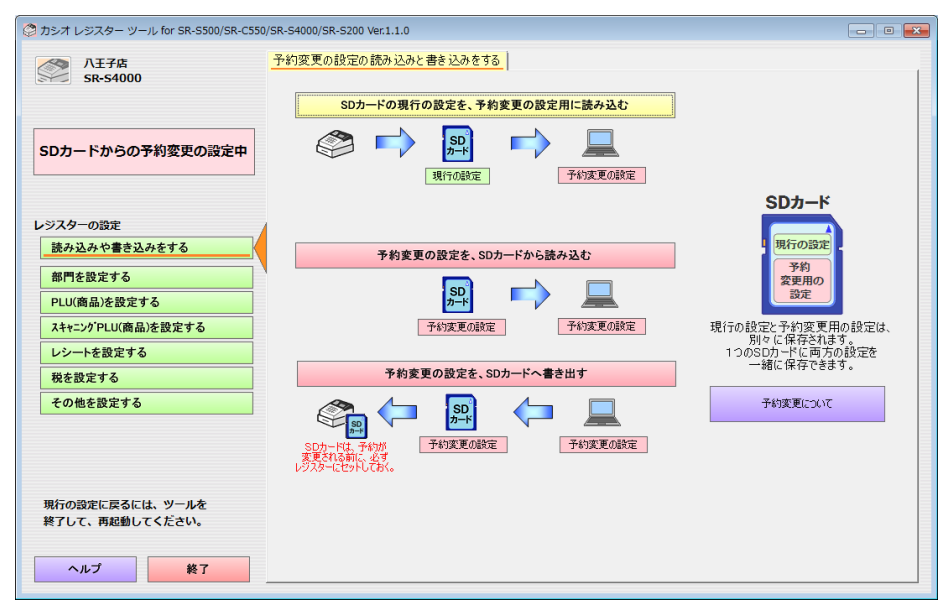

「レジスターの予約変更の設定」―「部門を設定する」の画面

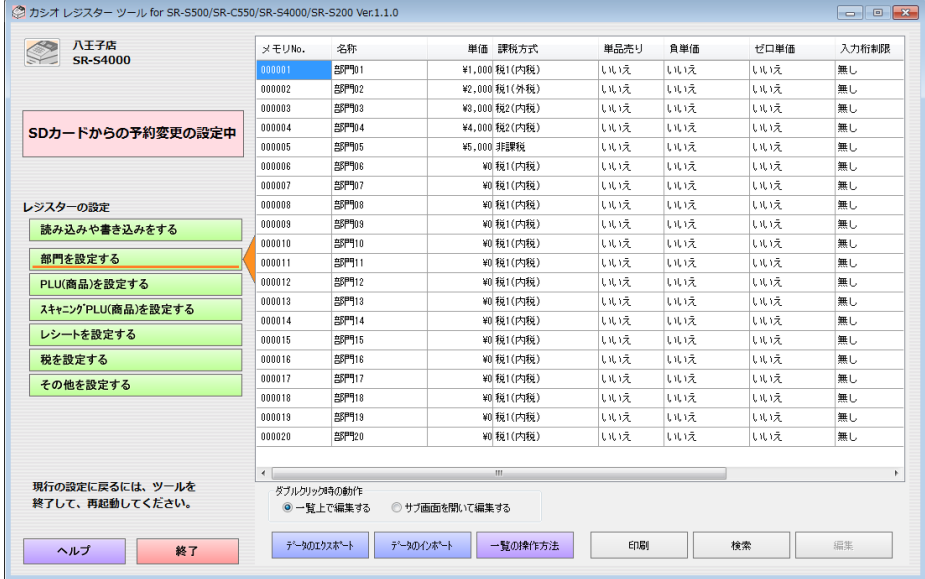

部門数は機種によって異なります。

# <span id="page-15-0"></span>2. 売上データの管理とレジスターの設定データ

## <span id="page-15-1"></span>2.1 SD カード内の売上データファイルと設定データファイル

#### <span id="page-15-2"></span>2.1.1 本ツールが対象とする SD カード内の売上データファイル

本ツールが対象とする、SD カード上のレジスターのファイルを以下に示します。

(1)精算データファイル

・レジスター機種が SR-S500/C550/S4000 の場合

 $X : Y$  CASIO \ SR500 550 4000 \ XZ \ yyyy \ mm \(ファイル名)

・レジスター機種が SR-S200 の場合

 $X : Y$  CASIO \ SRS200 \ XZ \ yyyy \ mm \(ファイル名)

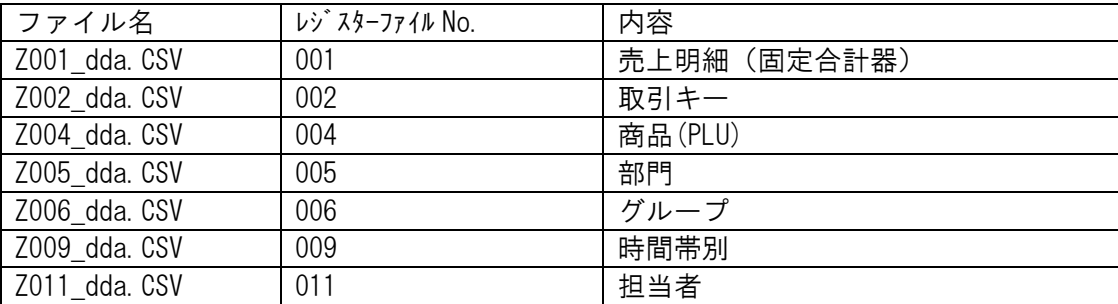

X ··· SD カードのドライブ

- yyyy ··· 年
- mm ···· 月

dd ···· 日

a ・・・ 半角空白、及び、連続する大文字アルファベット1文字(レジスターでの精算毎に、空白、A、B、 C、…、X、Y、Z となる)

期間集計1と2や月間日別と、点検時の全ファイルは、本ツールの対象となりません。

(2)電子ジャーナルデータファイル

・レジスター機種が SR-S500/C550/S4000 の場合

 $X : Y$  CASIO  $Y$  SR500 550 4000  $Y$  XZ  $Y$ Ejyymmdd.TXT

- ・レジスター機種が SR-S200 の場合
	- $X : Y$  CASIO  $Y$  SRS200  $Y$  XZ  $Y$ Ejyymmdd.TXT

X ··· SD カードのドライブ yy ··· 年 mm ···· 月

dd ··· 日

### 【レジスターで精算する時刻の注意!】

レジスターの操作で精算を行う操作は、精算を行う時刻が大切です。

レジスター側で何日間も精算を行わないと、精算をした日のデータにまとめて集計されてしまいます。毎日、精算をす ることが必要です。

また、日を跨いで営業を行うような店舗では、夜の 12 時に精算するか、閉店してから精算するかで、12 時を過ぎて からの取引がどちらの日の売り上げとして集計されるかが変わります。12 時を過ぎた取引を当日の売り上げに集計し たくない場合は、夜中の 12時に精算をして下さい。翌日の売り上げとして集計したい場合は、12時になっても精算せ ず、閉店してから精算して下さい。

#### <span id="page-16-0"></span>2.1.2 本ツールが対象とする SD カード内の設定ファイルと電子店名スタンプデータ

本ツールが対象とする、SD カード上のレジスターのファイルを以下に示します。

(1)設定ファイルデータ

・レジスター機種が SR-S500/C550/S4000 の場合  $X : Y$  CASIO  $Y$  SR500 550 4000  $Y$  AUTOPGM  $Y$  FILE092P.092 ・レジスター機種が SR-S200 の場合  $X : Y$  CASIO  $Y$  SRS200  $Y$  AUTOPGM  $Y$  FILE092P.092

X・・・SD カードのドライブ

#### (2)電子店名スタンプデータ

・レジスター機種が SR-S500/C550/S4000 の場合 X: ¥ CASIO ¥ SR500 550 4000 ¥ LOGO ¥ (ファイル名) ・レジスター機種が SR-S200 の場合 X: ¥ CASIO ¥ SRS200 ¥ LOGO ¥ (ファイル名)

X・・・SD カードのドライブ

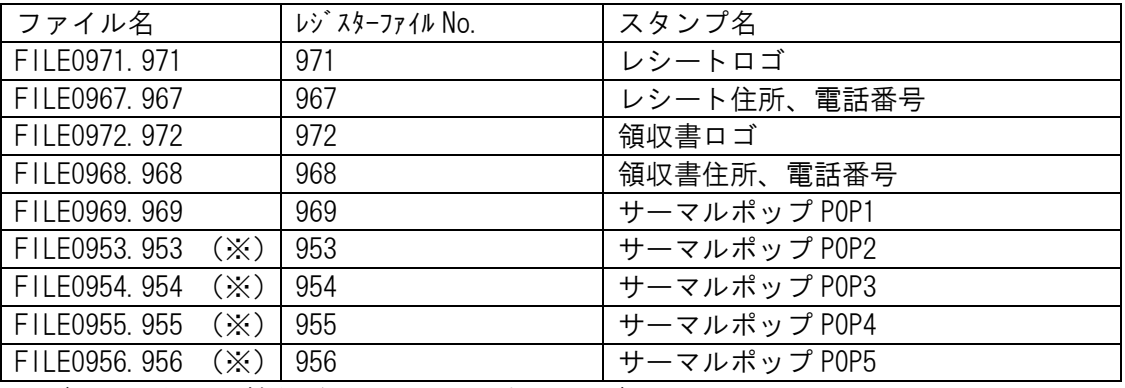

(※:レジスター機種が SR-S200 にはありません)

(3)予約変更設定ファイルデータ

・レジスター機種が SR-S500/C550/S4000 の場合

 $X : Y$  CASIO  $Y$  SR500 550 4000  $Y$  RESERVE  $Y$  FILE092P.092

・レジスター機種が SR-S200 の場合

 $X : Y$  CASIO  $Y$  SRS200  $Y$  RESERVE  $Y$  FILE092P.092

X・・・SD カードのドライブ

# <span id="page-17-0"></span>2.2 ツール内で管理する売上データと設定データファイル

#### <span id="page-17-1"></span>2.2.1 売上データと電子店名スタンプデータ

売上データと電子店名スタンプデータは、複数のレジスターを分けて管理・保存することができます。

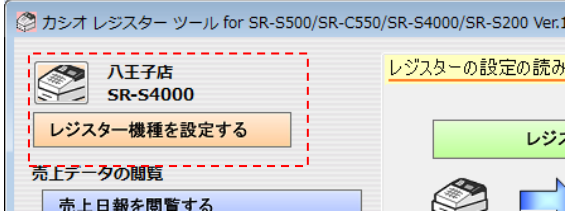

ボタンと「レジスター機種を設定する」ボタンで、管理単位を作成したり、切り替えたりすることができます。

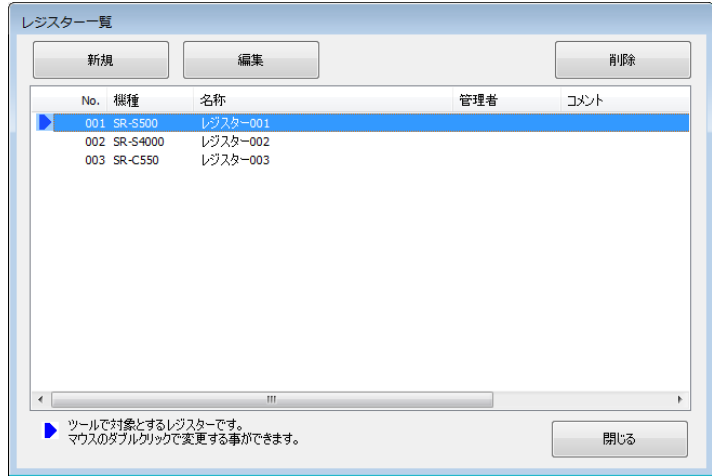

■・・・ 売上の閲覧やレジスターの設定を行うレジスターを選択します。

#### 「新規」ボタン時

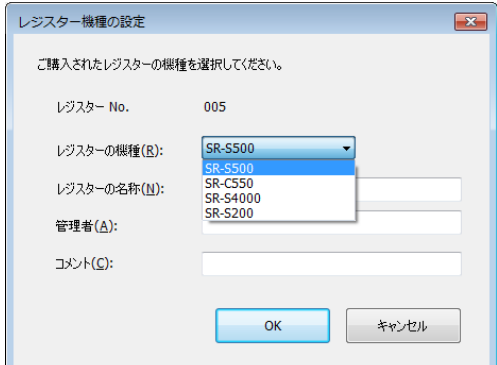

「編集」ボタン時

レジスター一覧でマウスクリックや上下カーソルで選択している行のレジスターの内容を閲覧・編集できます。

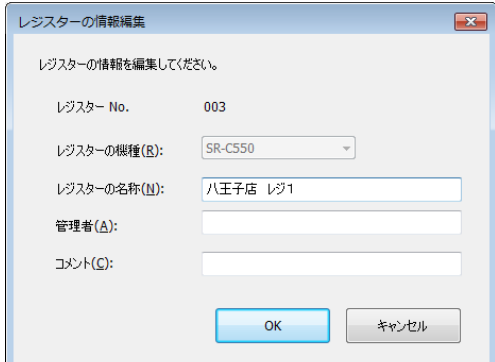

編集時は、「レジスターの機種(R)」は変更出来ません。

レジスター機種を設定すると、以下にフォルダーが作成されます。

C:  $\angle$  Users  $\angle$  Public  $\angle$  Documents  $\angle$  CASIO  $\angle$  ECRCV17  $\angle$  EcrDatas

(標準インストールの場合)

 $\sim\geq$  Snnn

レジスター機種の一覧から No.xxx を「削除」した際、"Sxxx"フォルダーが残っている状態になった場合は、次にレジ スターを「新規」に登録した時、No.xxx には登録されず、最後尾の No.で登録されます。

(1)売上データファイル

C:  $\angle$  Users  $\angle$  Public  $\angle$  Documents  $\angle$  CASIO  $\angle$  ECRCV17  $\angle$  EcrDatas

- (標準インストールの場合)
	- $\sim$ ¥ Snnn ¥ M001
	- nnn は、複数のレジスターを管理する場合の番号。001 から 999 まで自動的に作成されます。  $\sim$  ¥ XZ ¥ yyyy ¥ mm ¥(ファイル名)

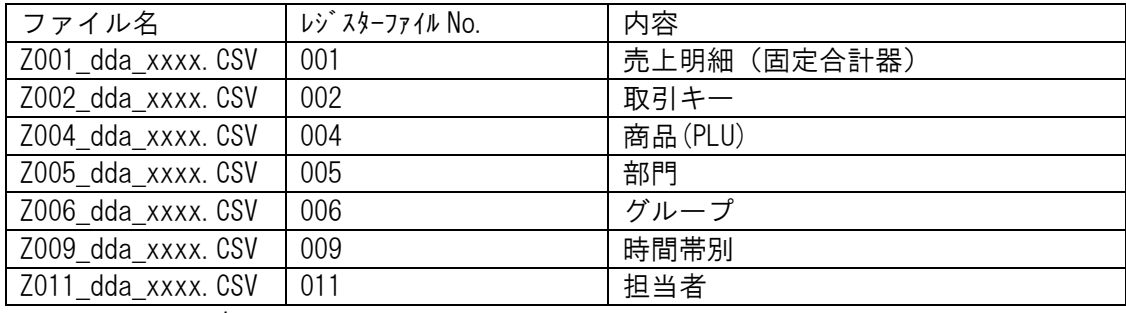

- yyyy ・・・ 年
- mm ··· 月

dd ··· 日

- a ・・・ 半角空白、及び、連続する大文字アルファベット1文字。同一日の、レジスターでの精算毎に、 空白、A、B、C、…、X、Y、Z となります。
- xxxx ・・・ 0001~9999 まで連続する4桁の数字。a の部分の文字列に関係なく、同一日に同じ種類の ファイルが存在する場合は、0001 からの連番となります。

(2)電子ジャーナルデータファイル

C:  $\angle$  Users  $\angle$  Public  $\angle$  Documents  $\angle$  CASIO  $\angle$  ECRCV17  $\angle$  EcrDatas

(標準インストールの場合)

- $\sim$  ¥ Snnn ¥ Mnnn
- nnn は、複数のレジスターを管理する場合の番号。001 から 999 まで自動的に作成されます。  $\sim$  ¥ XZ ¥ EJyymmdd\_xxxx.TXT
- yy ・・・ 年
- mm ··· 月
- dd ・・・ 日
- xxxx ・・・ 0001~9999まで連続する4桁の数字。同一日にファイルが存在する場合は、0001 からの連 番となります。

(3)電子店名スタンプファイル

C: ¥ Users ¥ Public ¥ Documents ¥ CASIO ¥ ECRCV17 ¥ EcrDatas (標準インストールの場合)

 $\sim$  ¥ Snnn ¥ Mnnn ¥ LOGO ¥ (ファイル名)

nnn は、複数のレジスターを管理する場合の番号。001 から 999 まで自動的に作成されます。

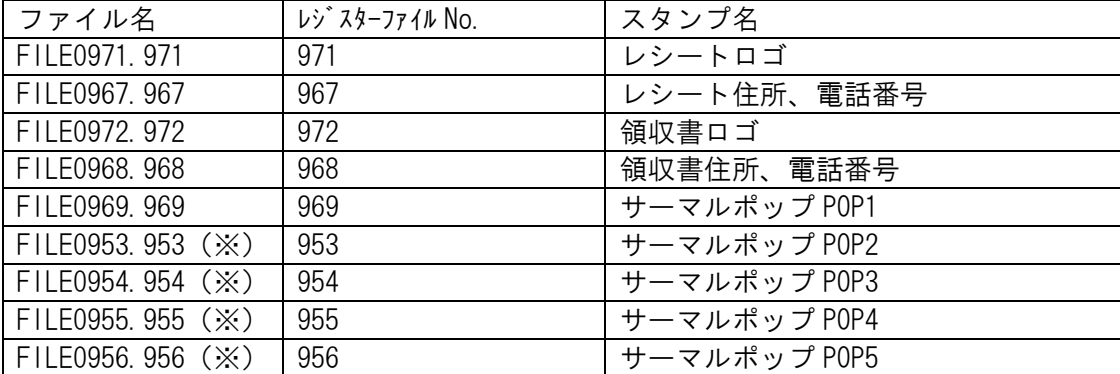

「QR コードの編集」の「QR コード画像」が、同フォルダーに作成されます。(本ツール表示用)

サーマルポップ POP1: QRCode00.bmp

サーマルポップ POP2: QRCode01.bmp(※)

サーマルポップ POP3: QRCode02.bmp(※)

サーマルポップ POP4: QRCode03.bmp(※)

サーマルポップ POP5: QRCode04.bmp(※)

(※:レジスター機種が SR-S200 にはありません)

#### <span id="page-19-0"></span>2.2.2 レジスターの設定データ

レジスターの設定データは、本ツールでは管理しません。SD カードで保存して管理してください。

#### 【レジスターの設定データに関する注意!】

レジスター側の操作で設定した内容や予約変更された内容は、SD カードの設定ファイルには反映されていません。レ ジスターの「SD 設定書込み」で SD カードへ書出してから、本ツールへ取込んでください。そうしないと、レジスター側で 設定した内容や予約変更で設定された内容が、通常の設定データ側に保存されないため、消えてしまいます。

# <span id="page-20-0"></span>3. レジスターツールの画面構成

# <span id="page-20-1"></span>3.1 レジスターツールのメイン画面概要

#### <span id="page-20-2"></span>3.1.1 レジスターツールのメイン画面概要

本ツールを起動した時の画面を以下に示します。

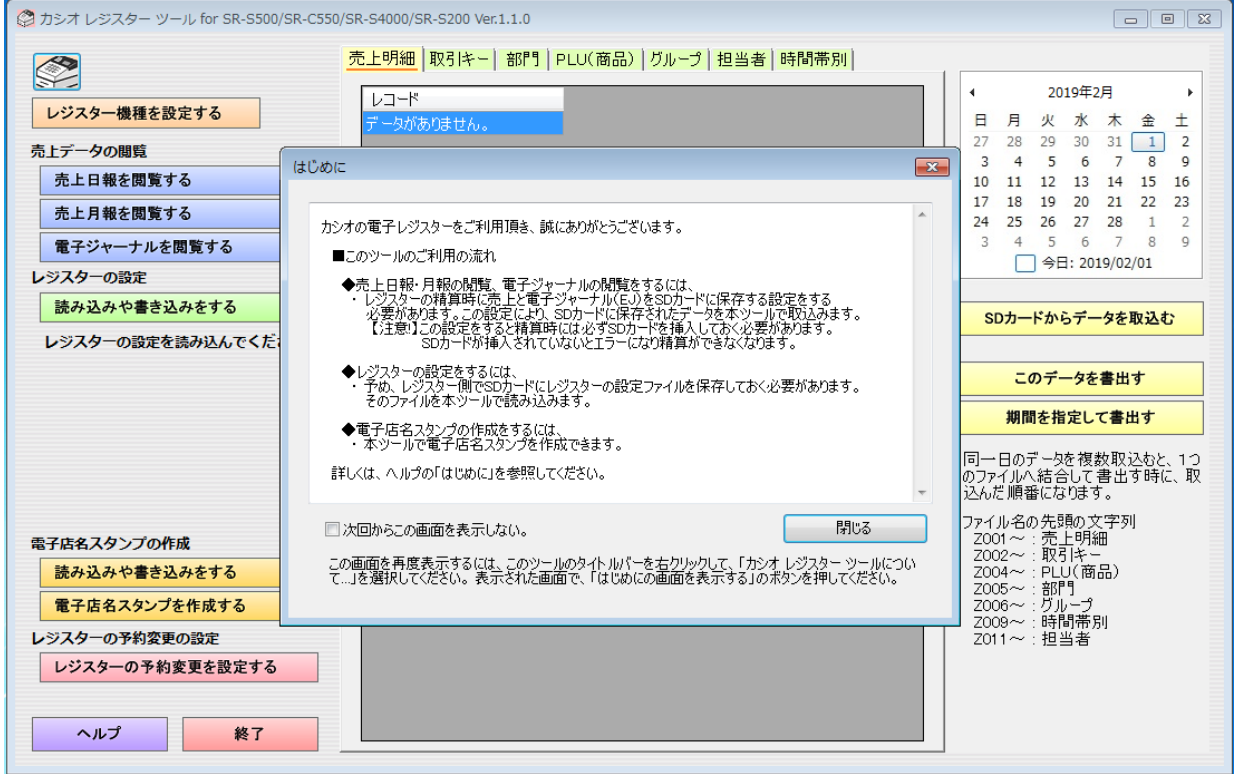

「閉じる」ボタンを押下すると、登録されている機種が1件も無い時は、「レジスター機種の設定」画面が表示されま す。

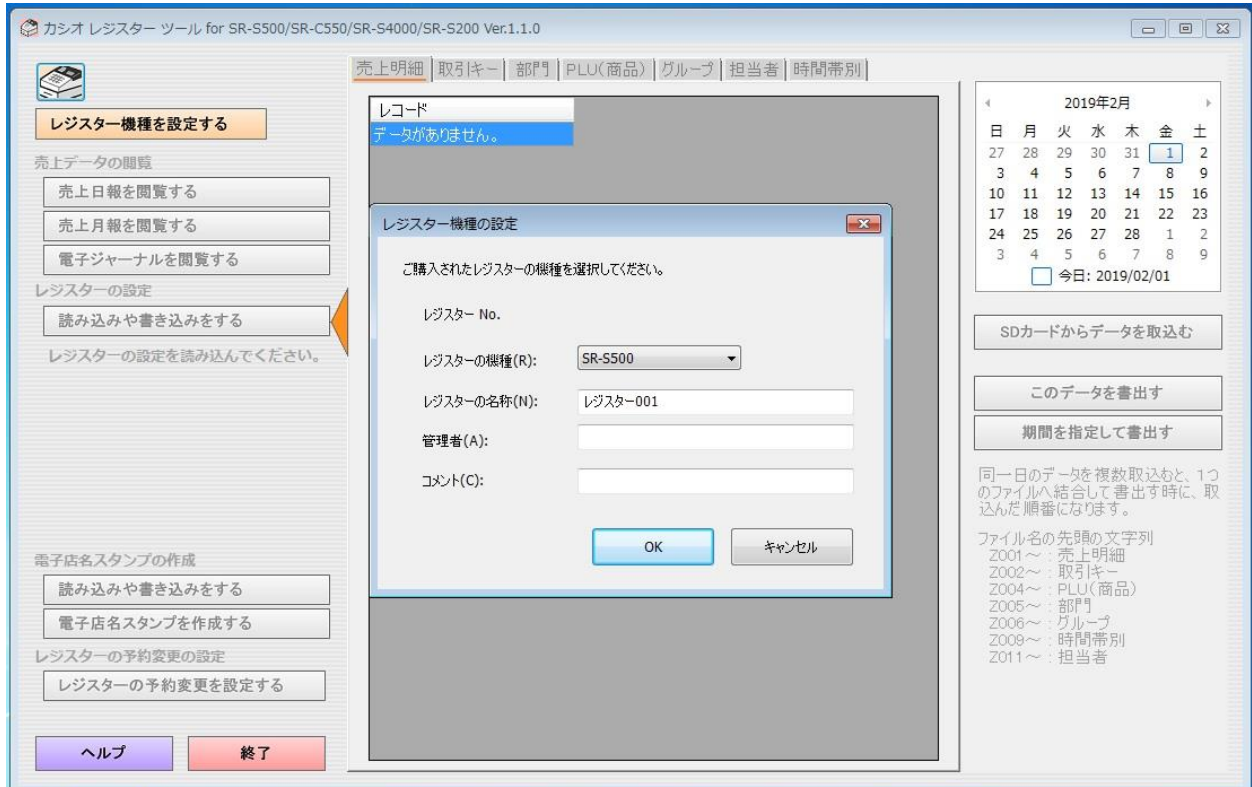

当画面の操作は「2.2.1 売上データと電子店名スタンプデータ」を参照して下さい。

左側の②~⑥ボタンで、本ツールの機能を変更します。右側の⑦の領域の表示が切り替わります。 各機能で複数の機能がある時は、⑦の領域の上部のタブのボタンで、機能を切り替えることができます。

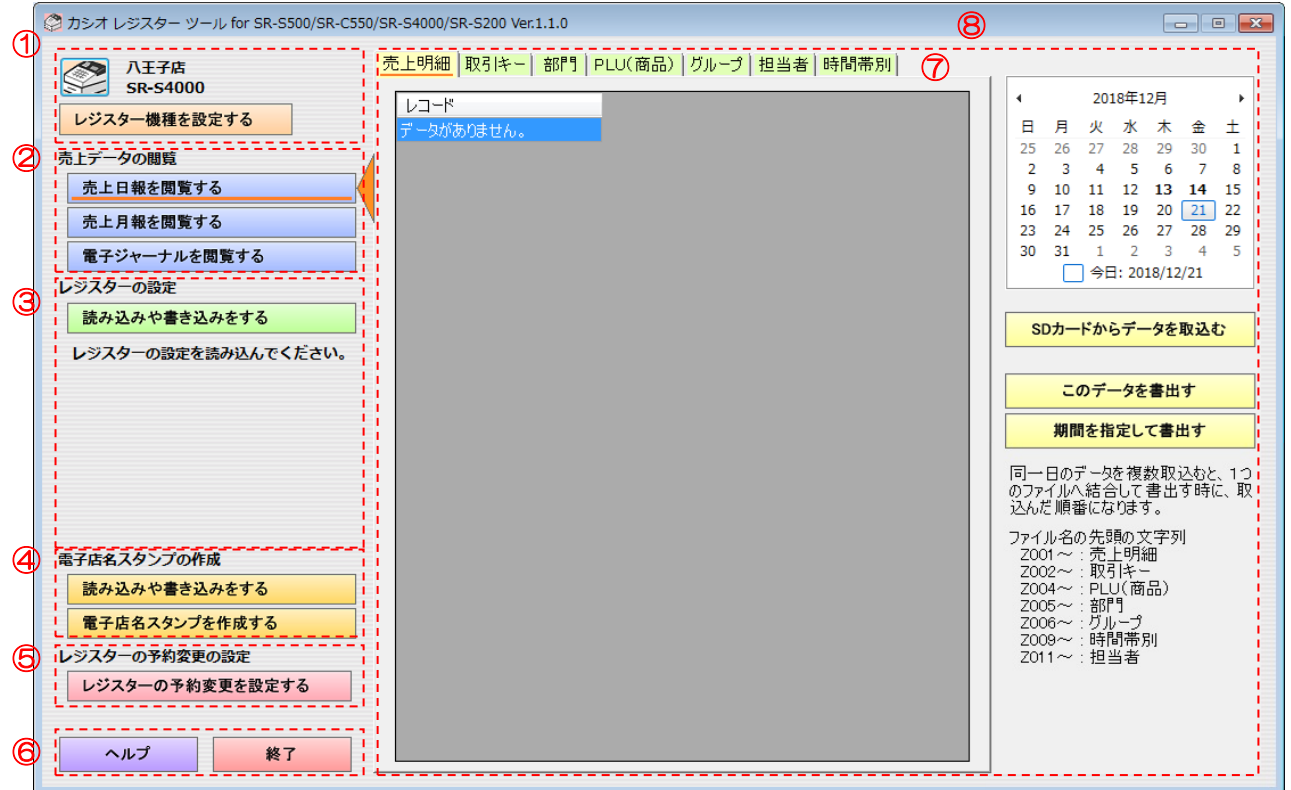

① レジスター機種選択・管理ボタン

レジスターツール上での、編集する機種の選択と売上データと電子店名スタンプを管理する単位を設定す ることができます。

※ボタン押下により読み込んだレジスターの設定は初期化されます。また、現在選択中のレジスター機種で 設定の更新がある場合は、書き込みを確認する画面が表示されます。

- ② 売上データの閲覧ボタン レジスターで精算した時の、売上データと電子ジャーナルデータの、取込み、閲覧、書出しをすることができ ます。
- ③ レジスターの設定ボタン レジスターの設定の作成と、SD カードへの書き込みと、読み込みをすることができます。
- ④ 電子店名スタンプの作成ボタン 電子店名スタンプ(レシートや領収書のロゴと住所、サーマルポップ)の作成と、SD カードへの書き込みと、読 み込みをすることができます。
- ⑤ レジスターの予約変更の設定ボタン レジスターの予約変更の設定の作成と、SD カードへの書き込みと、読み込みをすることができます。 ⑥ ヘルプ・終了ボタン
- ヘルプボタンは、ヘルプ(本ファイル)を表示することができます。 終了ボタンは、本ツールを終了することができます。
- ⑦ 閲覧・設定領域 売上データの閲覧や設定データの編集をする領域です。
- ⑧ カシオレジスターについての表示 タイトルバーを右クリックすることで表示できます。

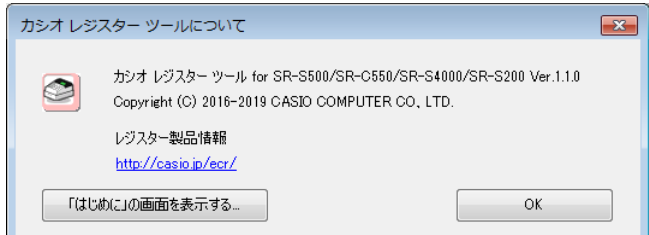

<sup>&</sup>quot;「はじめに」の画面を表示する"ボタンの押下で「はじめに」の画面を表示します。

## <span id="page-22-1"></span><span id="page-22-0"></span>3.2.1 レジスターツールの画面構成

以下に本ツールの画面構成を示します。

■売上データの閲覧

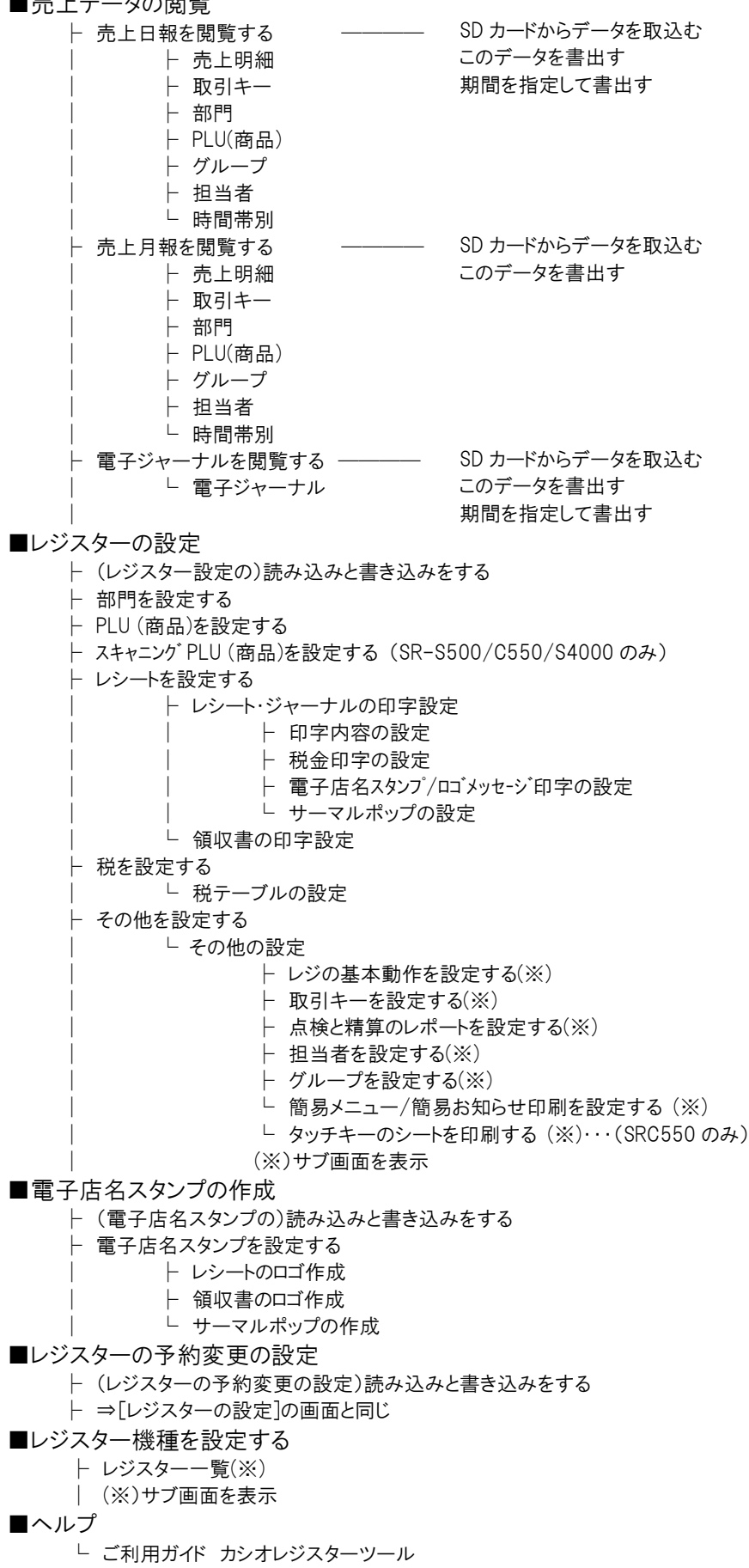

# <span id="page-23-0"></span>4. 売上データの閲覧

# <span id="page-23-1"></span>4.1 売上データの閲覧の概要

#### <span id="page-23-2"></span>4.1.1 売上閲覧の概要

- ・ レジスターで精算した売上レポートや電子ジャーナルのデータをSDカードから本ツールに取込みます。
- ・ 本ツール内に取込んだデータを、日報や月報で閲覧することができます。
- ・ 本ツール内に取込んだデータを、Windows のファイルとして書出せます。

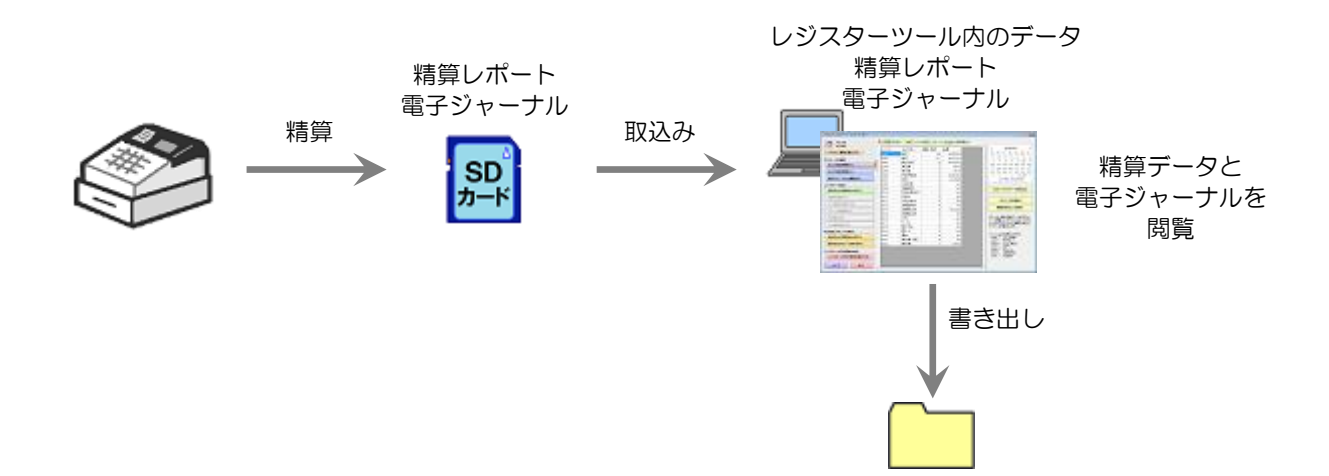

#### <span id="page-23-3"></span>4.1.2 対象とするレジスターの売上データ

本レジスターツールで対象とする売上データは、精算時の

- ・ 売上明細(日計)
- ・ 取引キー
- ・ 部門
- ・ PLU(商品)
- ・ グループ
- ・ 担当者
- ・ 時間帯別
- 電子ジャーナル

です。

期間集計1と2や月間日別と、点検時の全データは、本ツールの対象となりません。

## <span id="page-24-1"></span><span id="page-24-0"></span>4.2.1 精算レポートデータの取込み

レジスターで精算した精算レポートデータをSDカードから取込みます。

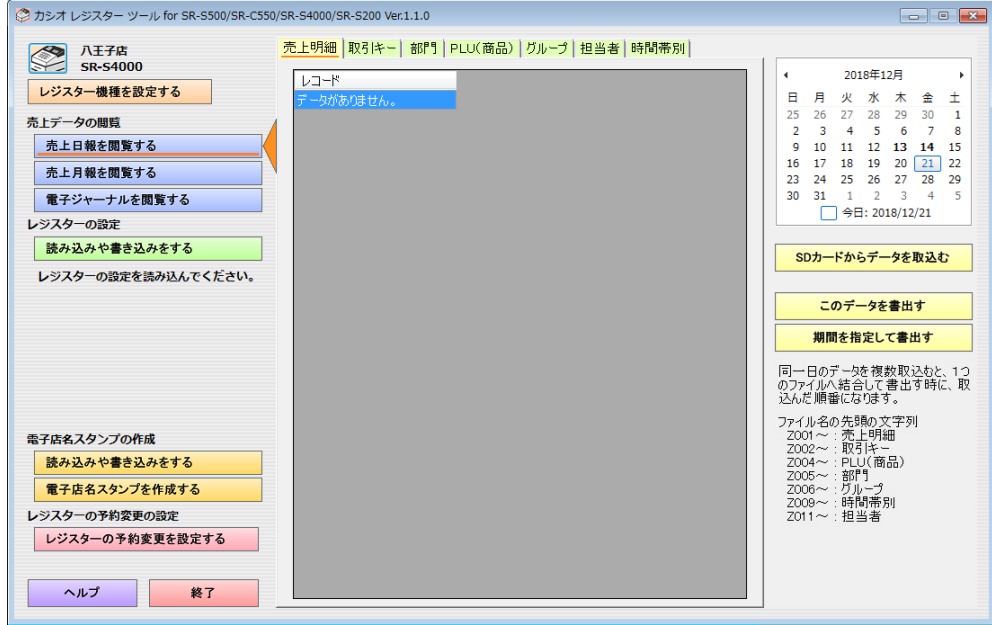

「売上日報を閲覧する」、「売上月報を閲覧する」の画面の右側にある「SDカードからデータを取込む」のボタンを押 すと、以下の画面が表示されます。

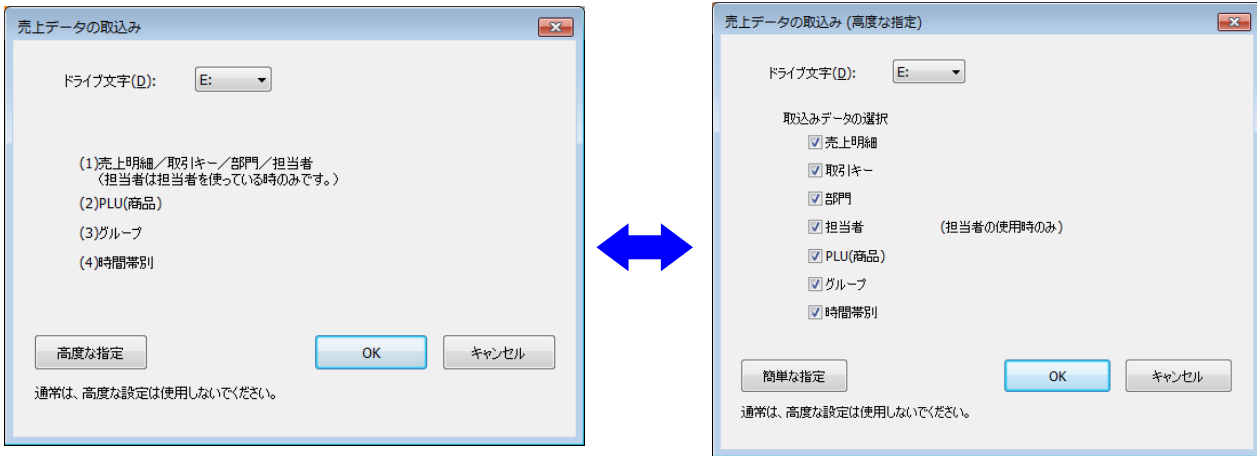

「高度な指定」と「簡単な指定」を押すと、取込み画面が相互に切り替ります。 「高度な指定」では、取込みをするデータにチェックを付けて選択できます。 取込む時はOKを押した方の画面に従います。次回「売上データの取込み」画面を表示した時は、最後に取込んだ 時の方の画面を表示します。

ドライブ文字にSDカードのドライブを選択して、OKを押すと、SDカードから本ツール内にデータを取込みます。

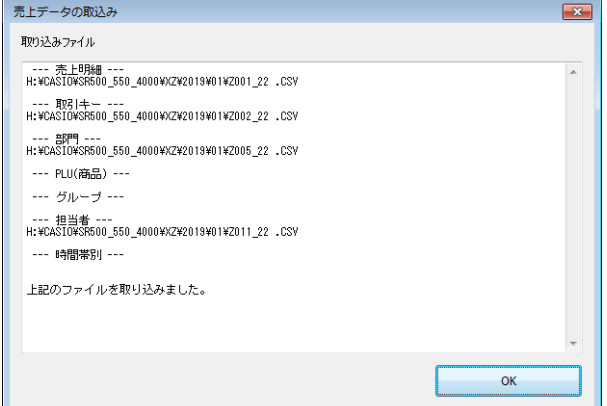

レジスターで精算したデータが存在しない 場合は、取込まれません。 左の例では、 ファイル名の表示が無いデータが取込まれ ていません。

#### データがすべて無いとき

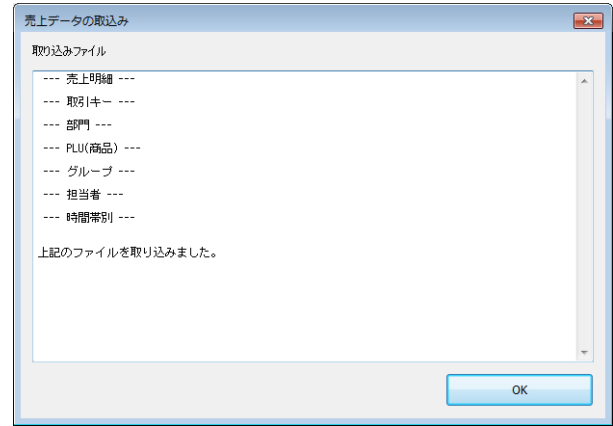

読込んだデータファイルは、バックアップフォルダーへ移動されます。但し、ファイル名称が、本ツールに取込んだ名 称と同一になり、下4桁に連番の数字がついたファイル名となります。(複数回数の精算を行い、本ツールに取込んだ 場合に、同一名称のファイルが存在する可能性があるため、名称の変更を行います。)

読み取り元フォルダー

・レジスター機種が SR-S500/C550/S4000 の場合  $X : Y$  CASIO  $Y$  SR500 550 4000  $Y$  XZ  $Y \sim$ ・レジスター機種が SR-S200 の場合  $X : \angle$  CASIO  $\times$  SRS200  $\times$  XZ  $\times$ 

X・・・SD カードのドライブ

バックアップ先フォルダー

・レジスター機種が SR-S500/C550/S4000 の場合 X :  $\angle$  CASIO  $\angle$  SR500 550 4000  $\angle$  XZ BKUP  $\angle$  ~ ・レジスター機種が SR-S200 の場合  $X : Y$  CASIO  $Y$  SRS200  $Y$  XZ BKUP  $Y \sim$ 

X・・・SD カードのドライブ

取込みログを以下に出力します。

C:  $\angle$  Users  $\angle$  Public  $\angle$  Documents  $\angle$  CASIO  $\angle$  ECRCV17  $\angle$  EcrDatas (標準インストールの場合)

 $\sim$ ¥ Snnn ¥ M001

nnn は、複数のレジスターを管理する場合の番号。001 から 999 まで自動的に作成されます。  $\sim$  ¥ XZ ¥ ImportZFile.log

1 Mbyte を超 えた場合は 、既存の 「 ImportZFile.log 」 フ ァ イル を 「 ImportZFile.log.01」 と して移動 して 、 「ImportZFile.log」を新規に作成して出力します。また、既に「ImportZFile.log.01」が存在した場合は、 「ImportZFile.log.02」と移動します。「ImportZFile.log.nn」(n は 1 桁の数字) は最大 03 まで移動して、それ以上 はファイル削除します。(計4世代まで)

#### <span id="page-26-0"></span>4.2.2 売上日報と売上月報の閲覧

精算レポートを取込むと以下のように画面に表示して閲覧できます。閲覧できる内容は、レジスターで精算した時の データとなります。

(1)売上日報画面

右側のカレンダーで見たい日を選択することによって、選択した日のデータが表示されます。データがある日の カレンダーの日付が太字になります。

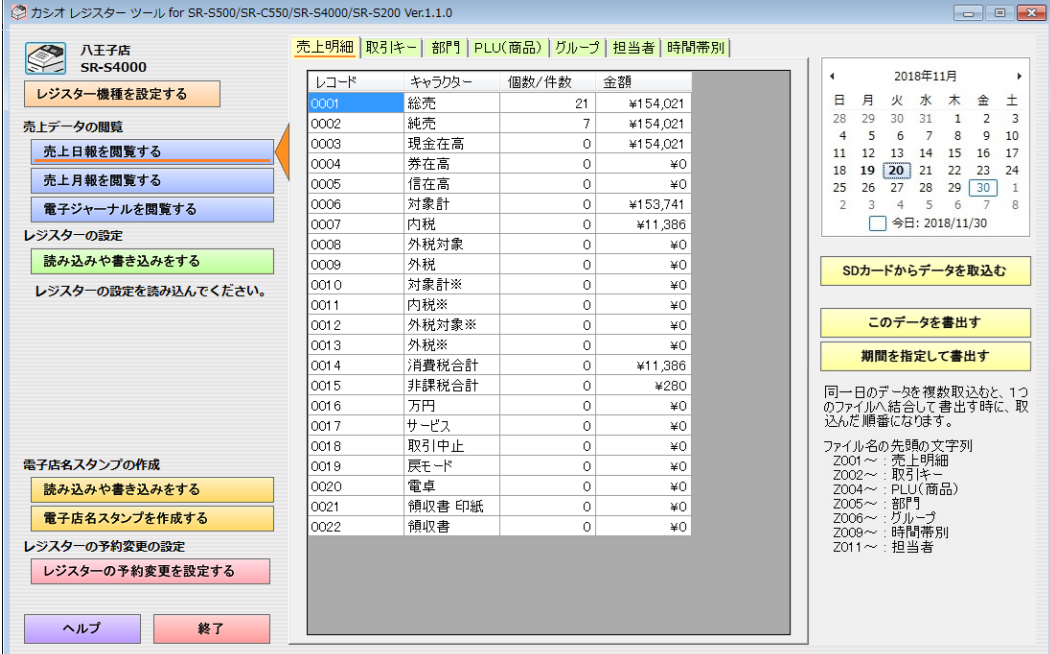

(2)売上月報画面

右側のコンボボックスで見たい月を選択することによって、選択した月のデータが表示されます。

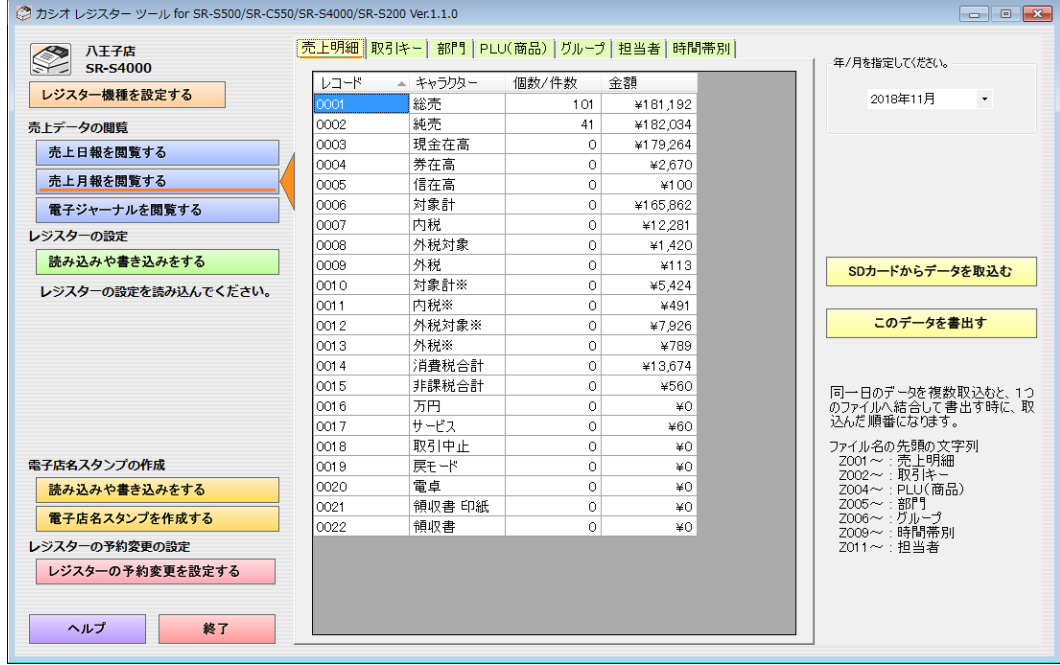

データが存在しない場合は、以下の画面のように、「データがありません。」と表示されます。

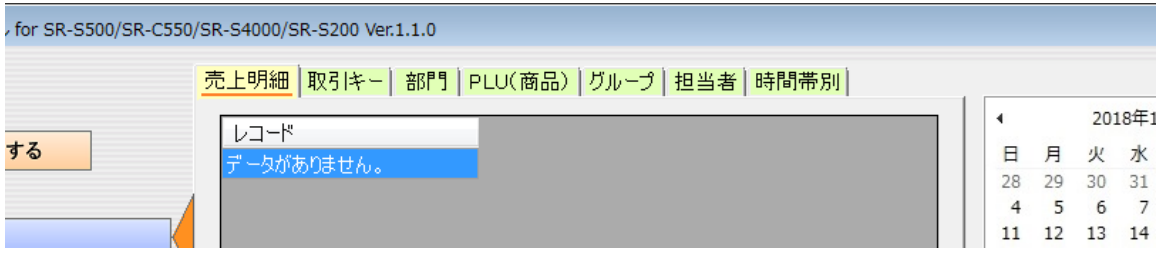

売上日報、売上月報ともに、下記画面の①のタブのボタンを押すことによって見るデータを切り替えることができ ます。

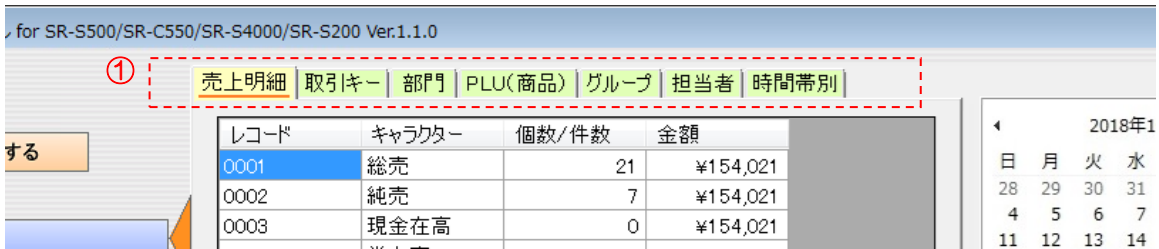

#### <span id="page-28-0"></span>4.2.3 売上日報と売上月報のデータの書出し

本ツール内のデータを、Windows 上のファイルに書き出して保存することができます。 「売上日報を閲覧する」の「このデータを書出す」ボタンを押した場合は、表示中の日のデータを書出します。 「売上月報を閲覧する」の「このデータを書出す」ボタンを押した場合は、表示中の月のデータを書出します。

「売上日報を閲覧する」の「期間を指定して書出す」ボタンを押した場合は、「期間を指定して書き出す」の画面が表 示されます。

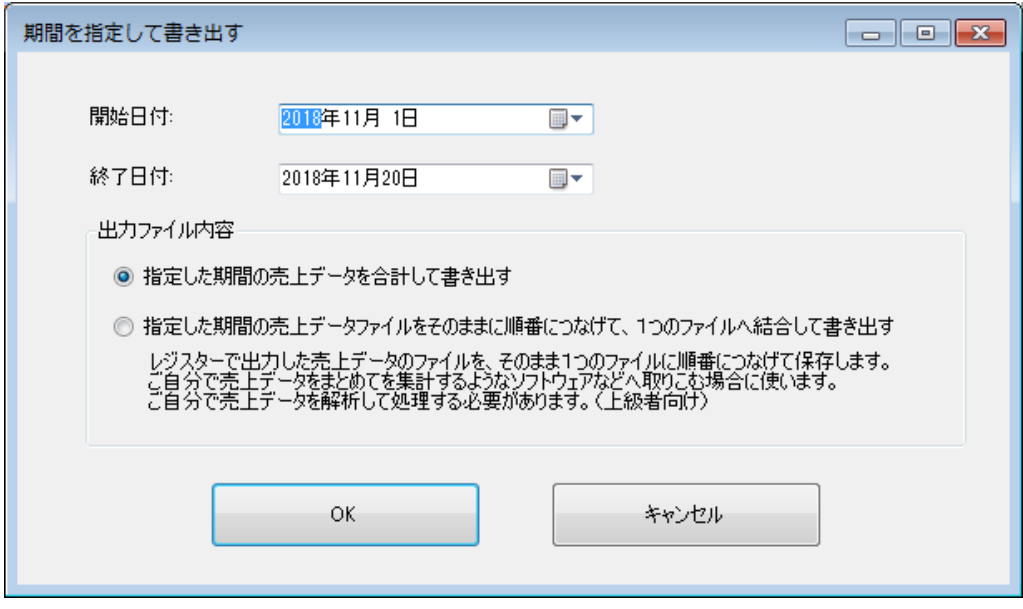

「開始日時」と「終了日時」を指定して「OK」ボタンを押してください。その間のデータが出力して保存されます。指定 できる期間は、1年以内(366日以内)です。

「出力ファイル内容」は、「指定した期間の売上データを合計して書き出す」と「指定した期間の売上データファイルを そのままに順番につなげて、1つのファイルへ結合して書き出す」のどちらかを選べます。

「指定した期間の売上データを合計して書き出す」は、指定した期間のデータの合計値を計算した結果を1つのデー タにまとめて、1つのファイルへ書出します。

「指定した期間の売上データファイルをそのままに順番につなげて、1つのファイルへ結合して書き出す」は、指定した 期間に精算した結果のファイルを、そのまま順番につなげて1つのファイルに書き出します。このファイルは、複数の 精算した結果のファイルが単純につながっているので、ご自分でデータを加工して使用する場合などに利用します。 上級者向けです。

#### <span id="page-29-1"></span><span id="page-29-0"></span>4.3.1 電子ジャーナルデータの取込み

レジスターで精算した電子ジャーナルデータをSDカードから取込みます。

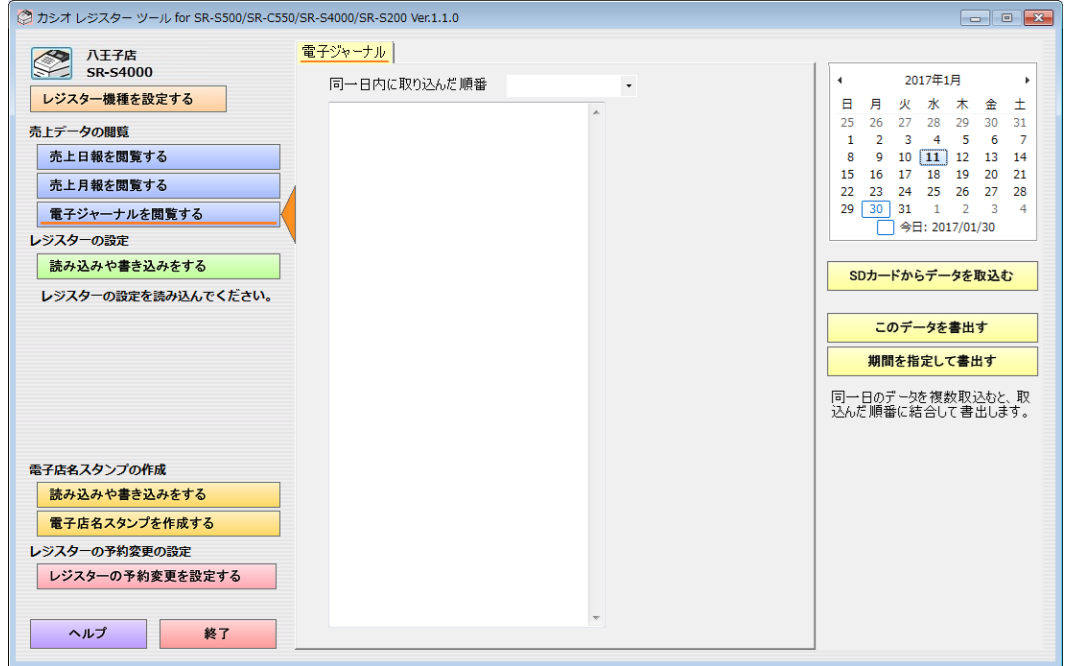

「電子ジャーナルを閲覧する」の画面の右側にある「SDカードからデータを取込む」のボタンを押すと、以下の画面が 表示されます。

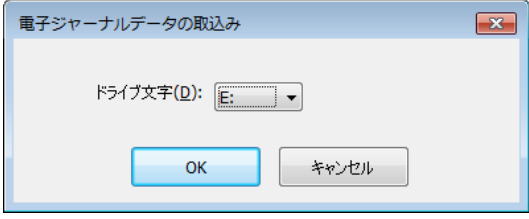

ドライブ文字にSDカードのドライブを選択してOKを押すと、SDカードから本ツール内にデータを取込みます。

読込んだデータファイルは、読み取り元フォルダーからバックアップフォルダーへ移動されます。但し、ファイル名称が、 本ツールに取込んだ名称と同一になり、下4桁に連番の数字がついたファイル名となります。(複数回数の精算を行 い、本ツールに取込んだ場合に、同一名称のファイルが存在する可能性があるため、名称の変更を行います。)

読み取り元フォルダー ・レジスター機種が SR-S500/C550/S4000 の場合  $X : Y$  CASIO  $Y$  SR500\_550\_4000  $Y$  XZ  $Y \sim$ ・レジスター機種が SR-S200 の場合  $X : Y$  CASIO  $Y$  SRS200  $Y$  XZ  $Y \sim$ 

X・・・SD カードのドライブ

バックアップ先フォルダー ・レジスター機種が SR-S500/C550/S4000 の場合 X :  $\angle$  CASIO  $\angle$  SR500 550 4000  $\angle$  XZ BKUP  $\angle$  ~ ・レジスター機種が SR-S200 の場合  $X : Y$  CASIO  $Y$  SRS200  $Y$  XZ BKUP  $Y \sim$ 

X・・・SD カードのドライブ

また、同一日内に複数回数のデータを取込む場合は、古い順序で取込まれます。 複数回数取込むと、

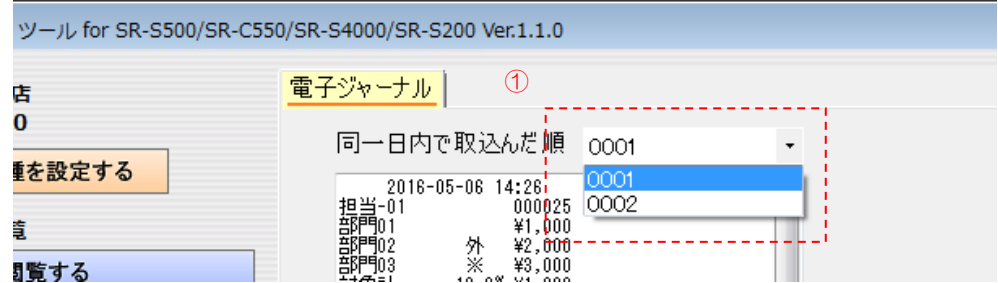

上記の①のように、取込んだ順番の4桁の番号が割り振られてコンボボックスに表示されます。コンボボックスを変更 すると、取込んだ番号の電子ジャーナルが表示されます。

取込みログを以下に出力します。

 $C: \frac{1}{2}$  Users  $\frac{1}{2}$  Public  $\frac{1}{2}$  Documents  $\frac{1}{2}$  CASIO  $\frac{1}{2}$  ECRCV17  $\frac{1}{2}$  EcrDatas (標準インストールの場合)  $\sim$ ¥ Snnn ¥ Mnnn nnn は、複数のレジスターを管理する場合の番号。001 から 999 まで自動的に作成されます。  $\sim$  ¥ XZ ¥ ImportEJFile.log

1Mbyte を超えた場合は、既存の 「 ImportEJFile.log」ファイルを 「 ImportEJFile.log.01」として移動して、 「ImportEJFile.log」を新規に作成して出力します。また、既に「ImportEJFile.log.01」が存在した場合は、 「ImportEJFile.log.02」と変更します。「ImportEJFile.log.nn」(n は 1 桁の数字) は最大 03 まで移動して、それ以 上はファイルを削除します。(計4世代まで)

#### <span id="page-30-0"></span>4.3.2 電子ジャーナルの閲覧

電子ジャーナルを取込むと以下のように画面に表示して閲覧できます。右側のカレンダーで見たい日を選択すること によって、選択した日のデータが表示されます。データがある日のカレンダーの日付が太字になります。

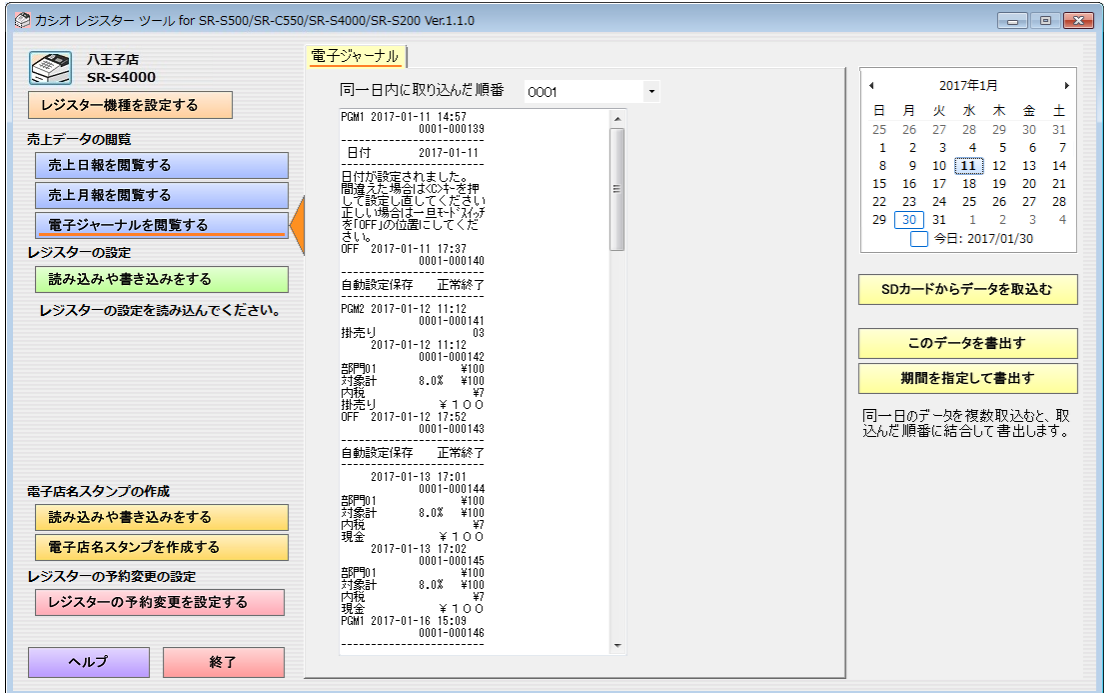

データが存在しない場合は、データの表示が空白となります。

#### <span id="page-31-0"></span>4.3.3 電子ジャーナルのデータの書出し

本ツール内のデータを、Windows 上のファイルに書き出して保存することができます。 「このデータを書出す」ボタンを押した場合は、表示中のデータを書出します。

「期間を指定して書出す」ボタンを押した場合は、「期間を指定して書き出す」の画面が表示されます。

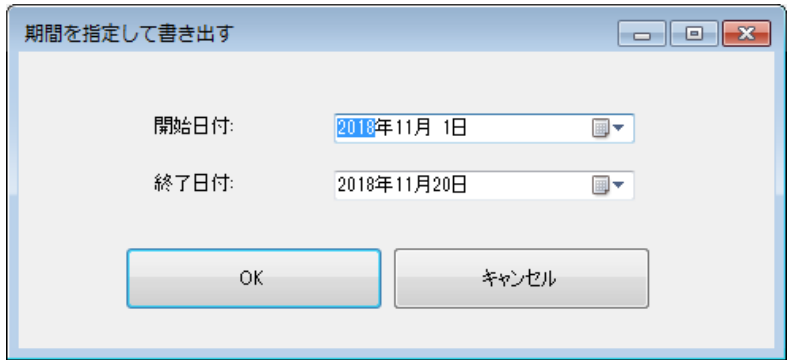

「開始日時」と「終了日時」を指定して「OK」ボタンを押してください。その間のデータが出力して保存されます。指定 できる期間は、1年以内(366日以内)です。

指定した範囲内の電子ジャーナルを順番に1つのファイルに結合して書出します。同一日内に複数のデータが存在 する場合は、取込んだ順番で書出します。

# <span id="page-32-0"></span>5. レジスターの設定

# <span id="page-32-1"></span>5.1 レジスターの設定の概要

- ・ レジスターで SD 設定書込みした設定ファイルを編集するためにツールに読み込みます。
- ・ レジスターの設定をツール上の画面で編集して作成します。
- ・ ツールで作成したレジスターの設定を SD カードの設定ファイルに書き出して保存します。
- ・ レジスターの設定は、本ツール内のデータには保持しません。SD カードか Windows のファイルに保存してください。 本ツールを終了すると、本ツールで編集中のデータは消えます。

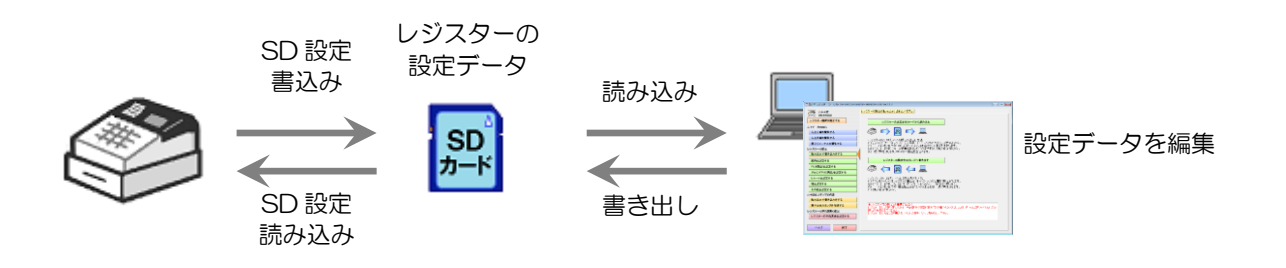

# <span id="page-32-2"></span>5.2 レジスターの設定の読み込みと書き込み

## <span id="page-32-3"></span>5.2.1 レジスターの設定の読み込み

レジスターの設定の読み込みは以下の画面から操作します。 SD カードを差し込んだ後に、「レジスターの設定を SD カードから読み込む」のボタンを押してください。 ボタンを押すと「レジスターの設定を SD カードから読み込む」の画面が表示されます。

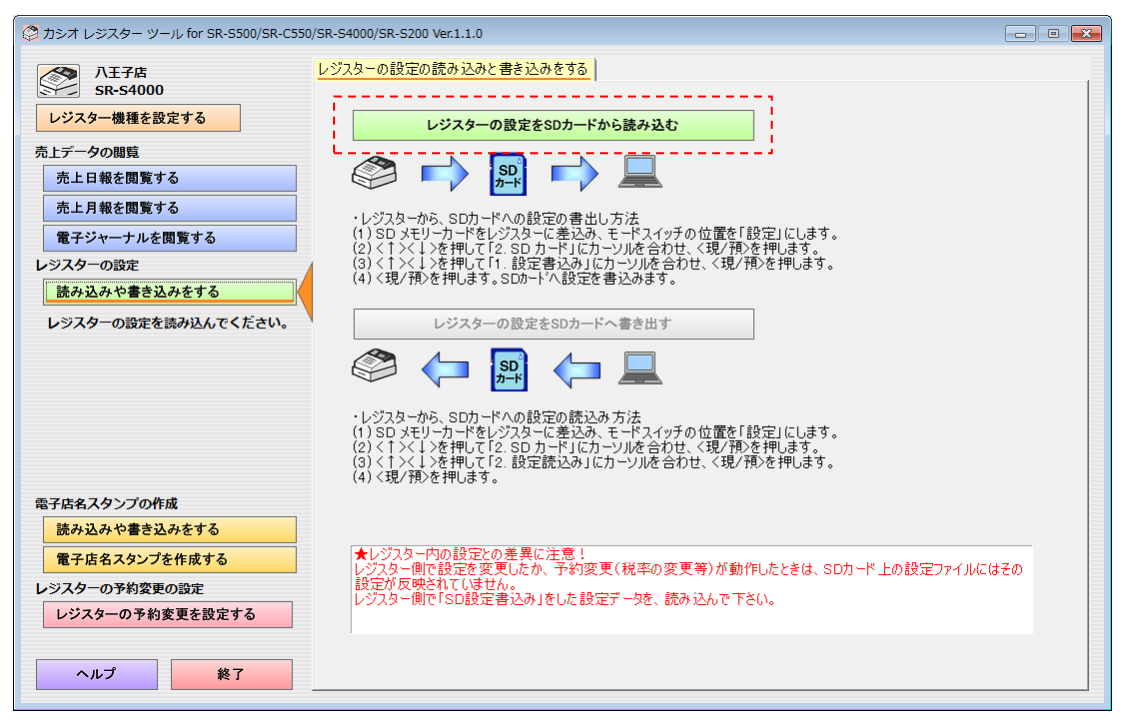

#### (レジスターから SD カードへの設定の書き出し方法は機種によって異なります。)

以下の「SD カードのドライブを選択」を選択して、「ドライブ文字」で SD カードのドライブを選択します。 「OK」ボタンを押すと、SD カードから設定データを読み込みます。

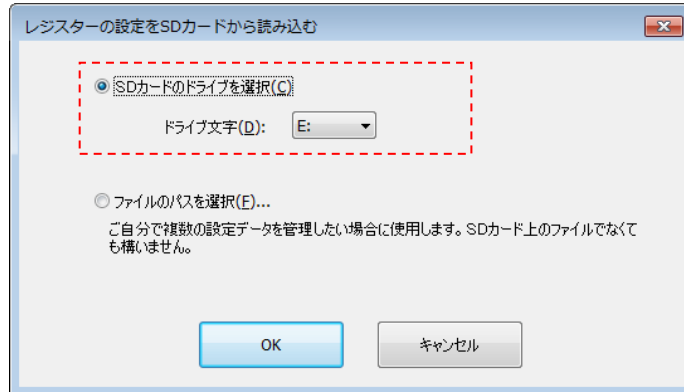

以下の「ファイルのパスを選択」を選択して、「OK」ボタンを押すと、ファイルを選択する「開く」の画面が表示されて、 選択した設定データを読み込みます。

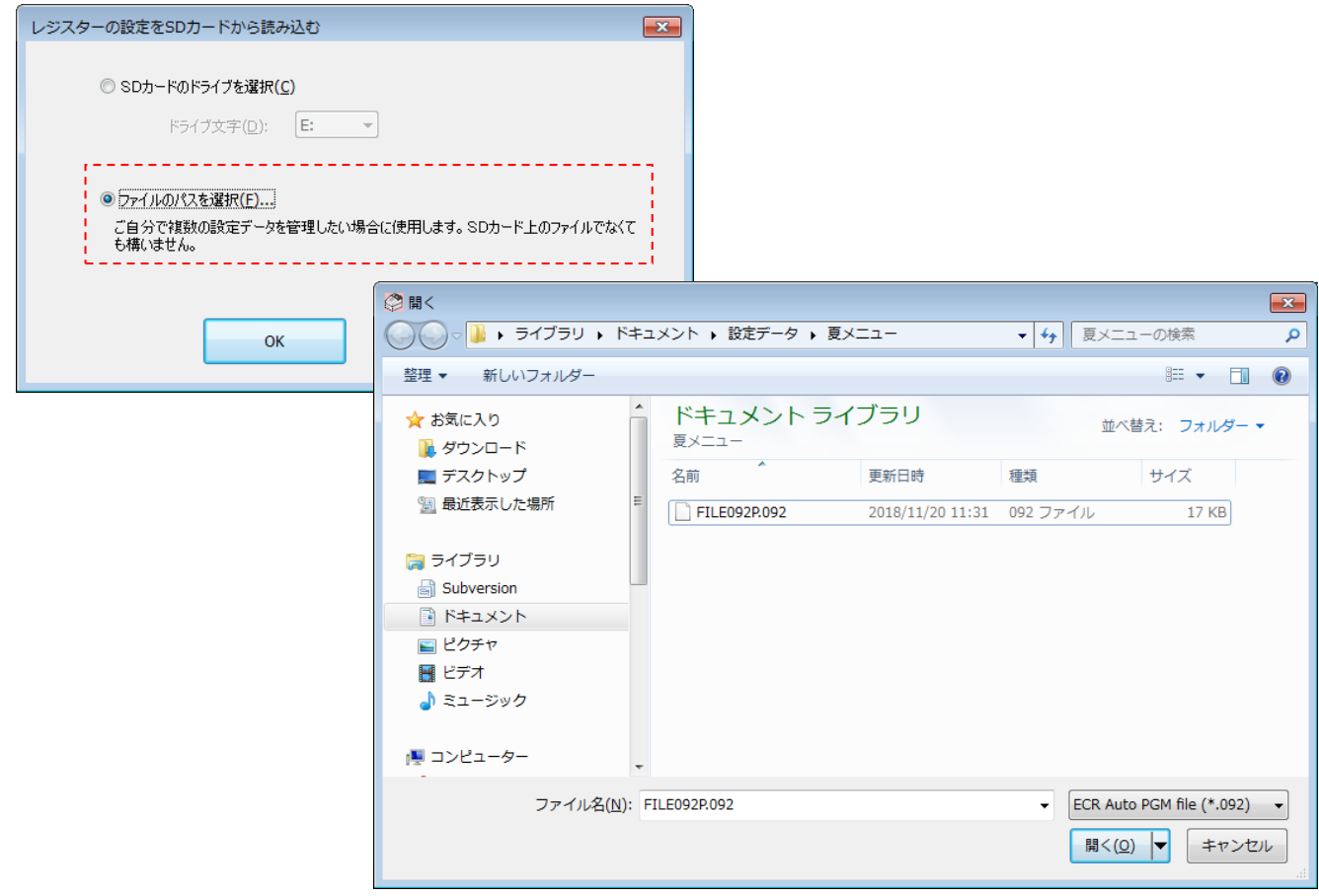

#### <span id="page-34-0"></span>5.2.2 レジスターの設定の書き出し

レジスターの設定の書き込みは以下の画面から操作します。 SD カードを差し込んだ後に、「レジスターの設定を SD カードへ書き出す」のボタンを押してください。 ボタンを押すと「レジスターの設定を SD カードへ書き出す」の画面が表示されます。

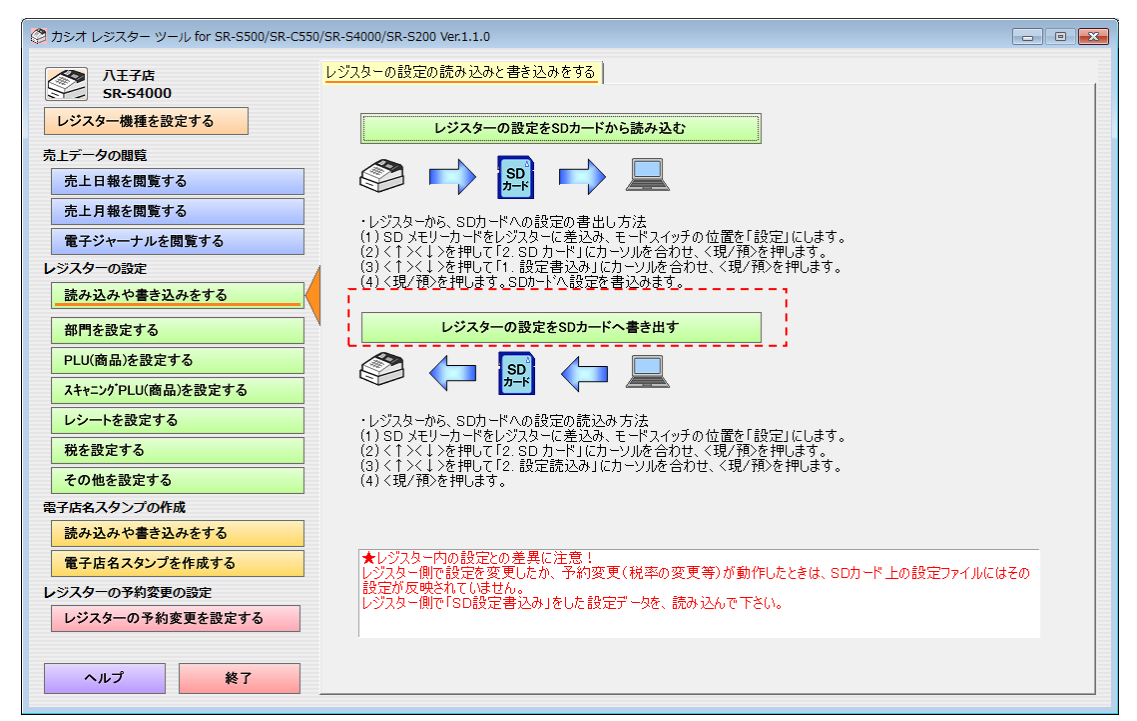

(レジスターから SD カードへの設定の読み込み方法は機種によって異なります。)

以下の「SD カードのドライブを選択」を選択して、「ドライブ文字」で SD カードのドライブを選択します。 「OK」ボタンを押すと、SD カードから設定データを書き出します。

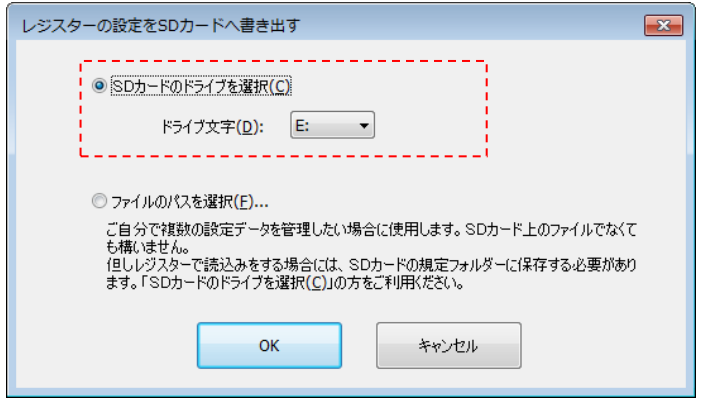

以下の「ファイルのパスを選択」を選択して、「OK」ボタンを押すと、ファイルを選択する「名前をつけて保存」の画面が 表示されて、選択した設定データを書き出します。

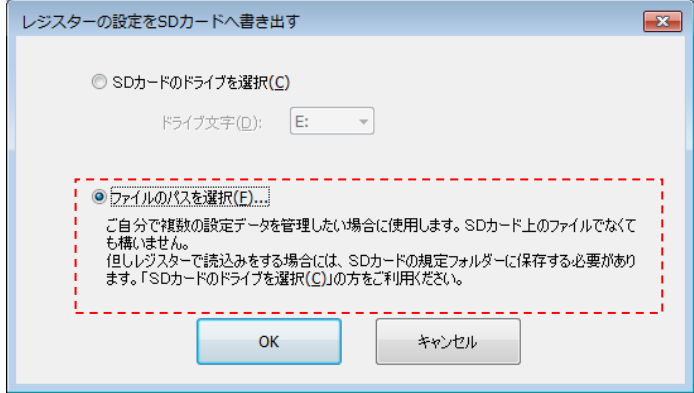

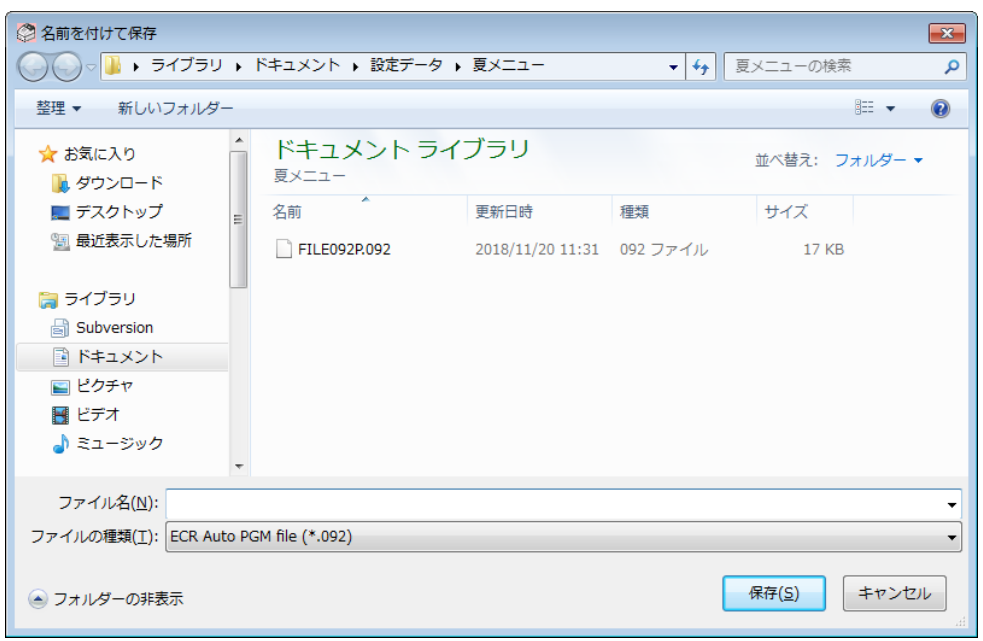

#### <span id="page-35-0"></span>5.3 設定データでの文字データの注意事項

レジスターの設定データの文字列(部門名やレシートメッセージ等)は、「半角文字」「全角文字」「倍文字」を使用する ことができます。

通常登録の金額部の数字の大きさを基本とし、「半角文字」といいます。対象計等の漢字が「全角文字」(数字2文 字分の横幅)です。これらの文字の横方向に倍の大きさにしたものが、「倍文字」です

半角文字: "A","9","ア" 等 半角文字の倍文字: "A","9","ア" <sup>等</sup>

全角文字: "亜", "あ", "9"等 全角文字の倍文字: "亜", "あ", "9" 等

本ツール上は、倍文字を入力するには""(半角アンダーバー)の文字を使います。

半角文字の倍文字: **"A", "9", "ア"** 等 入力方法: "\_A", "\_9", "\_7" 等

全角文字の倍文字: " **王 ", " あ ", " 9 "** 等 入力方法: "\_亜\_","\_あ\_", "\_9\_" 等

倍文字の入力と""(半角アンダーバー)の文字は、注意事項があります。 本ツールでは、レジスターへ"\_"の文字の設定をすることができません。"\_"の文字を入力して設定を行っても、レジス ター側では印字されません。"\_"の文字が消えるか、または、"\_"の文字の次の文字が倍文字となります。

レジスターの操作では"\_"(半角アンダーバー)の文字を入力することができますが、その設定データを本ツールで読 み込んで、書き出した設定をレジスターで読込むと、"\_"の文字が消えるか、または、文字が倍文字になります。
## 5.4.1 一覧画面

以下が、部門の設定の一覧画面です。

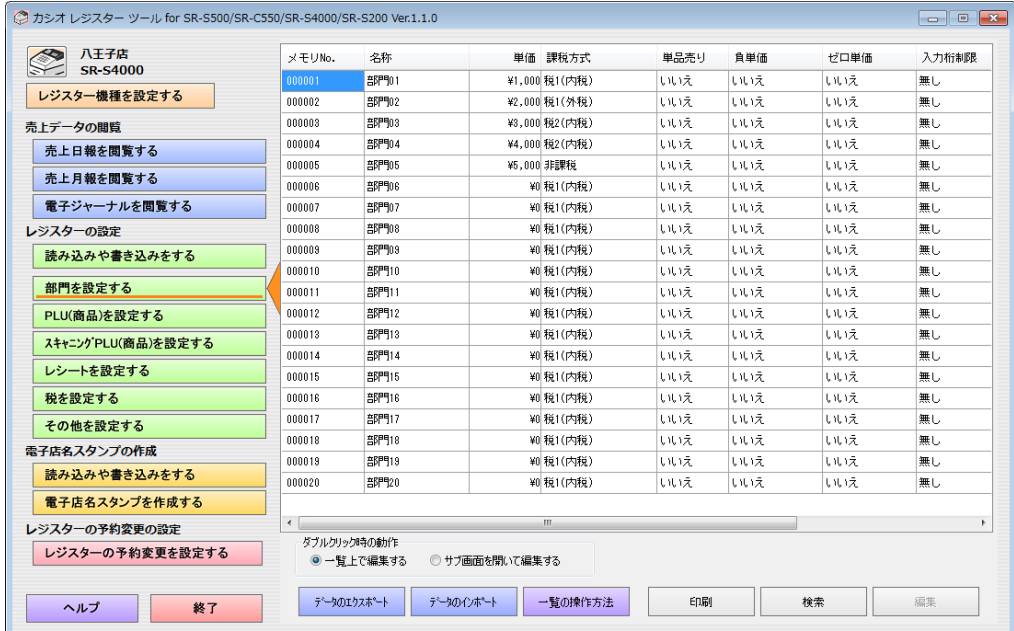

部門数は機種によって異なります。

以下が、PLU(商品)の設定の一覧画面です。

| 八王子店<br><b>SR-S4000</b> | メモリNo.       | 名称                        |                | 単価 課税方式         | 単品売り                                          | 負単価  | 品番PLU | ゼロ単価           |
|-------------------------|--------------|---------------------------|----------------|-----------------|-----------------------------------------------|------|-------|----------------|
|                         | 000001       | PLU0001                   |                | ¥100 税1(内税)     | いいえ                                           | いいえ  | いいえ   | いいえ            |
| レジスター機種を設定する            | 000002       | PLU0002                   |                | ¥200 税1(外税)     | しせいえ                                          | しせいえ | していえ  | しせいえ           |
| 売上データの問覧                | nnnns        | PLU0003                   |                | ¥300 税2 (内税)    | しせいえ                                          | しせいえ | いいえ   | しせいえ           |
| 売上日報を閲覧する               | 000004       | PLU0004                   |                | ¥400 税2 (内税)    | いいえ                                           | いいえ  | いいえ   | いいえ            |
|                         | 000005       | PLU0005                   |                | ¥500 非課税        | いいえ                                           | しせいえ | しにいえ  | しせいえ           |
| 売上月報を閲覧する               | 000006       | PLU0006                   |                | ¥600 税1(内税)     | いいえ                                           | いいえ  | いいえ   | いいえ            |
| 雷子ジャーナルを問覧する            | 000007       | PLU0007                   |                | ¥0 税1(内税)       | いいえ                                           | いいえ  | しにけえ  | いいえ            |
| レジスターの設定                | 000008       | PLU0008                   |                | ¥0 税1(内税)       | しせつえ                                          | いいえ  | いいえ   | いいえ            |
| 読み込みや書き込みをする            | 000009       | <b>PLU0009</b>            |                | ¥0 税1(内税)       | いいえ                                           | しせいえ | いいえ   | いいえ            |
|                         | 000010       | PLU0010                   |                | <b>範 税1(内税)</b> | いいえ                                           | しせいえ | いいえ   | しせいえ           |
| 部門を設定する                 | 000011       | PLU0011                   |                | W0 税1(内税)       | しせいえ                                          | しせいえ | しはいえ  | しはいえ           |
| PLU(商品)を設定する            | 000012       | PLU0012                   |                | 40 税1(内税)       | いいえ                                           | いいえ  | いいえ   | いいえ            |
| スキャニングPLU(商品)を設定する      | 000013       | PLU0013                   |                | ¥0 税1(内税)       | いいえ                                           | いいえ  | いいえ   | いいえ            |
|                         | 000014       | PLU0014                   |                | <b>判税1(内税)</b>  | いいえ                                           | いいえ  | いいえ   | しいえ            |
| レシートを設定する               | 000015       | PLU0015                   |                | ¥0 税1(内税)       | しせいえ                                          | しせいえ | いいえ   | しはいえ           |
| 税を設定する                  | 000016       | PLU0016                   |                | ¥0 税1(内税)       | しせいえ                                          | しせいえ | いいえ   | しせいえ           |
| その他を設定する                | 000017       | PLU0017                   |                | W0 税1(内税)       | いいえ                                           | しせいえ | いいえ   | いいえ            |
| 霊子店名スタンプの作成             | 000018       | PLU0018                   |                | W0 税1(内税)       | いいえ                                           | いいえ  | いいえ   | いいえ            |
|                         | 000019       | PLU0019                   |                | <b>和税(内税)</b>   | いいえ                                           | いいえ  | しはいえ  | いいえ            |
| 読み込みや書き込みをする            | 000020       | PLU0020                   |                | <b>判税1(内税)</b>  | しれっえ                                          | いいえ  | いいえ   | しいえ            |
| 電子店名スタンプを作成する           | 000021       | PLU0021                   |                | ¥0 税1(内税)       | しせいえ                                          | しせいえ | いいえ   | いいえ            |
| レジスターの予約変更の設定           | $\leftarrow$ |                           |                | m.              |                                               |      |       |                |
| レジスターの予約変更を設定する         |              | ダブルクリック時の動作<br>◎ 一覧上で編集する | ◎ サブ画面を聞いて編集する |                 | (この値は「レジの動作設定」画面の「スキャニングPLU 開始メモリNo.」で変更できます) |      |       | PLU 最大登綠数: 216 |
| ヘルプ<br>終了               |              | データのエクスポート                | データのインポート      | 一覧の操作方法         | 印刷                                            |      | 検索    | 編集             |

PLU(商品)数は機種によって異なります。

以下が、スキャニング PLU(商品)の設定の一覧画面です。(SR-S500/C550/S4000 のみ) 機種が SR-S200 の時「スキャニング PLU(商品)を設定する」ボタンはグレーアウトします。

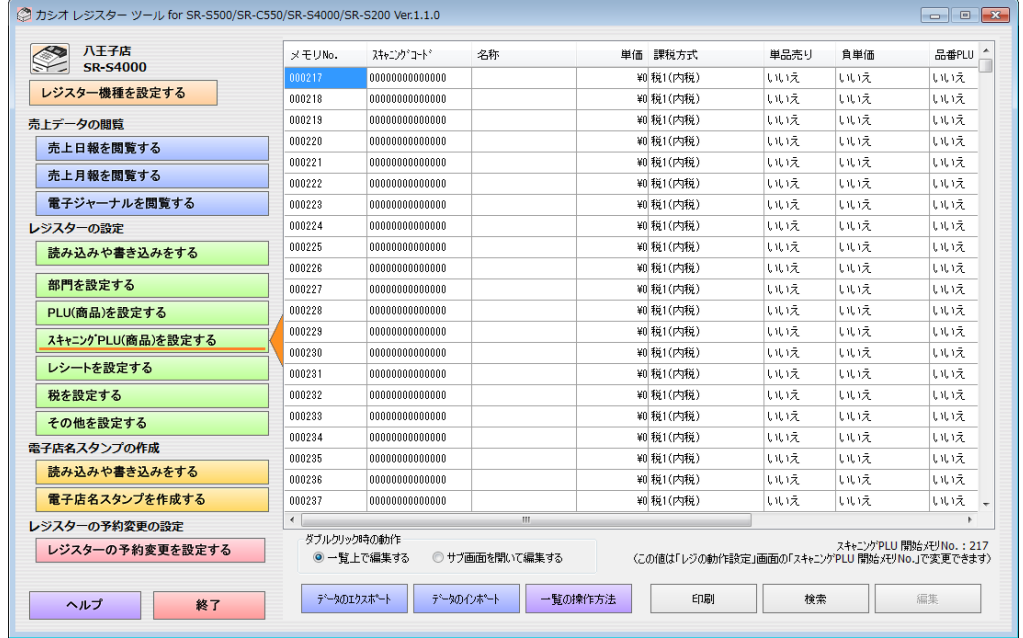

#### 5.4.2 各一覧画面での操作

(1)ダブルクリック時の操作

部門の設定と PLU(商品)の設定とスキャニング PLU(商品)の設定の一覧画面では、マウスでダブルクリックしたときの 動作を変更できます。

以下の画面のラジオボックスを選択することにより、変更できます。

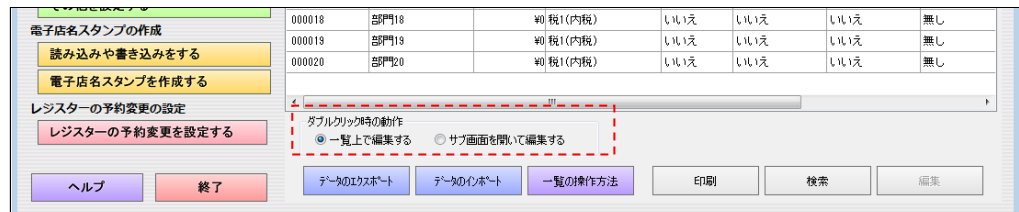

(1-1)一覧上で編集する

一覧画面でダブルクリックをすると、一覧画面上での編集状態になります。

| テキストボックス | コンボボックス |
|----------|---------|
|          |         |

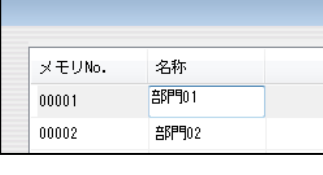

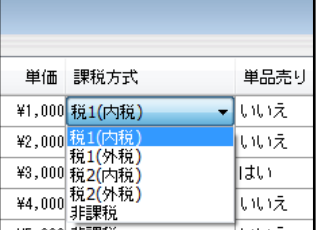

#### ◆一覧上で編集する場合の便利なキー操作

① 一覧上のセルにフォーカスを当てている状態で 「F2 キー」を押すと、一覧上での編集状態になります。マ ウスのダブルクリックでも編集状態になります。

②一覧上での編集中に、「ESC キー」を押すと編集状態が解除されます。

- ◆一覧上にて一括で編集する場合の便利なキー操作(縦方向のみ) ① 「SHIFT キー」を押した状態で、マウスの左ボタンを押したままマウスを移動して、一括編集したい領域を選 びます。左ボタンを離して、「SHIFT キー」を押したまま、ダブルクリックすると、選択されているセル(縦方向の み)が一括で変更できます。
- ◆一覧上でのセル(選択している場所)の移動キー操作

一覧上で編集状態になっていない時は、カーソルキーの上下左右キーでそのまま移動できます。一覧上で編 集状態の時は、左右キーしか使えません。

コンボボックスが編集状態の時は、上下カーソルでコンボボックスの候補を選択できます。また、「F4 キー」を 押すとコンボボックスの候補の一覧が表示できます。

また、どちらの場合でも、

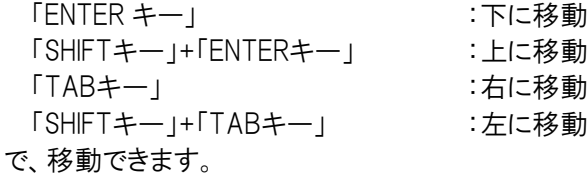

(1-2)サブ画面を開いて編集する

一覧画面で選択している状態で、<編集>ボタンを押下することによってもサブ画面を開くことができます。 複数の行を選択している場合には、一番上の行のサブ画面を開きます。

(2)データのエクスポート

一覧データを指定のフォルダーに書き出します。 (データのエクスポートとインポートの章を参照)

(3)データのインポート

保存してある一覧データを読み込みます。 (データのエクスポートとインポートの章を参照)

(4)一覧の操作方法

マニュアル「部門を設定する/PLU(商品)を設定する画面でのキー操作について」が表示されます。

(5)印刷

一覧データを印刷します。

以下の画面が表示され、印刷する設定一覧の範囲を指定します。

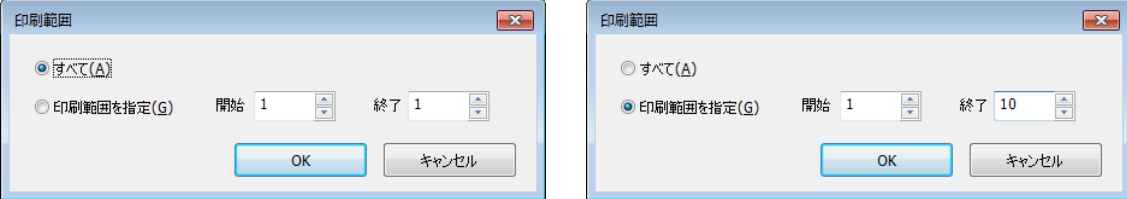

「OK」を押下すると、プリンターの選択画面が表示されますので、印刷するプリンターを選択し、「印刷」を押下します。

(6)検索

一覧データから該当のものを探し出します。

以下の画面が表示され、検索する方法と検索したい項目を指定します。

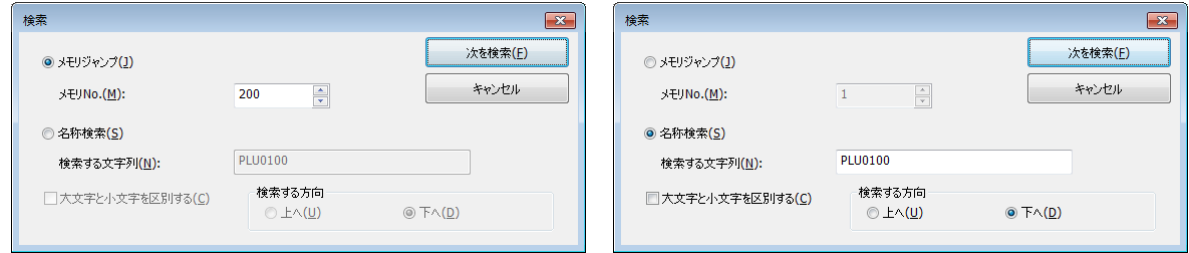

名称検索では、「大文字と小文字を区別する」「検索する方向」を指定することができます。

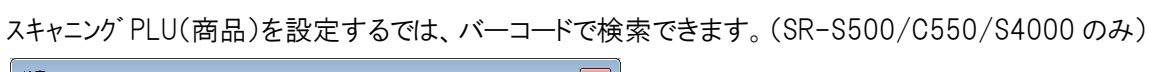

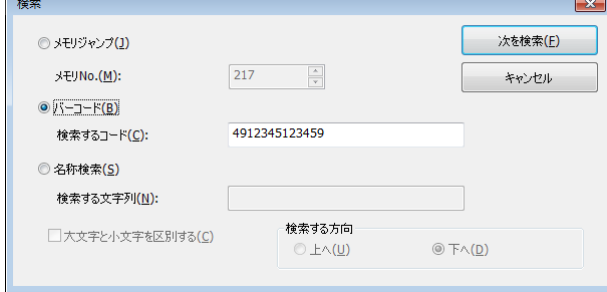

(7)列幅の変更

一覧画面のタイトル行の項目の区切り線にマウスを持ってきてドラッグすることで、その左側の列の幅を変更できま す。

(※) 「その他を設定する」の中の担当者を設定する、グループを設定するの画面も同じ操作が使えます。

### 5.4.3 設定内容

 $\sqrt{2}$ 

以下が、部門の設定のサブ画面です。設定内容を以下に示します。

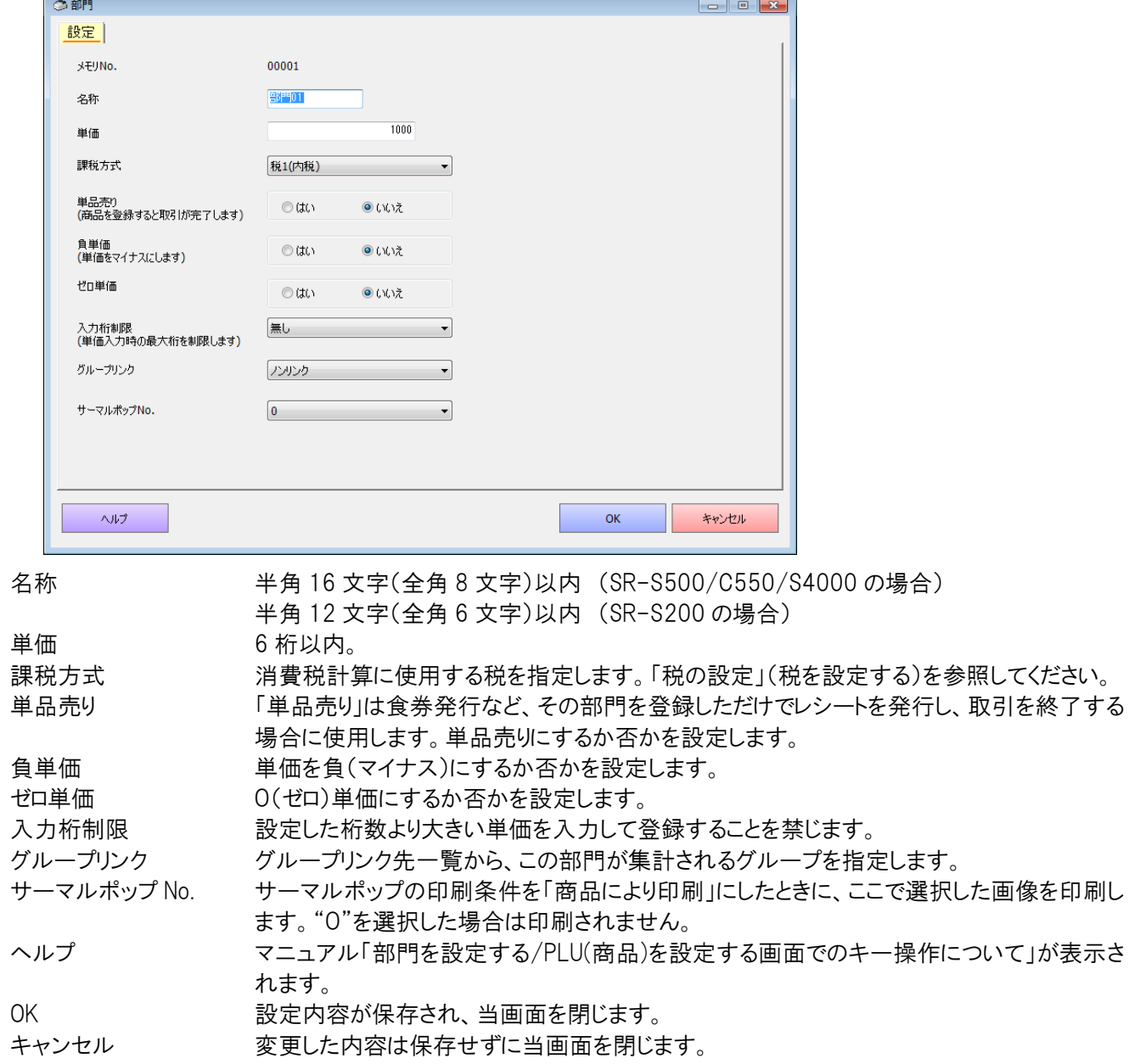

 $\overline{\phantom{a}}$ 

以下が、PLU(商品)の設定のサブ画面です。設定内容を以下に示します。

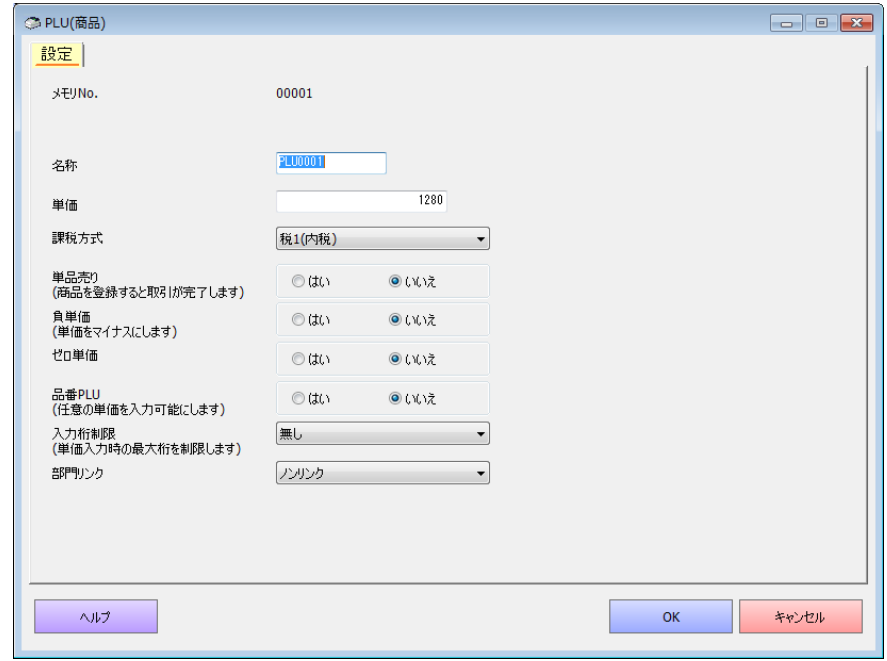

名称 半角 16 文字(全角 8 文字)以内 (SR-S500/C550/S4000 の場合)

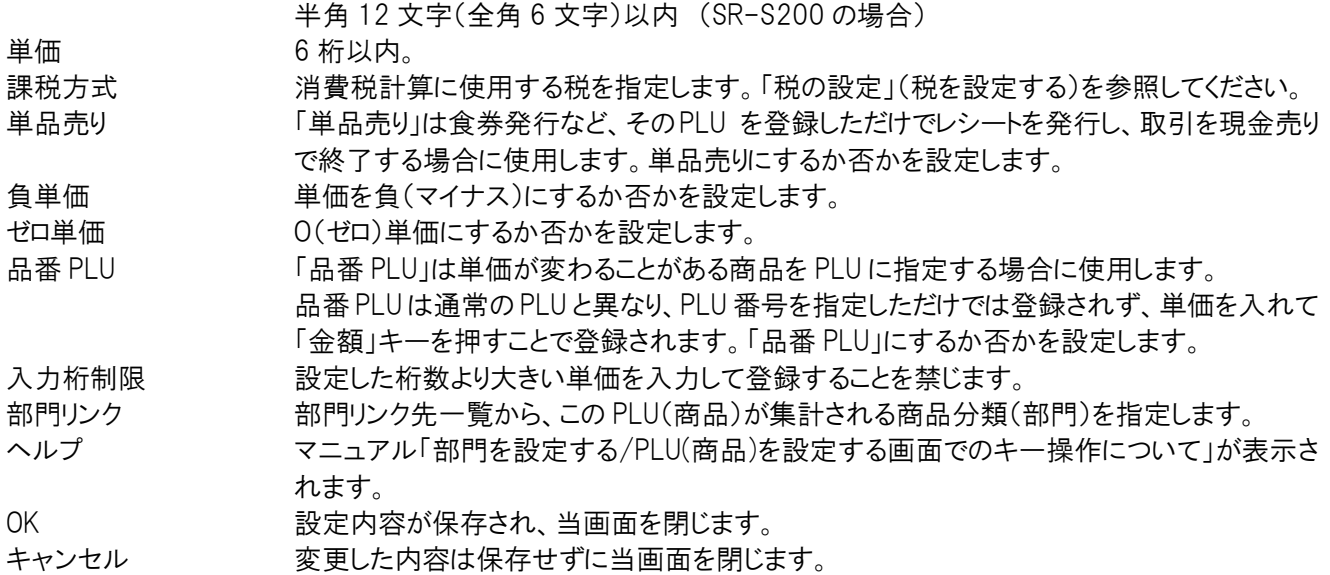

以下が、スキャニング PLU(商品)の設定のサブ画面です。(SR-S500/C550/S4000 のみ) 設定内容を以下に示します。

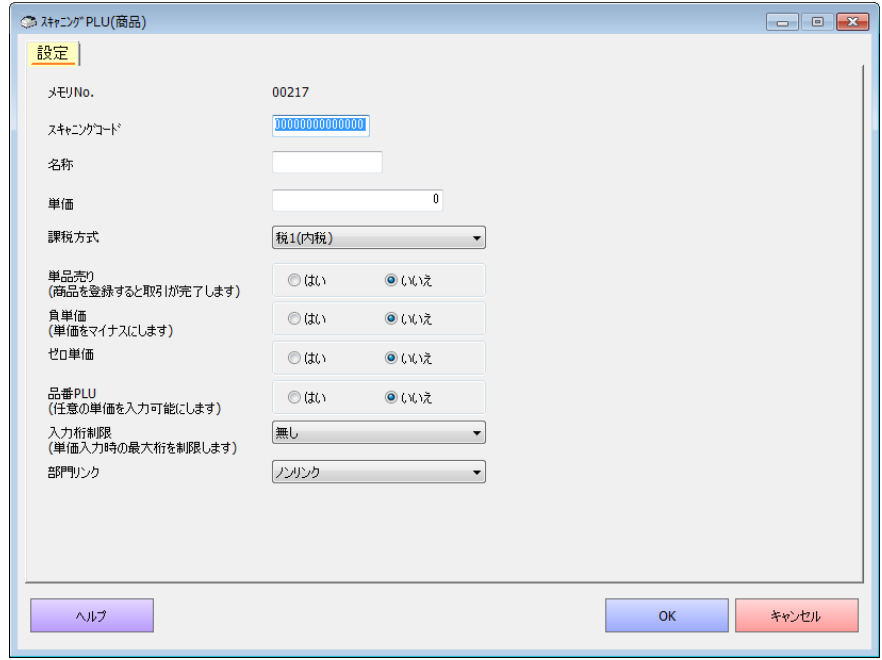

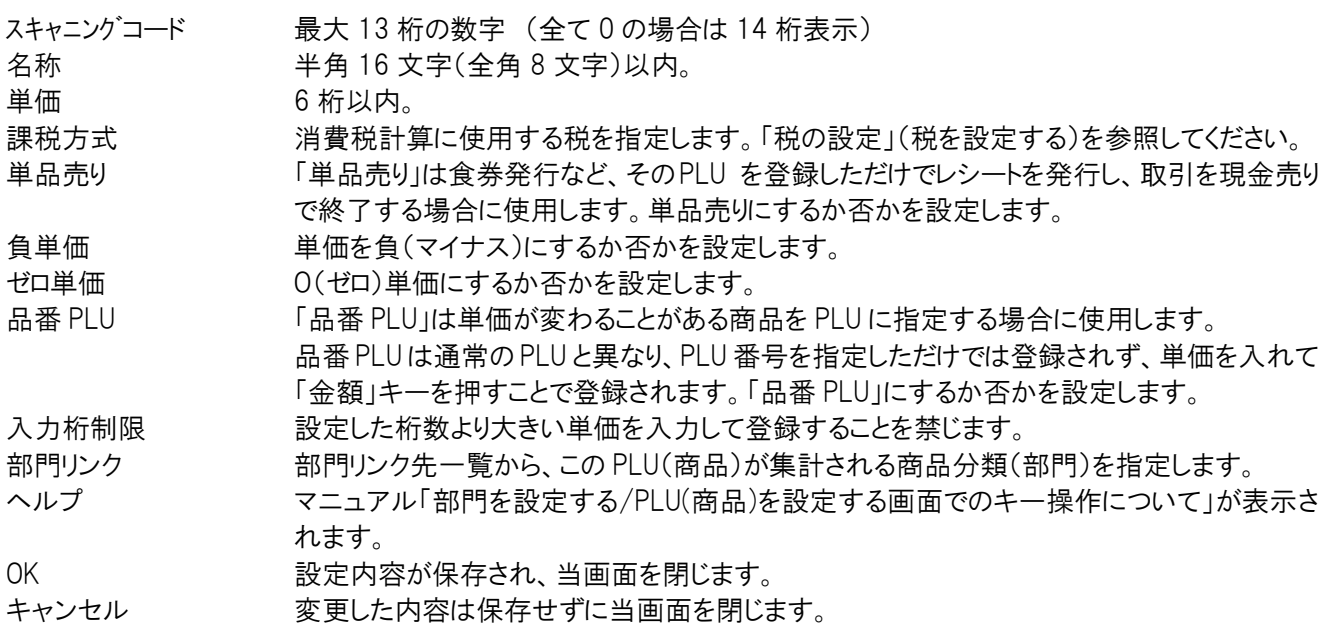

### 5.5.1 レシートの設定の概要

レシートの設定は、「レシート・ジャーナルの印字設定」と「領収書の印字設定」があります。

「レシート・ジャーナルの印字設定」は、「印字内容の設定」と「税金印字の設定」と「電子店名スタンプ/ロゴメッセージ印 字の設定」と「サーマルポップの設定」があります。

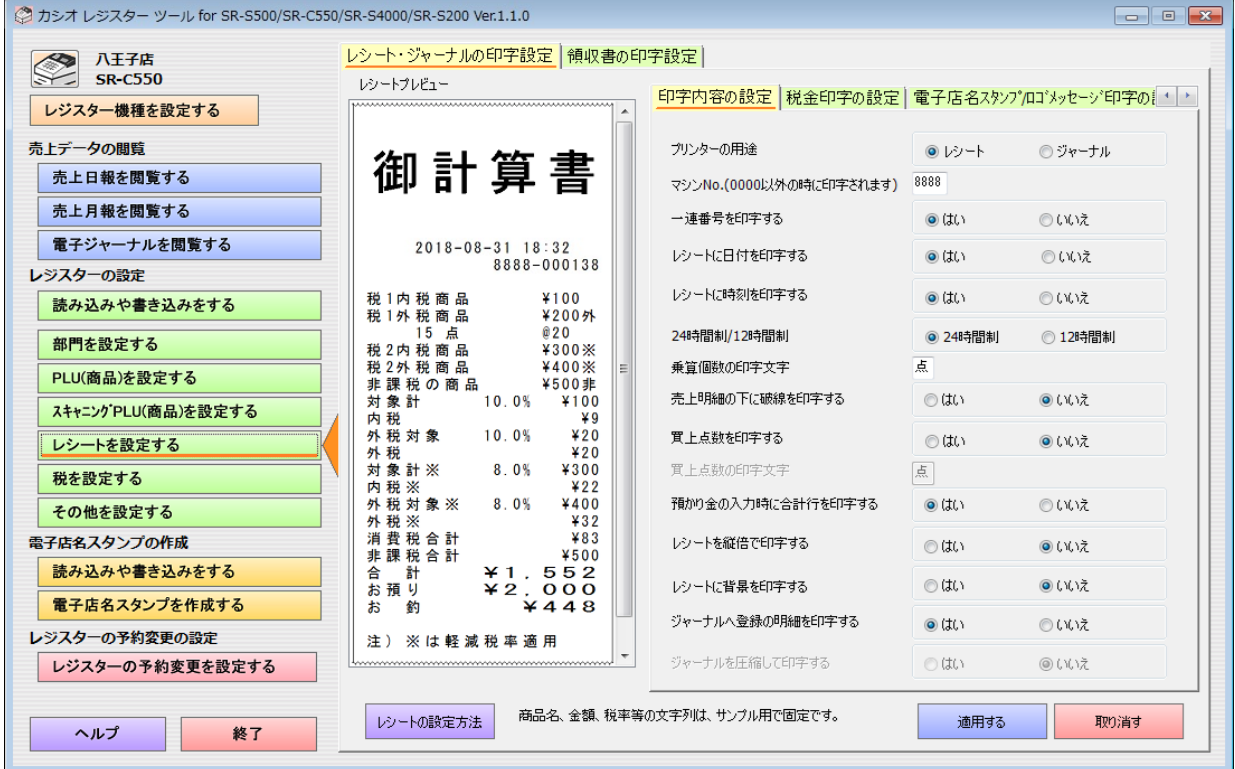

各設定項目を変更すると、レシートプレビューの内容が変わります。レシートプレビューの商品名や金額や税率等の文 字列はサンプル用で固定です。

それぞれの設定画面への移動はタブを切り替えます。

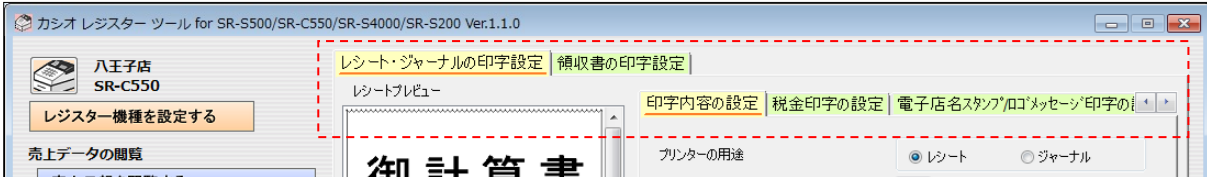

画面下部には設定画面共有の操作ボタンがあります。

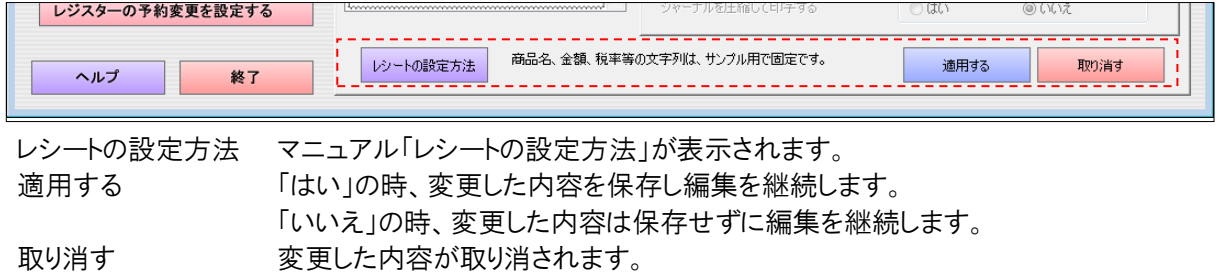

### 5.5.2 レシート・ジャーナルの印字設定

(1) 印字内容の設定

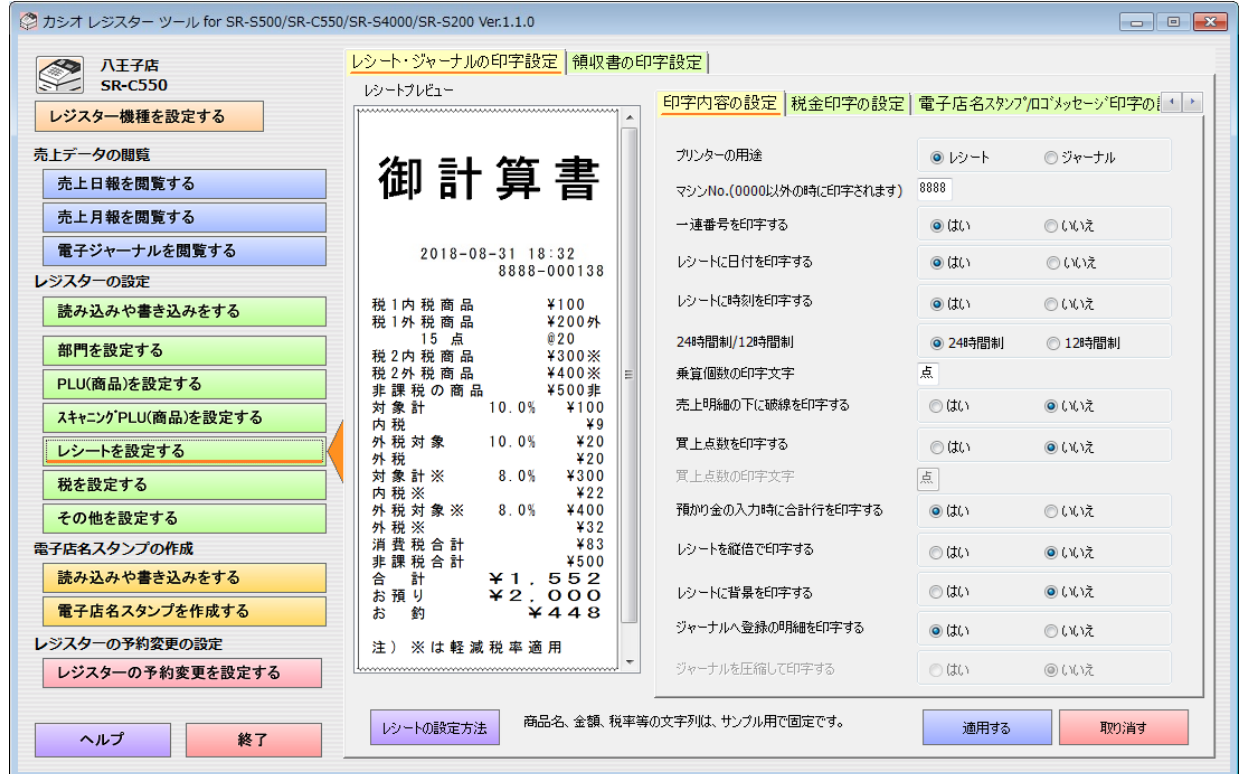

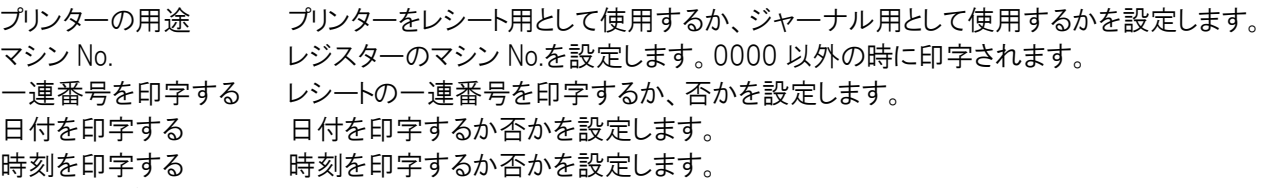

24 時間制/12 時間制 時刻を 24 時間制で印字するか、12 時間制で印字するかを設定します。

乗算個数の印字文字 乗算の登録をした時の印字文字を設定します。

売上明細の下に破線を印字する

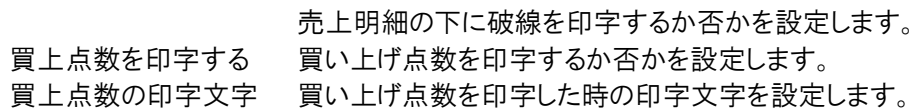

#### 預かり金の入力時に合計行を印字する

預かり金の入力をした時に合計行を印字するか否かを設定します。

#### レシートを縦倍で印字する

レシートを縦倍で印字するか否かを設定します。

#### レシートに背景を印字する

レシートに背景"Thank you"を印字します。

#### ジャーナルへ登録の明細を印字する

ジャーナルへ登録の明細内容も印字するか否かを設定します。電子ジャーナルで運用す る場合にも有効です。

#### ジャーナルを圧縮して印字する

ジャーナルを圧縮して印字するか否かを設定します。プリンターをジャーナル用として使用 する時にのみ有効です。電子ジャーナルを印字する時には無効です。

#### (2) 税金印字の設定

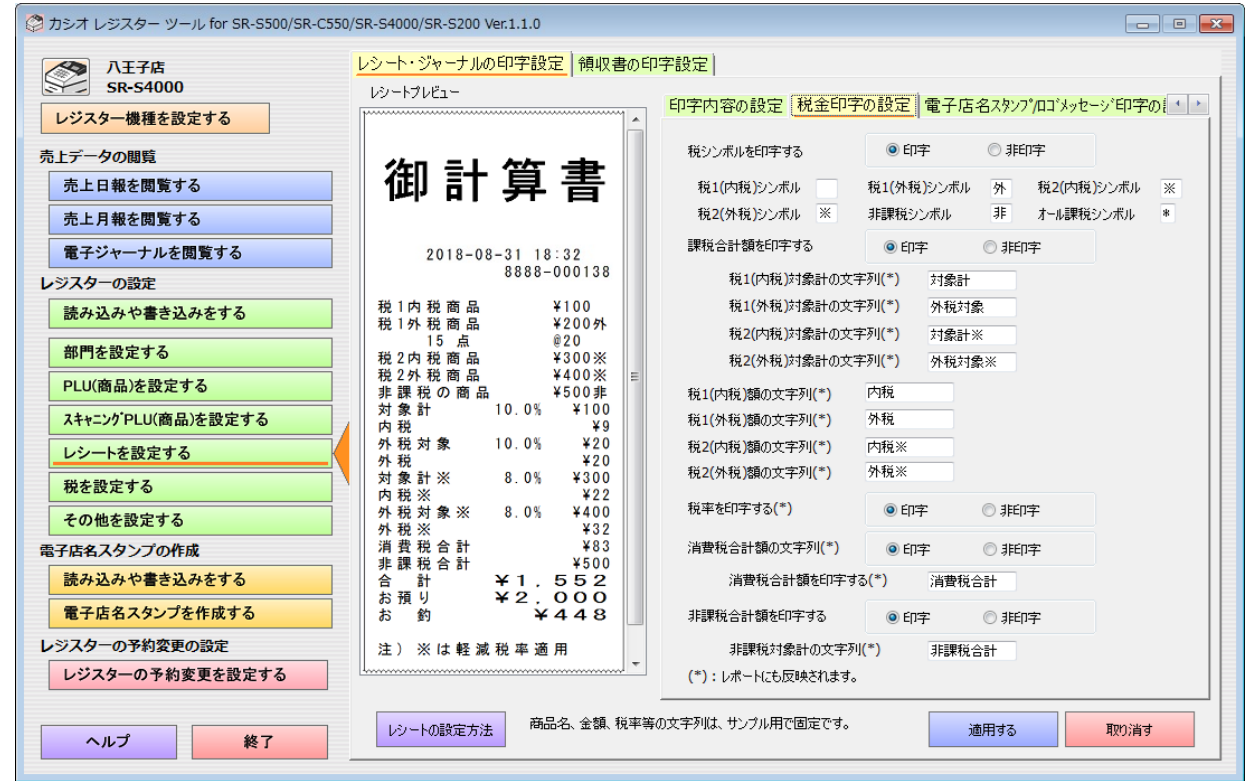

税シンボルを印字する 登録の明細に税シンボルを印字するか否かを設定します。 税 1(内税)シンボル ~ 税 2(外税)シンボル 税 1(内税) ~ 税 2(外税)の税シンボル文字を設定します。 非課税シンボル 非課税の税シンボル文字を設定します。 オール課税シンボル オール課税の税シンボル文字を設定します。 課税合計額を印字する 課税合計額を印字するか否かを設定します。 税 1(内税)対象計の文字列(\*) ~ 税 2(外税)対象計の文字列(\*) 税 1(内税)対象計の文字列(\*) ~ 税 2(外税)対象計の文字列(\*)の文字列を設定しま す。

税 1(内税)額の文字列(\*) ~ 税 2(外税)額の文字列(\*)

税 1(内税)額の文字列(\*) ~ 税 2(外税)額の文字列(\*)の文字列を設定します。

税率を印字する(\*) 税率を設定するか否かを設定します。

消費税合計額を印字する(\*)

消費税合計額を印字するか否かを設定します。

消費税合計額の文字列を設定します。

非課税合計額を印字する

消費税合計額の文字列(\*)

非課税合計額を印字するか否かを設定します。

非課税対象計の文字列(\*)

非課税合計額の文字列を設定します。

(\*) : レポートにも反映されます。

(3) 電子店名スタンプ/ロゴメッセージ印字の設定

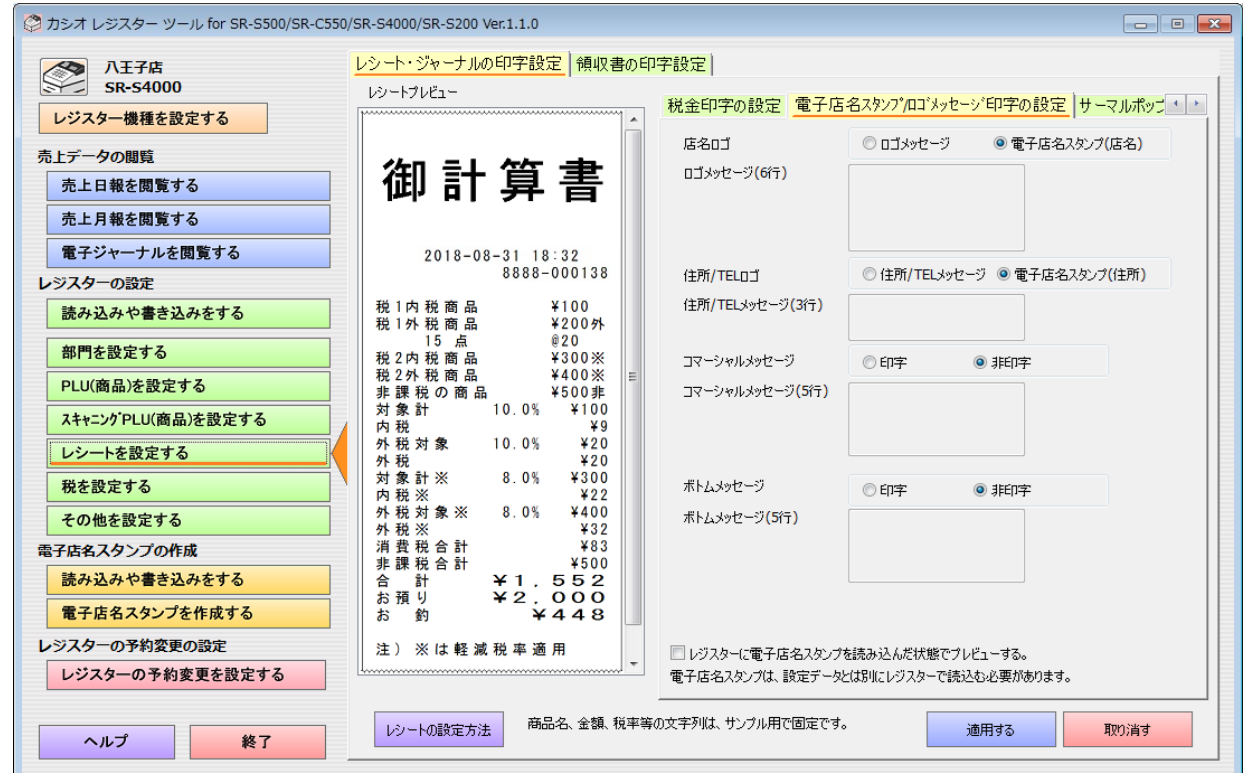

店名ロゴ ロゴメッセージを印字するか電子店名スタンプ(店名)かを印字するかを設定します。

ロゴメッセージ(6 行) ロゴメッセージの文字列を設定します。

住所/TEL ロゴ 住所/TEL メッセージを印字するか電子店名スタンプ(住所)かを印字するかを設定しま す。

住所/TEL メッセージ(3 行)

住所/TEL メッセージの文字列を設定します。

コマーシャルメッセージ コマーシャルメッセージを印字するか否かを設定します。

コマーシャルメッセージ(5 行)

コマーシャルメッセージの文字列を設定します。

ボトムメッセージ ボトムメッセージを印字するか否かを設定します。

ボトムメッセージ(5 行) ボトムメッセージの文字列を設定します。

各メッセージに改行だけや半角スペースだけを入れた場合は、その行は無視されて印字されません。空白の行を印 字する場合は、全角スペースを入れてください。

□レジスターに電子店名スタンプを読込んだ状態でプレビューする。 チェックを入れるとレジスターに電子店名スタンプを読込んだ状態でプレビューします。プレビューに表示する電子店 名スタンプは、本ツールで内に保持しているスタンプの画像になります。

電子店名スタンプとサーマルポップは、レジスターの設定データとは別に、電子店名スタンプのデータをレジスターで 読込む必要があります。

「印字内容の設定」の「プリンターの用途」(SR-S4000 は「プリンターの種類」)が「ジャーナル」のとき、当設定は設 定できません。

#### 【電子店名スタンプの読み込み時の注意!】

電子店名スタンプをレジスターで読込む時に、レジスター側が自動的に電子店名スタンプとサーマルポップを印字す るように設定します。そのため、本画面で設定した内容が本ツール側とレジスター側は異なる場合があります。 レジスター側の設定が変わるので、レジスターの設定を一旦 SD カードに書込んでから、本ツールに読込んだデータを 編集してください。

以下は、メッセージを設定した時の例です。

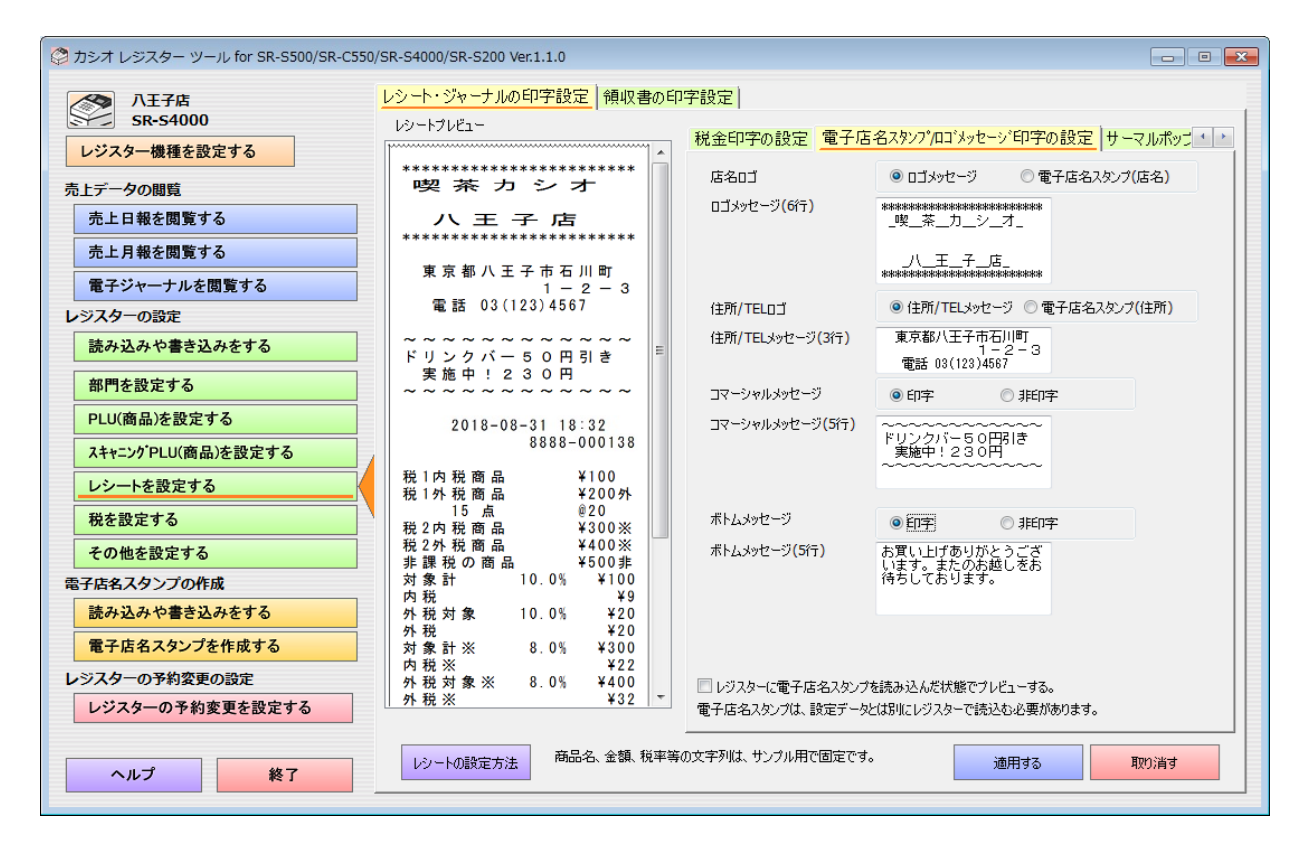

倍文字の入力と""の文字の入力は、注意事項があります。別記の「設定データでの文字データの注意事項」を参 照してください。

#### (4) サーマルポップの設定

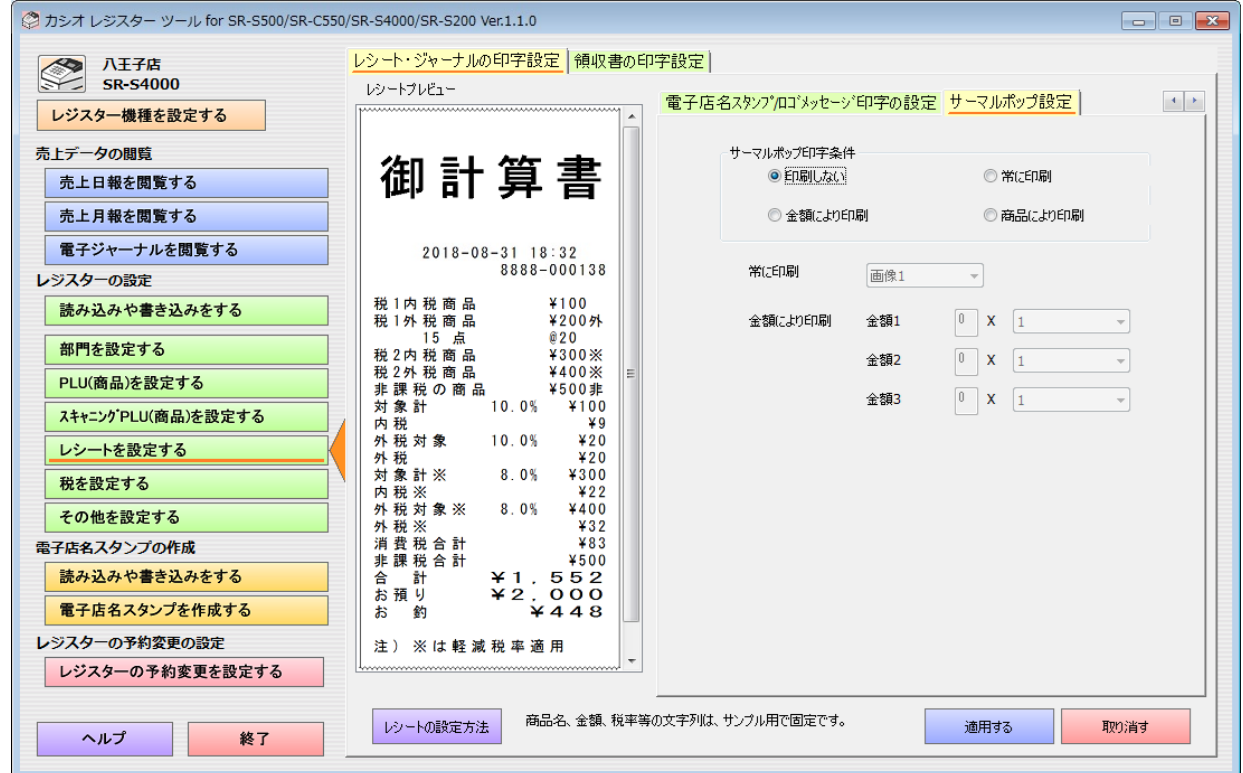

サーマルポップ印刷条件

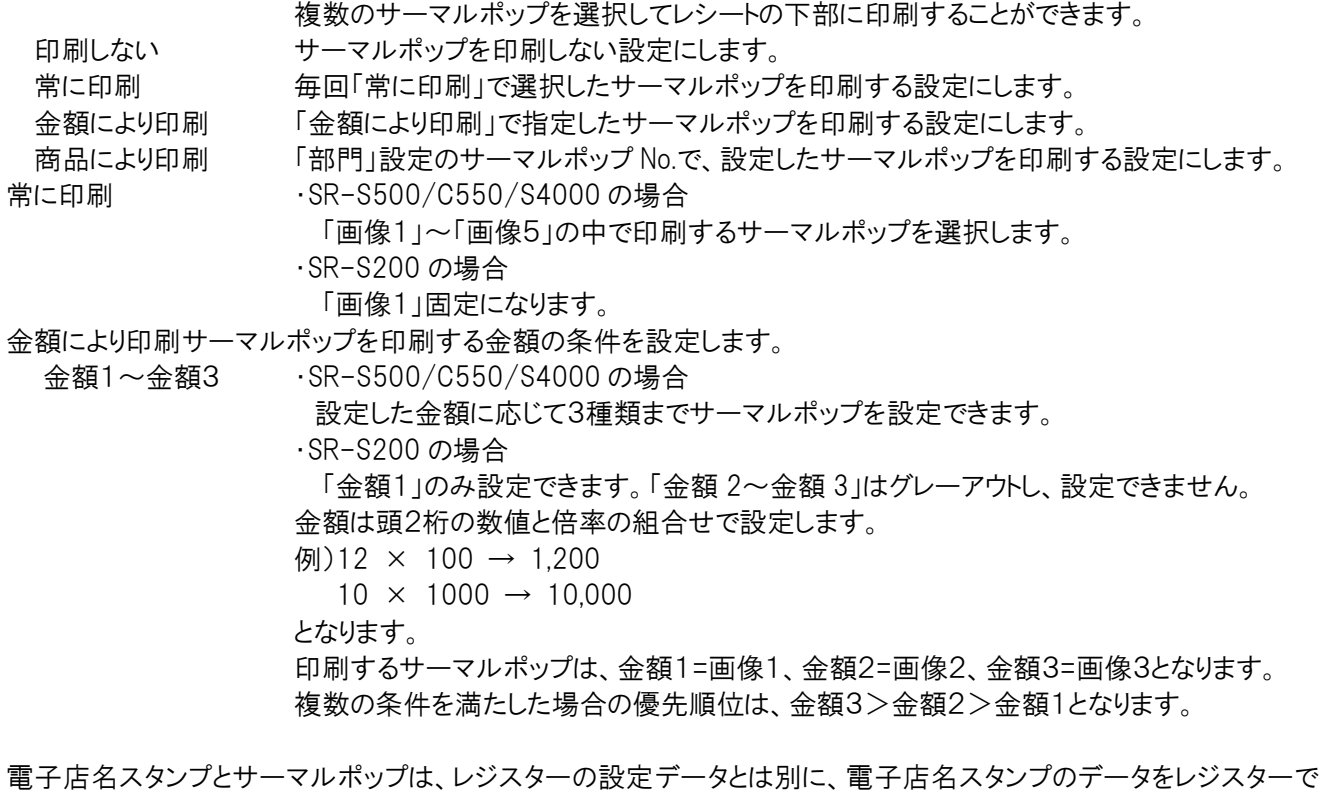

読込む必要があります。

「印字内容の設定」の「プリンターの用途」(SR-S4000 は「プリンターの種類」)が「ジャーナル」のとき、当設定は設 定できません。

### 5.5.3 領収書の印字設定

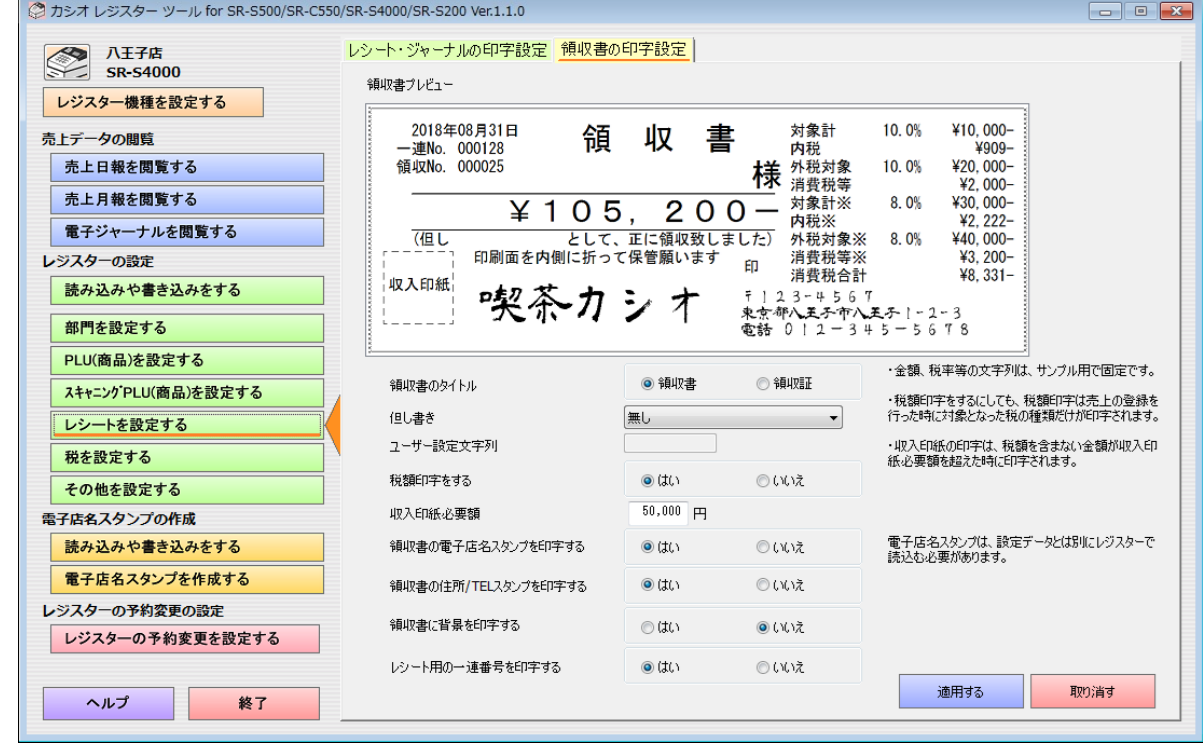

領収書のタイトル 領収書のタイトルを「領収書」にするか「領収証」にするかを設定します。

但し書き 但し書きを、以下のいずれかにするかを設定します。

無し(印字しない) 「お品代」 「お食事代」 「ご飲食代」 「手数料」 「印紙代」 「証紙代」 「お薬代」 「治療費」 ユーザー設定文字列

ユーザー設定文字列 但し書きに、ユーザー設定文字列を使う場合の文字列を設定します。

税額印字をする 消費税対象額と消費税額を印字するか否かを設定します。

収入印紙必要額 収入印紙の必要額を設定します。

領収書の電子店名スタンプを印字する

領収書に電子店名スタンプ(店名)を印字するか否かを設定します。

領収書の住所/TEL スタンプを印字する

領収書に電子店名スタンプ(住所)を印字するか否かを設定します。

領収書に背景を印字する

領収書に背景を印字するか否かを設定します。

レシート用の一連番号を印字する

領収書にレシート用の一連番号を印字するか否かを設定します。

電子店名スタンプは、レジスターの設定データとは別に、電子店名スタンプのデータをレジスターで読込む必要があり ます。

#### 【電子店名スタンプの読み込み時の注意!】

電子店名スタンプをレジスターで読込む時に、レジスター側が自動的に電子店名スタンプとサーマルポップを印字す るように設定します。そのため、本画面で設定した内容が本ツール側とレジスター側は異なる場合があります。 レジスター側の設定が変わるので、レジスターの設定を一旦 SD カードに書込んでから、本ツールに読込んだデータを 編集してください。

# 5.6 税の設定

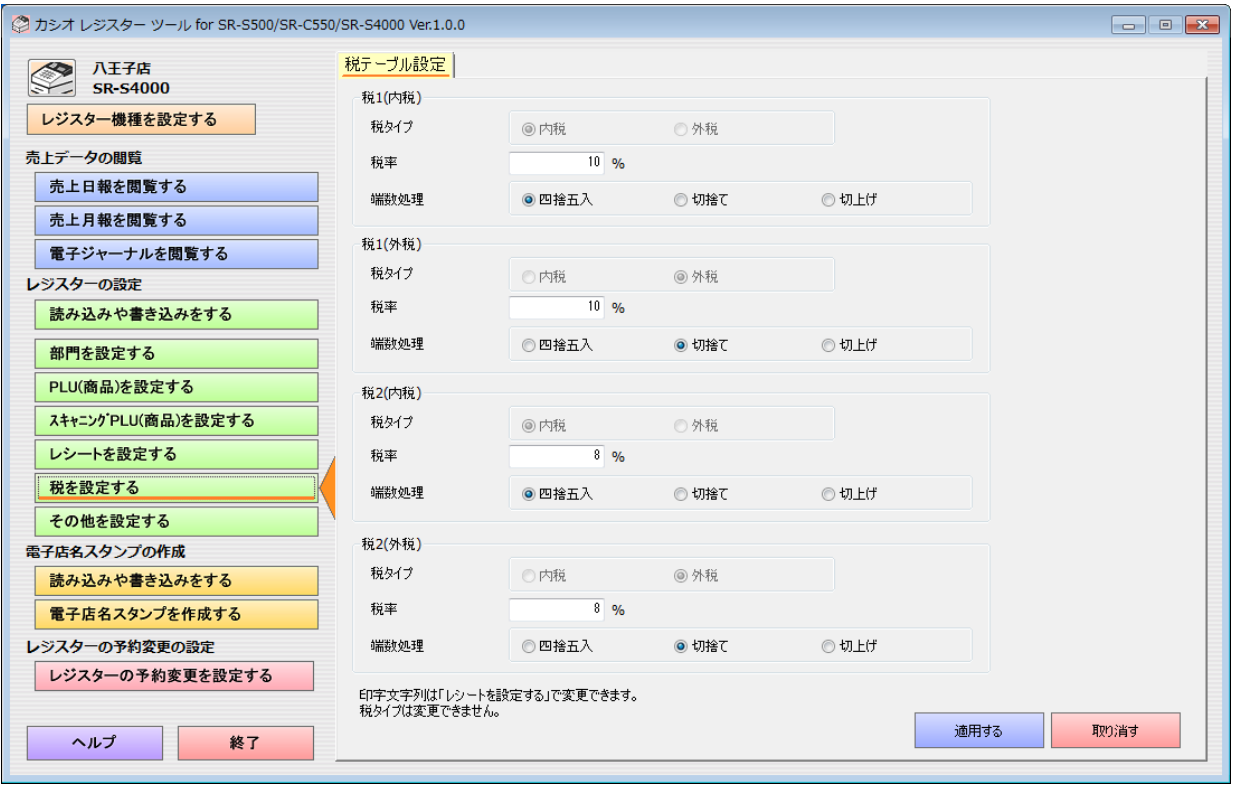

税1(内税)

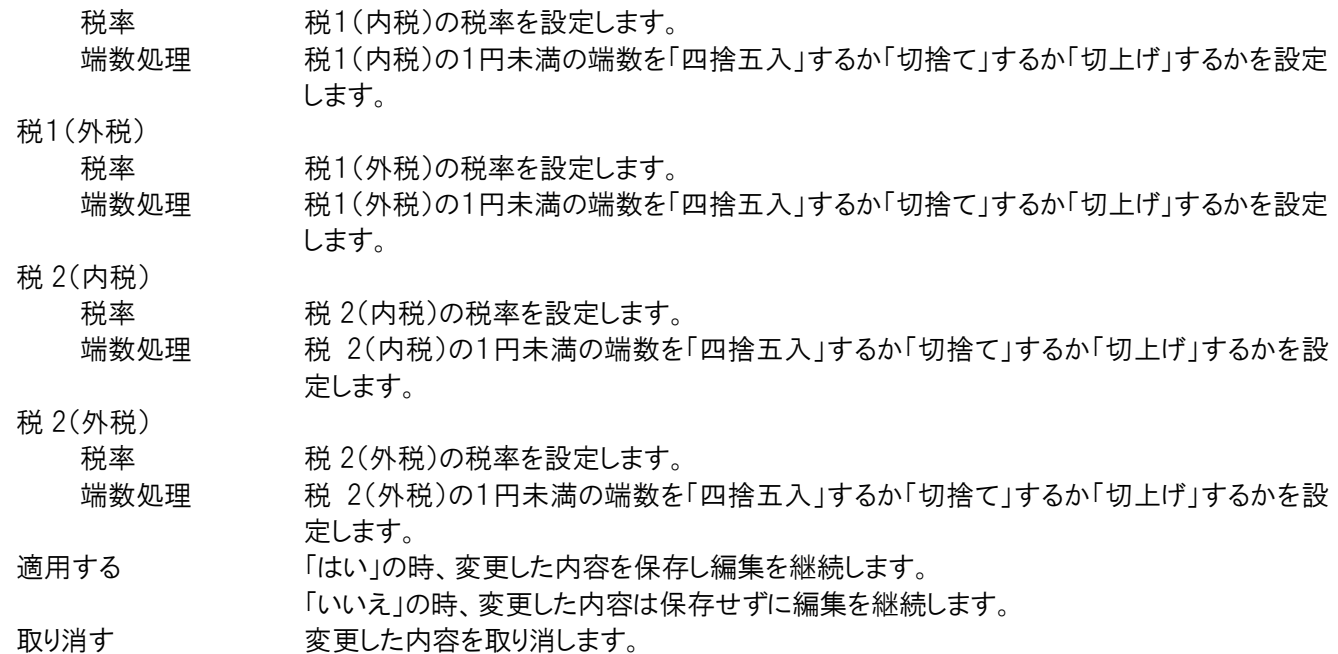

全ての税タイプは、本機種では変更できません。

### 5.7.1 その他の設定

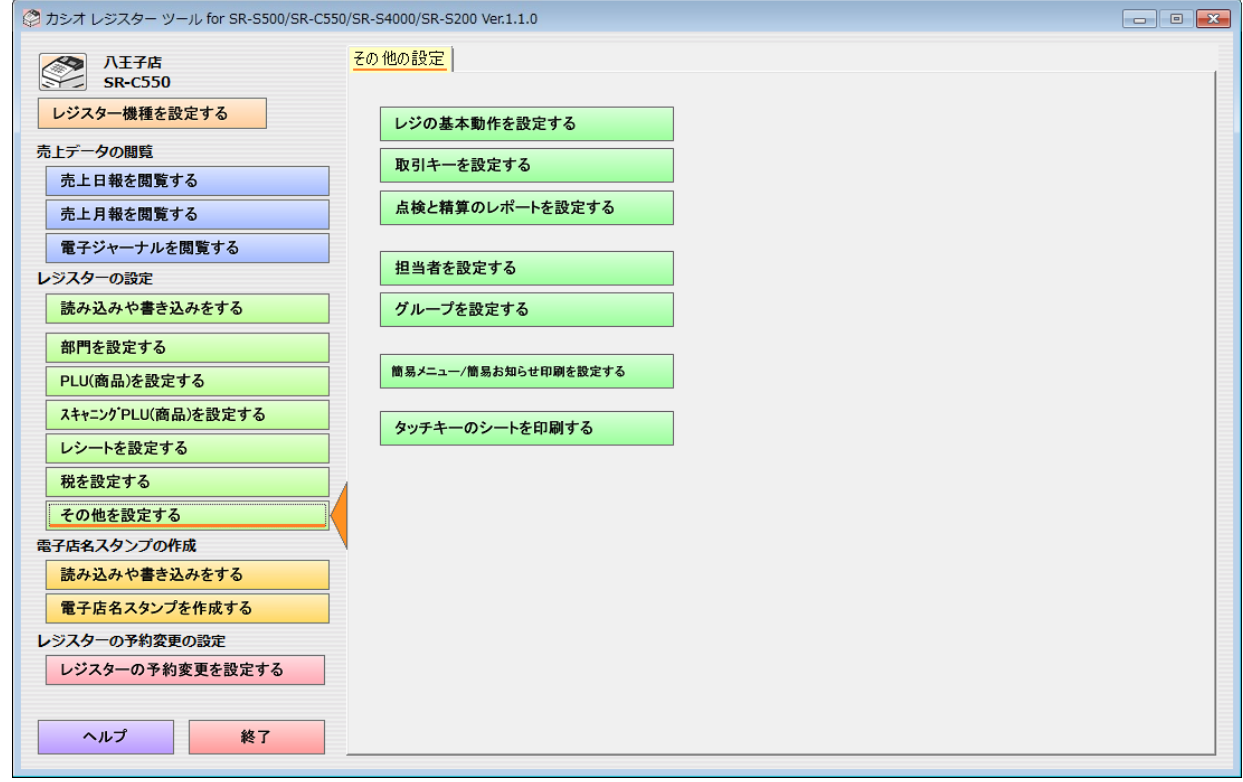

その他の設定画面を表示します。

レジの基本動作を設定する

レジの動作設定の画面を表示します。 取引キーを設定する 取引キーの設定画面を表示します。 点検と精算のレポートを設定する 点検と精算のレポートの設定画面を表示します。 担当者を設定する 担当者の設定画面を表示します。 グループを設定する グループの設定画面を表示します。 簡易メニュー/簡易お知らせ印刷を設定する 簡易メニュー/簡易お知らせ印刷の設定画面を表示します。 タッチキーのシートを印刷する(※ SR-C550 のみ)

タッチキーのシートの印刷画面を表示します。

### 5.7.2 レジの基本動作の設定

「レジの基本動作を設定する」は「基本の設定」と「点検/精算/電子ジャーナルの設定」と「表示の設定」があります。 タブで設定画面を切り替えます。

■設定画面共有の操作ボタン

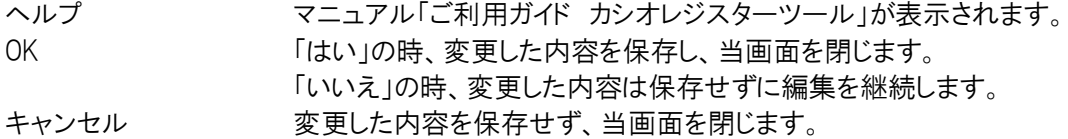

基本の設定

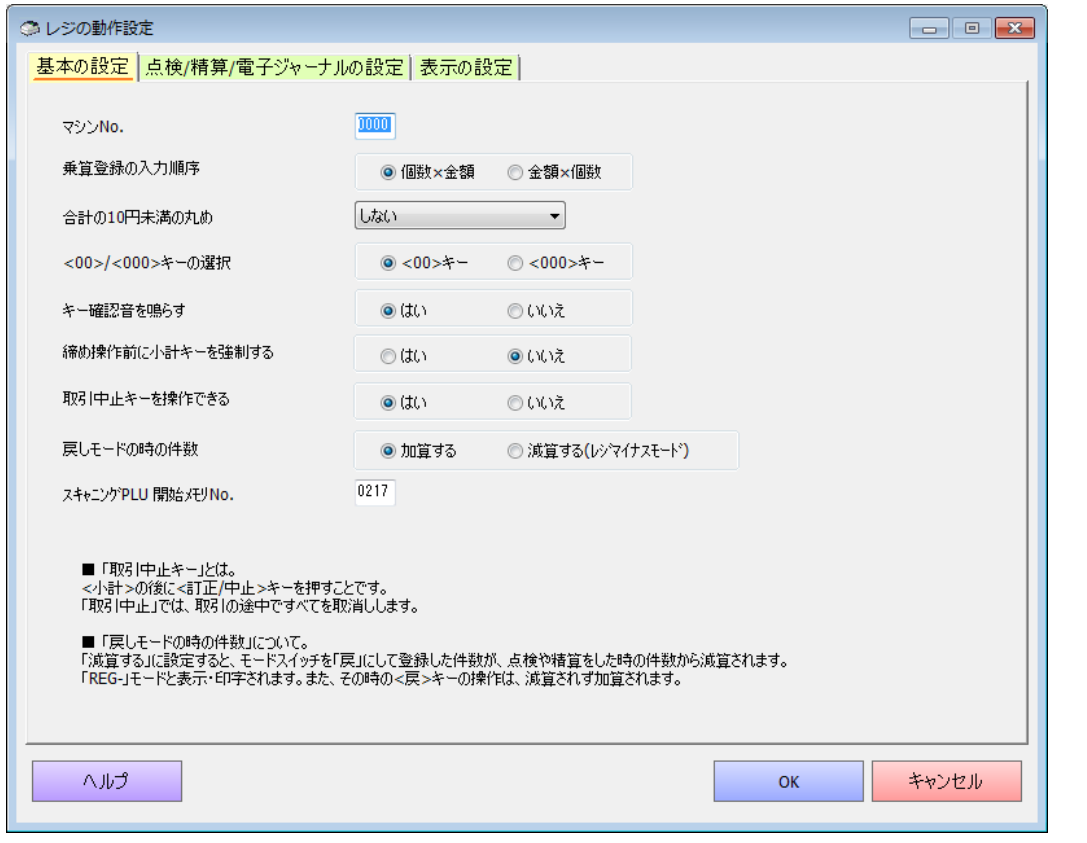

マシン No. レジスターのマシン No.を設定します。0000 以外の時に印字されます。

乗算登録の入力順序 同じ商品を複数売上登録する時に、「個数×金額」の順番で操作するか、「金額×個数」 の順番で操作するかを設定します。

合計の 10 円未満の丸め

合計金額の 10 円未満の金額を丸めるかを設定します。「しない」「5円」「10 円」のいずれ かを設定します。

<00>/<000>キーの選択

<00>キーを、<00>キーとして使用するか、<000>キーとして使用するかの設定をします。 キー確認音を鳴らす キー確認音を鳴らすか否かの設定をします。

締め操作前に小計キーを強制する

登録時の締めの操作前に必ず<小計>キーを押すように強制するか否かを設定します。す るに設定すると、締め操作前に<小計>キーを必ず押さないとエラーになります。

取引中止キーを操作できる

取引中止キーを操作できるか否かを設定します。

戻しモードの時の件数 モードスイッチを<戻>にした時に登録した件数を、「加算する」か「減算する(レジマイナスモー ド)」かを設定します。

```
スキャニング PLU 開始メモリ No. (SR-S500/C550/S4000 のみ、SR-S200 はグレーアウト)
```
スキャニング PLU 設定のメモリ開始 No.を設定します。

点検/精算/電子ジャーナルの設定

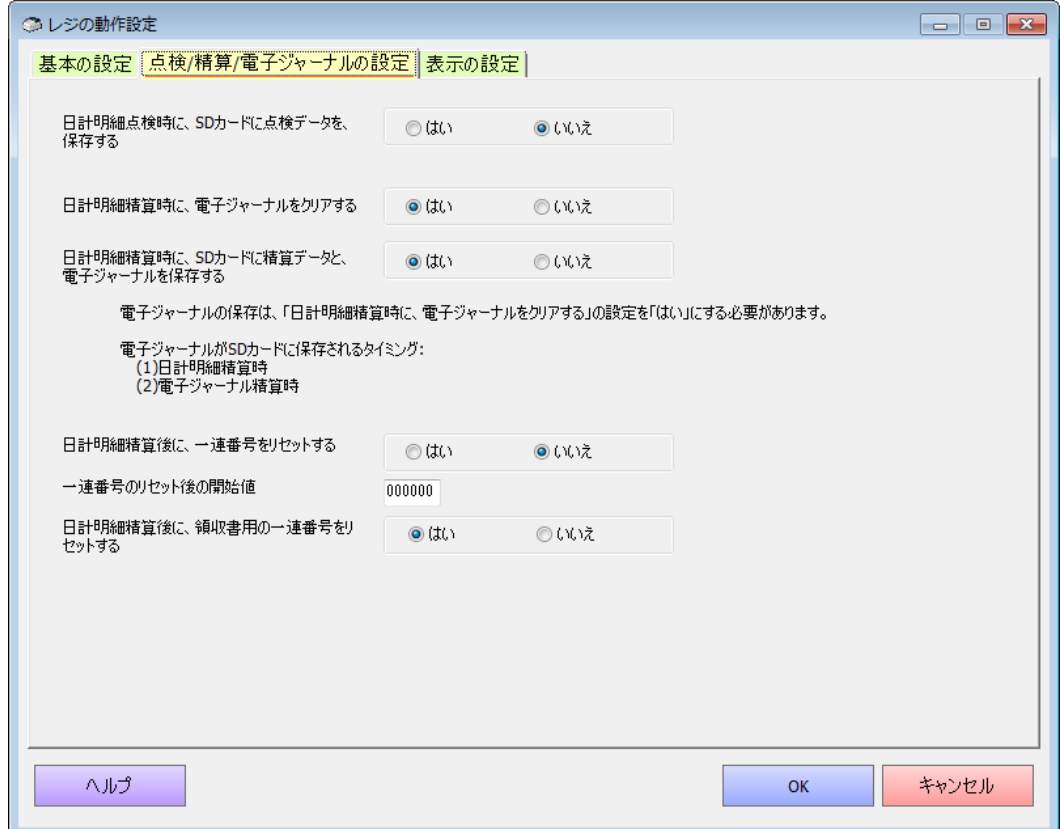

日計明細点検時に、SD カードに点検データを保存する

点検を行った時に SD カードに点検データを保存するか否かを設定します。

#### 日計明細精算時に、電子ジャーナルをクリアする

日計明細の精算時に電子ジャーナルのデータもクリアするか否かを設定します。

日計明細精算時に、SD カードに売上と電子ジャーナルを保存する

精算時に SD カードに精算データと電子ジャーナルデータを保存するか否かを設定します。 電子ジャーナルは、「日計明細精算時に、電子ジャーナルをクリアする」 も「はい」 に設定 している時にだけ SD カードに保存します。

電子ジャーナルが SD カードに保存されるタイミング: (1)日計明細精算時 (2)電子ジャーナル精算時

日計明細精算後に、一連番号をリセットする

日計明細精算後に、一連番号をリセットするか否かを設定します。

一連番号のリセット後の開始値

一連番号をリセットするときの開始値を設定します。

日計明細精算後に、領収書用の一連番号をリセットする

日計明細精算後に、領収書の一連番号をリセットするか否かを設定します。

表示の設定

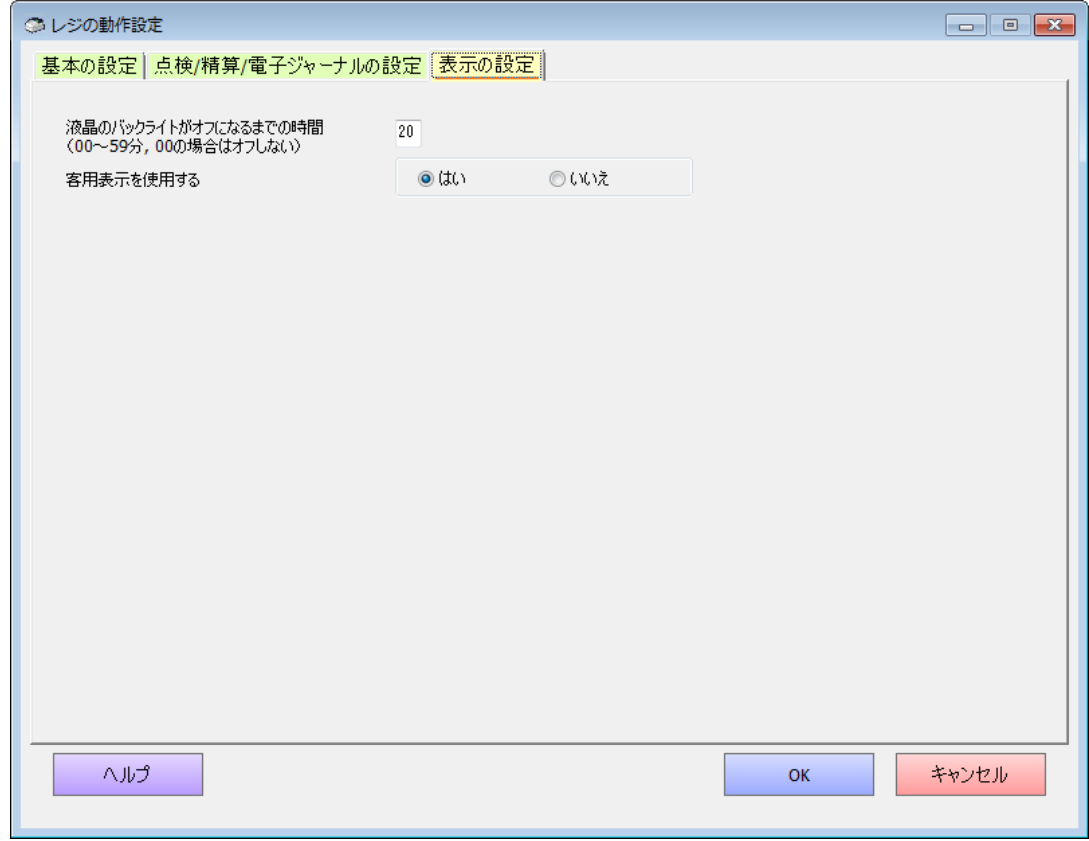

液晶のバックライトがオフになるまでの時間

(00~59 分, 00 の場合はオフしない)

液晶側のバックライトをオフにするまでの時間(単位:分)を設定します。 客用表示を使用する 客用表示窓の表示をするかしないかを設定します。

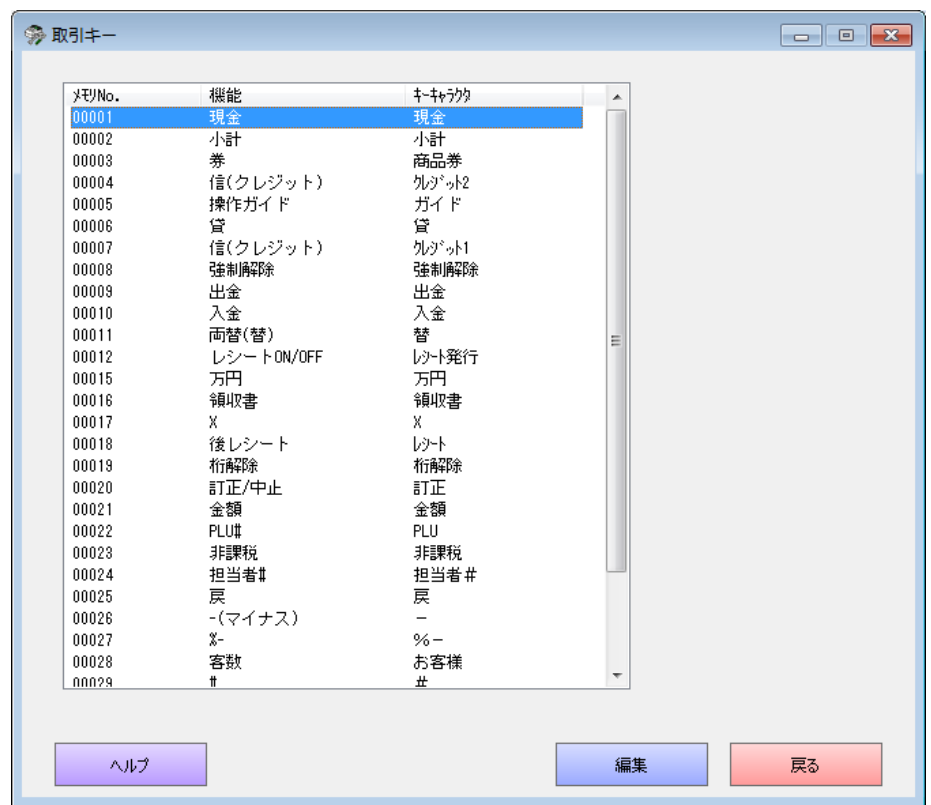

取引キーの種類は、レジスターの機種や設定によって変わります。

マウスまたは上下カーソルキー

行を指定します。

「編集」ボタンの押下、または行をダブルクリック、または行を指定して Enter キーの押下 編集サブ画面が開きます。

- ヘルプ マニュアル「ご利用ガイド カシオレジスターツール」が表示されます。
- 戻る その他の設定画面へ戻ります。

■編集サブ画面

<現金>、<券>、<信(クレジット)>、<貸>キー

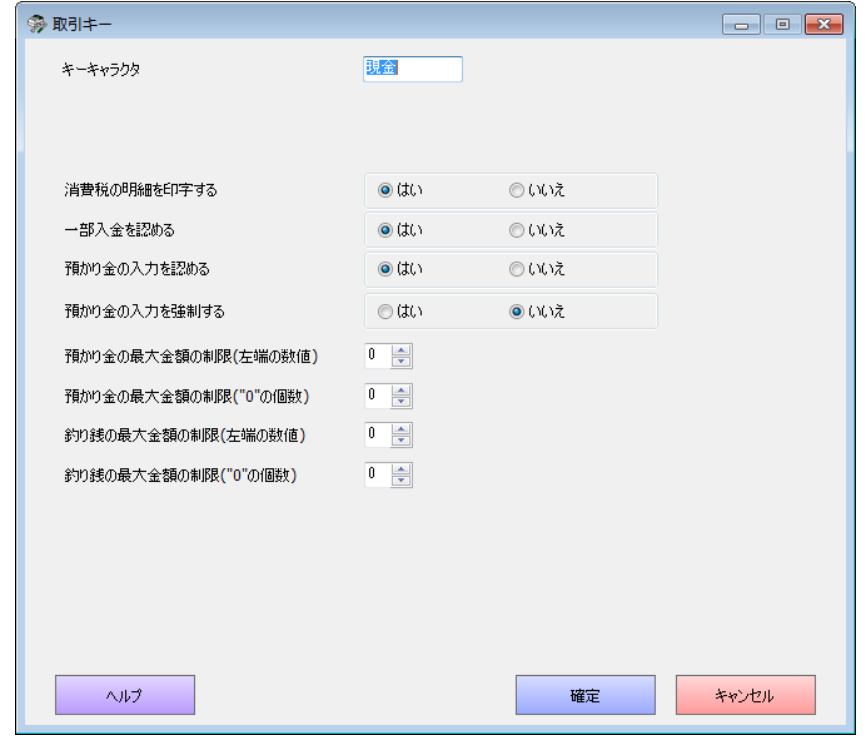

消費税の明細を印字する

消費税の明細を印字するか否かを設定します。

一部入金を認める 一部の入金することを認めるか否かを設定します。一部を現金、一部を商品券で支払うよ うな場合に使用します。

預かり金の入力を認める

預かり金を入力することを認めるか否かを設定します。

預かり金の入力を強制する

預かり金を入力することを強制するか否かを設定します。

預かり金の最大金額の制限(左端の数値)

預かり金の制限額の最上位桁の数字を入力します。

預かり金の最大金額の制限("0"の個数)

預かり金の制限額の"0"の個数を入力します。 例)200,000 円の時、 預かり金の最大金額の制限(左端の数値) = 2 預かり金の最大金額の制限("0"の個数) = 5

釣り銭の最大金額の制限(左端の数値)

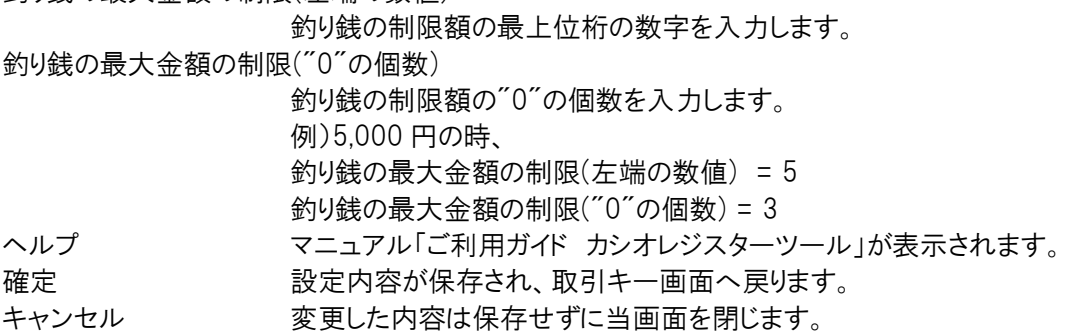

<万円>キー

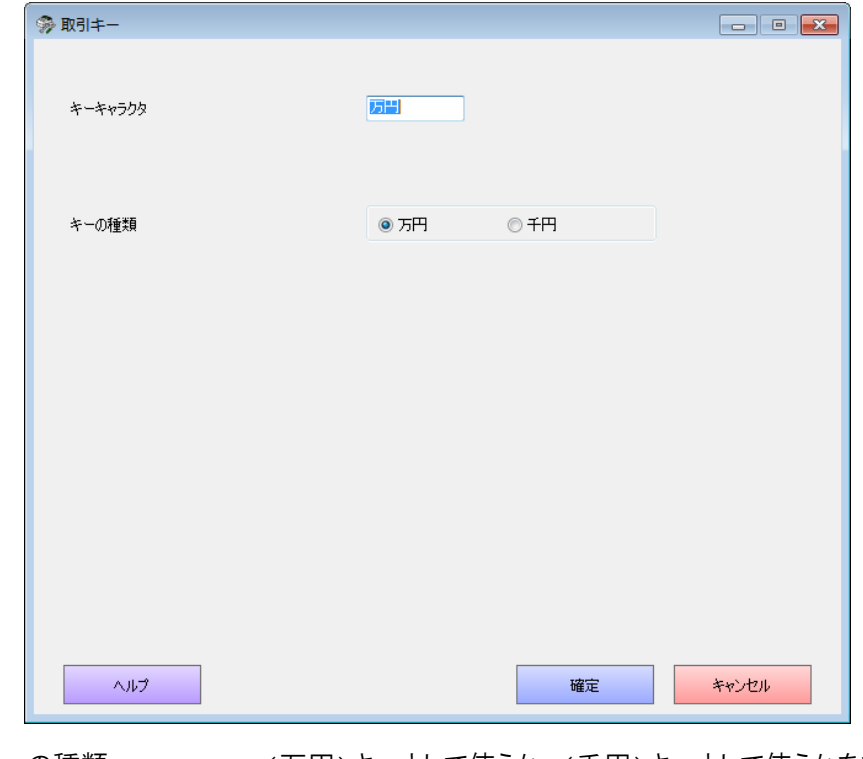

キーの種類 く万円>キーとして使うか、<千円>キーとして使うかを設定します。<br>ヘルプ マニュアル「ご利用ガイド カシオレジスターツール」が表示されま マニュアル「ご利用ガイド カシオレジスターツール」が表示されます。 確定 すいのは 設定内容が保存され、取引キー画面へ戻ります。 キャンセル 変更した内容は保存せずに当画面を閉じます。

<入金>、<出金>キー

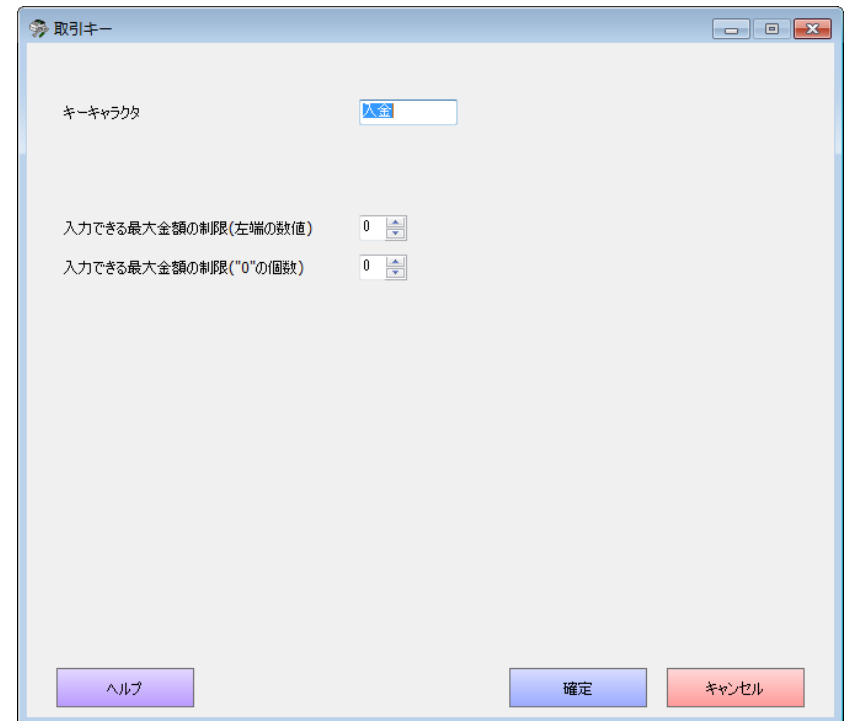

入力できる最大金額の制限(左端の数値)

入金/出金の制限額の最上位桁の数字を入力します。

入力できる最大金額の制限("0"の個数)

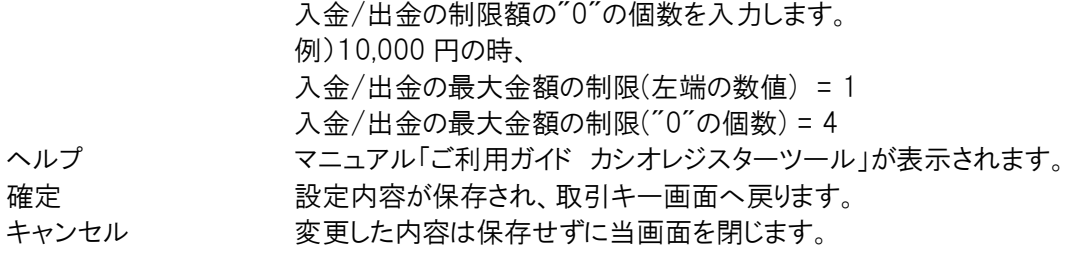

<-(マイナス)>キー

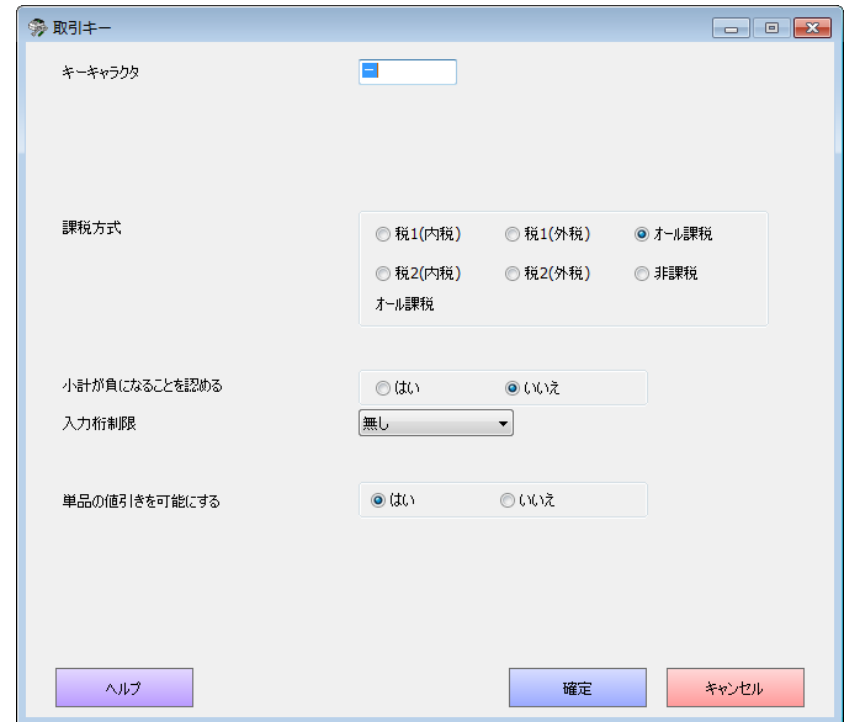

課税方式 「「税 1(内税) 」、「税1(外税) 」、「税2(内税) 」、「税2(外税) 」、「オール課税」、「非課税」の いずれかにするかを選択します。(オール課税は、税種が混在している時に使います)

小計が負になることを認める

認めるか否かを設定します。

入力桁制限 設定した桁数より大きい単価を入力して登録することを禁じます。

単品の値引きを可能にする

単品の登録中の値引を可能にするか否かを設定します。

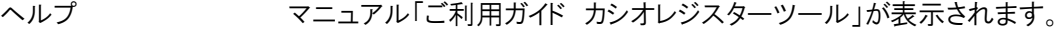

- 確定 すいのはない 設定内容が保存され、取引キー画面へ戻ります。
- キャンセル 変更した内容は保存せずに当画面を閉じます。

<%->、<%+>キー

・機種が SR-S500/C550/S4000 の場合

<%->キーを割引き(%-)、<%+>キーを割増し(%+)として使う時の内容を設定します。 ・SR-S200 の場合

<%>キーを、割引き(%-)または割増し(%+)のどちらの用途で使うかの設定とその内容を設定します。

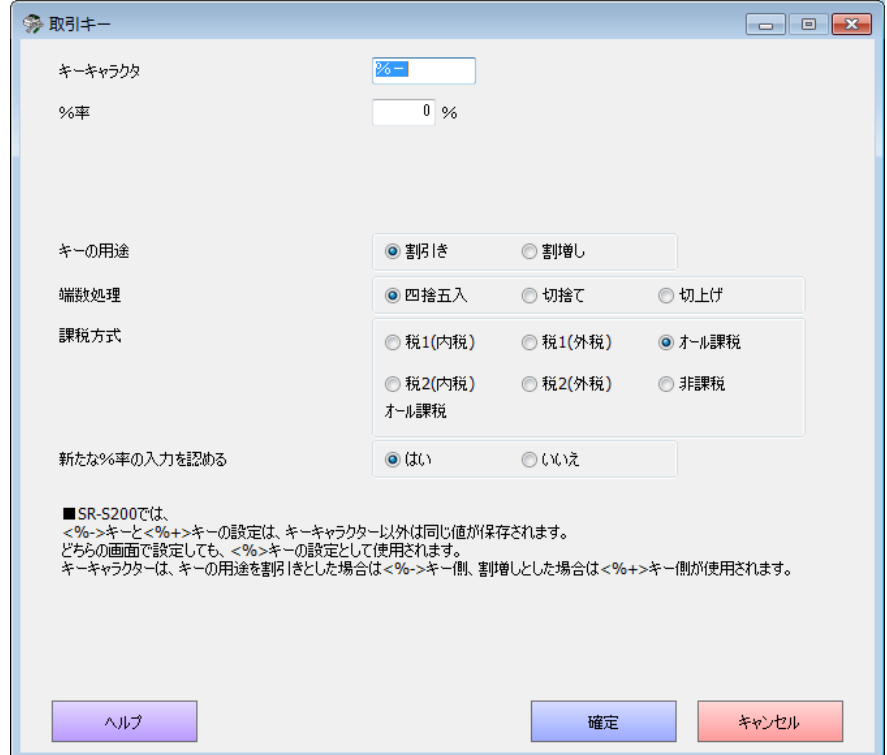

キーの用途 (SR-S200 のみ)

<%>キーを、割引き(%-)として使うか割増し(%+)として使うかを設定します。

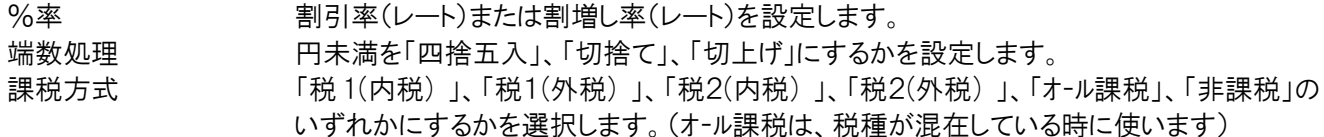

新たな%率の入力を認める

置数で%率を入力するか否かを設定します。

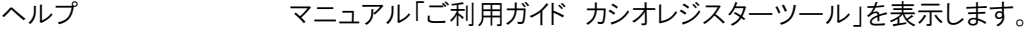

確定 する 設定内容が保存され、取引キー画面へ戻ります。

キャンセル 変更した内容は保存せずに当画面を閉じます。

(※ SR-S200 のみ)

<%->キーと<%+>キーの設定は、キーキャラクター以外は同じ値が保存されます。

どちらの画面で設定しても、 <%>キーの設定として使用されます。

キーキャラクターは、 キーの用途を割引きとした場合は<%->キー側、割増しとした場合は<%+>キー側が使用され ます。

<#>(<#/替>)キー

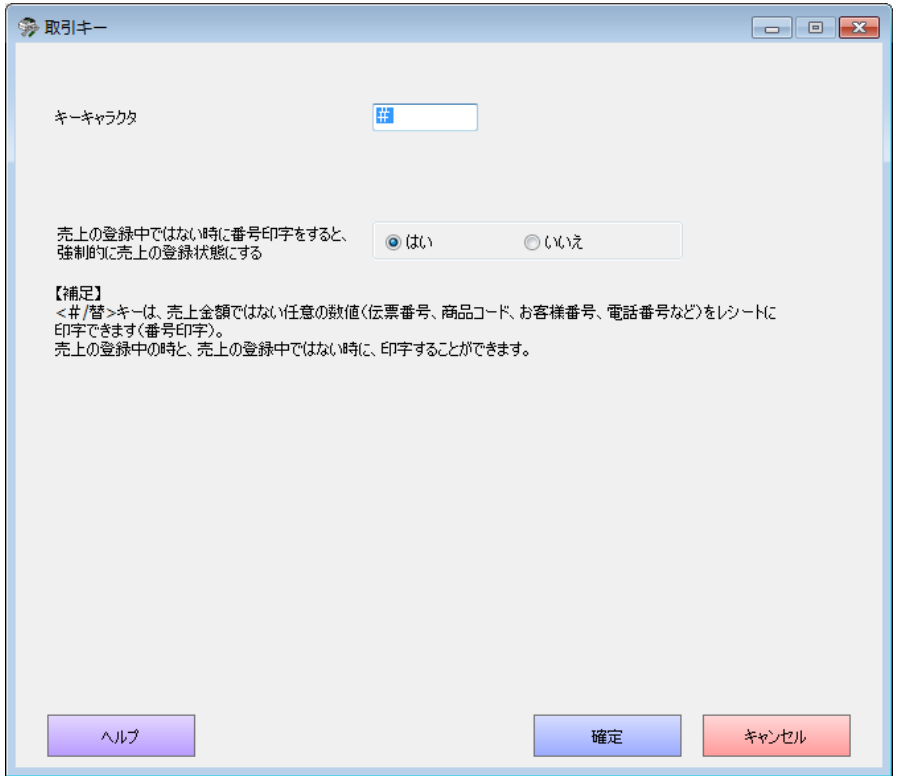

売上の登録中ではない時に、番号印字をすると、強制的に売上の登録の状態にする

売上の登録中ではない時に、番号印字をすると、強制的に売上の登録状態にするか否か を設定します。

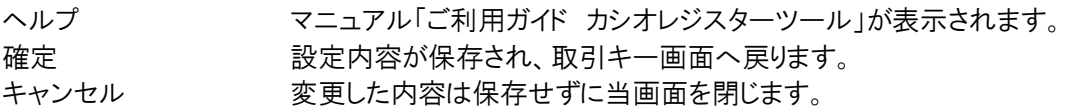

#### 設定

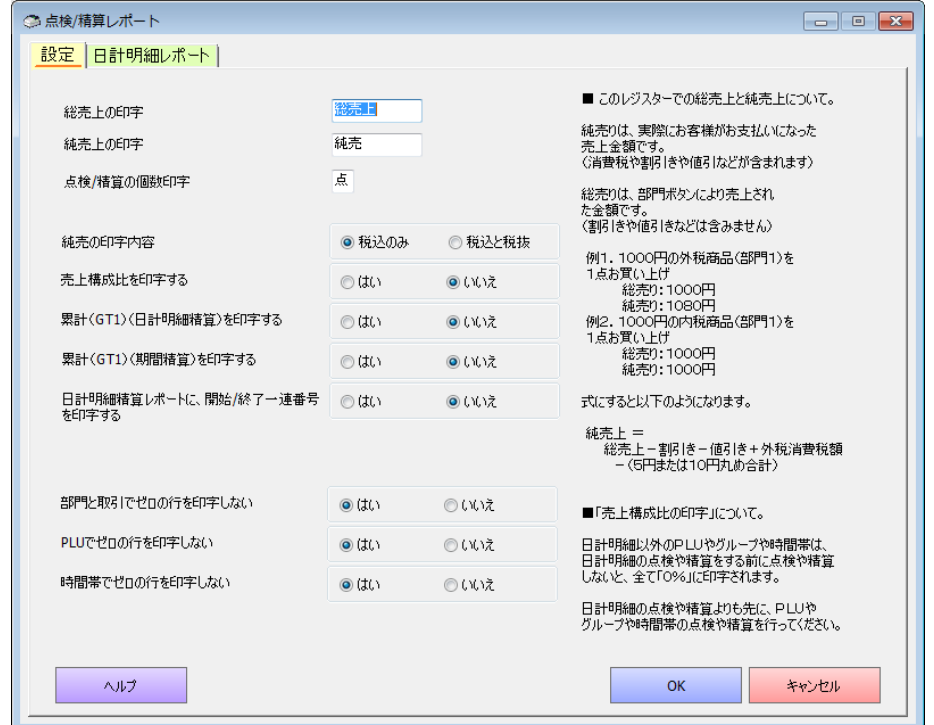

総売上の印字 総売上の印字文字列を設定します。 純売上の印字 純売上の印字文字列を設定します。 点検/精算の個数印字 点検/精算での個数印字文字を設定します。

純売の印字内容 純売りに「税込のみ」を印字するか「税込と税抜」を印字するかを設定します。

売上構成比を印字する 売上構成比を印字するか否かを設定します。

累計(GT1)(日計明細精算)を印字する

累計(GT1)(日計明細精算)を印字するか否かを設定します。

累計(GT1)(期間精算)を印字する

累計(GT1)(期間精算)を印字するか否かを設定します。

日計明細精算レポートに、開始/終了一連番号を印字する

日計明細精算レポートに、開始と終了の一連番号の印字をするか否かの設定をします。

部門と取引でゼロの行を印字しない

値が0の、部門と取引キーの内容を印字するか否かを設定します。

PLU でゼロの行を印字しない

値が0の、PLU の内容を印字するか否かを設定します。

時間帯でゼロの行を印字しない

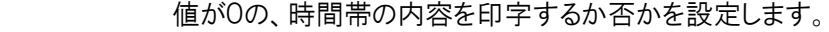

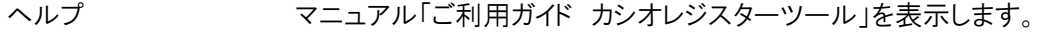

- OK OK OK 変更した内容が保存され、当画面を閉じます。
- キャンセル 設定の編集を継続します。
- キャンセル 変更した内容は保存せずに当画面を閉じます。

#### 日計明細レポート

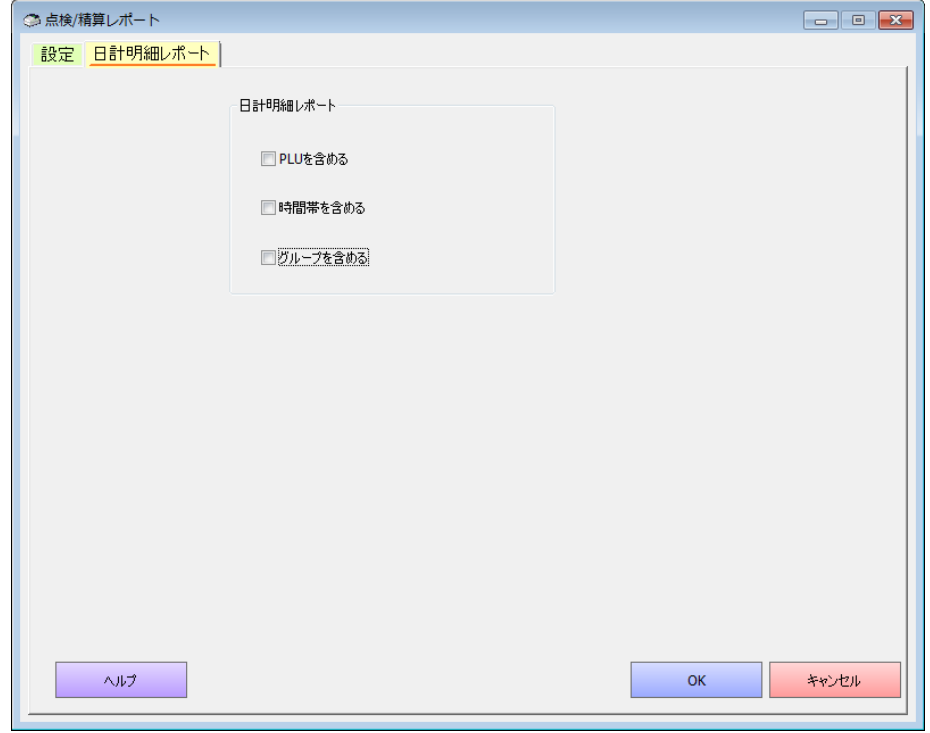

PLU を含める 日計明細レポートに PLU を含めるか否かを設定します。 時間帯を含める 日計明細レポートに時間帯を含めるか否かを設定します。 グループを含める 日計明細レポートにグループを含めるか否かを設定します。 ヘルプ マニュアル「ご利用ガイド カシオレジスターツール」を表示します。 OK OK OK 変更した内容が保存され、当画面を閉じます。 キャンセル 設定の編集を継続します。 キャンセル 変更した内容は保存せずに当画面を閉じます。

### 5.7.5 担当者の設定

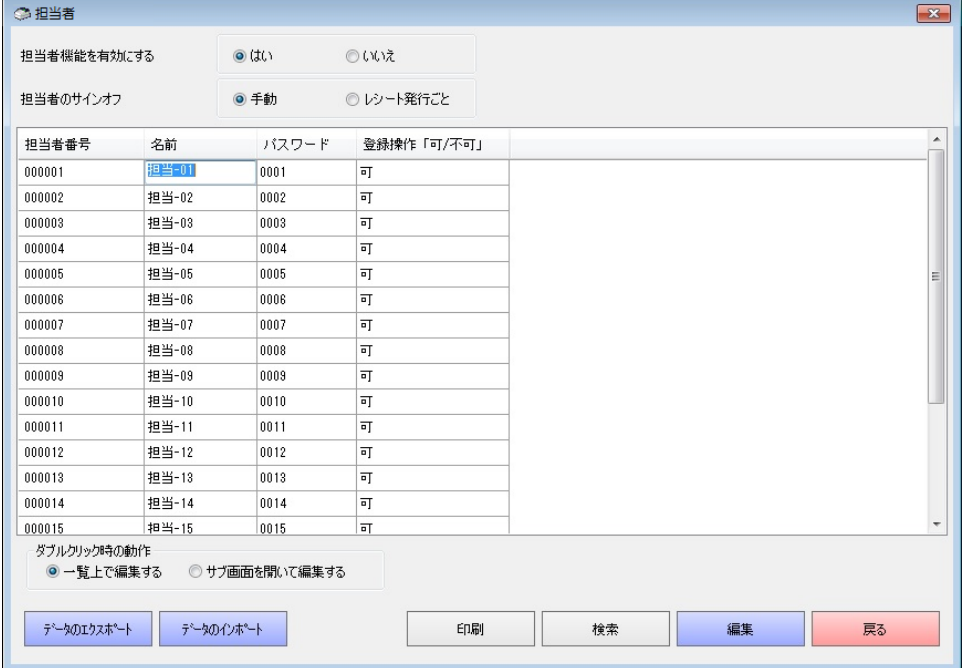

担当者数は機種によって異なります。(SR-S200 は「登録操作」列を表示しません)

担当者機能を有効にする

レジスターで担当者の機能を有効にするか否かを設定します。 担当者のサインオフ 担当者のサインオフする時の動作を設定します。「手動」と「レシート発行ごと」の設定ができ ます。手動でサインオフするには、<0><担当者/部門シフト>を押します。 ダブルクリック時の動作 このツール上でマウスをダブルクリックした時の動作を指定します。 「担当者機能を有効にする」が「はい」の時にこの操作を行えます。 一覧上で編集する ・・・ 一覧上で直接設定を編集します。 サブ画面を開いて編集する ・・・ サブ画面を開いて編集します。

画面の操作方法は、「部門の設定、PLU(商品)の設定」の「各一覧画面での操作」も参照してください。

サブ画面

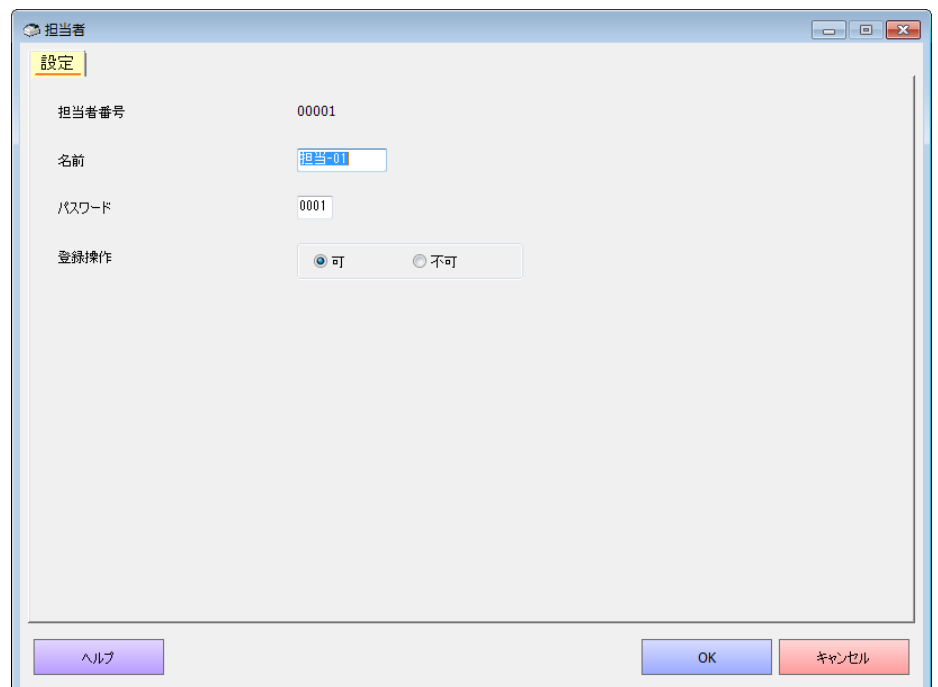

### 名前 けっちょう 担当者名を設定します。半角 12 文字(全角 6 文字)以内。

パスワード 4 桁の数字でパスワード(暗証番号)を設定します。

登録操作 (SR-S500/C550/S4000 のみ、SR-S200 はグレーアウト)

登録操作の可否を設定します。

ヘルプ マニュアル「部門を設定する/PLU(商品)を設定する画面でのキー操作について」を表示し ます。

OK 変更した内容が保存され、当画面を閉じます。

キャンセル 変更した内容は保存せずに当画面を閉じます。

### 5.7.6 グループの設定

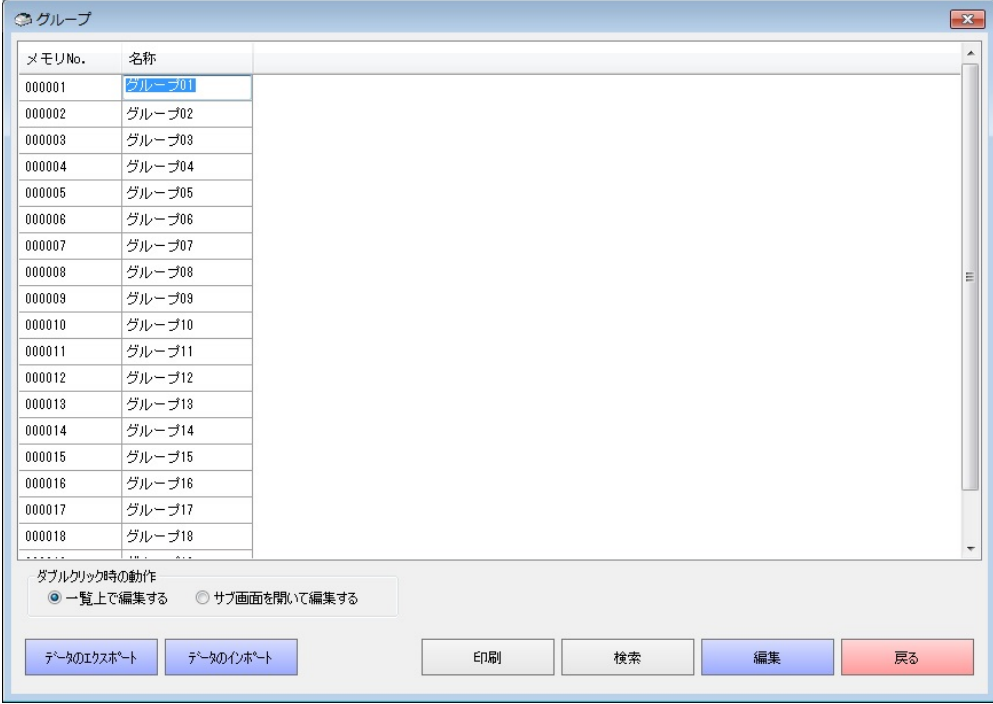

グループ数は機種によって異なります。

ダブルクリック時の動作 このツール上でマウスをダブルクリックした時の動作を指定します。 一覧上で編集する ・・・ 一覧上で直接設定を編集します。 ー見工で橅耒9る ・・・一見工で直接改走を編耒しま<br>サブ画面を開いて編集する ・・・サブ画面を開いて編集します。

画面の操作方法は、「部門の設定、PLU(商品)の設定」の「各一覧画面での操作」も参照してください。

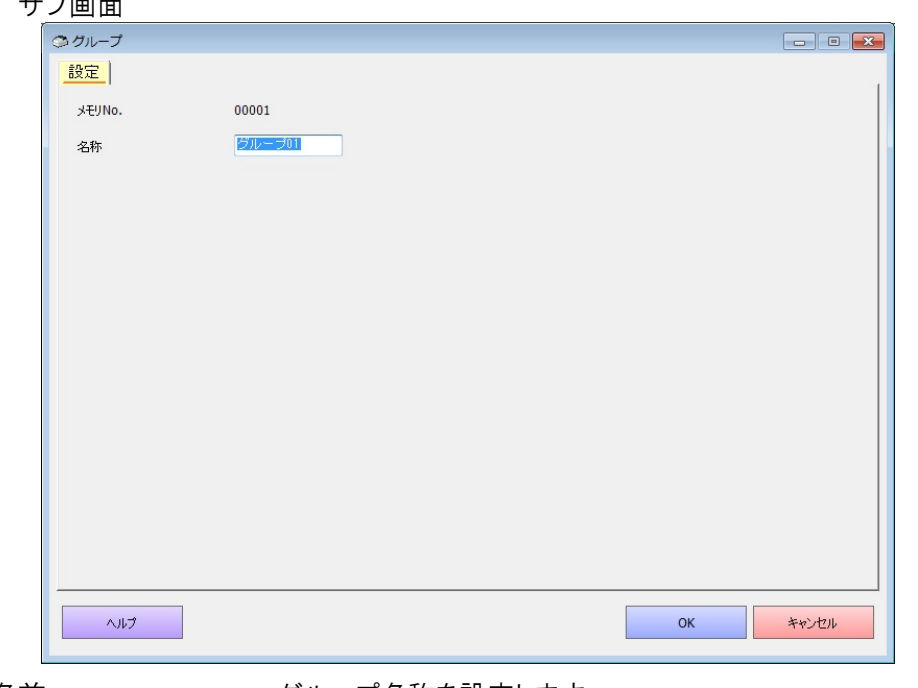

 $\cdots$ 

名前 グループ名称を設定します。

半角 16 文字(全角 8 文字)以内 (SR-S500/C550/S4000 の場合)

半角 12 文字(全角 6 文字)以内 (SR-S200 の場合)

ヘルプ マニュアル「部門を設定する/PLU(商品)を設定する画面でのキー操作について」を表示し ます。 OK またて アンディティ アンディ マンディ アクリック こうしゃ アクリック こうしゃ アクリック こうしゃ アクリック こうしゃ こうしゃ こうしゅうしょう

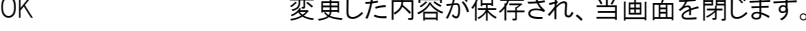

キャンセル 変更した内容は保存せずに当画面を閉じます。

### 5.7.7 タッチキーのシートを印刷する(※ SR-C550 のみ)

タッチキーシートを印刷します。

タッチキーシートに印刷される「PLU/部門/取引キー」の各項目の名称や背景色、フォントは任意に変更することがで きます。変更された設定は「タッチキーシートファイル」に名前を付けて保存することができます。

■タッチキーシートの呼び出し

この機能を呼び出すと、以下の画面が表示されます。

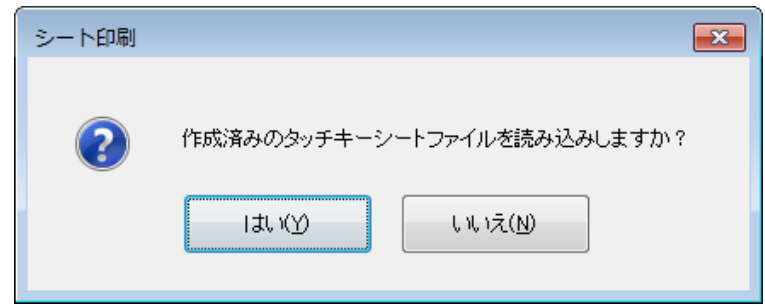

[いいえ]をクリックすると編集中のレジスターの設定データを反映したシート印刷画面が表示されます。

作成済みの「タッチキーシートファイル」を呼び出す場合は「はい]をクリックします。ファイルを開く画面から開きたい ファイルを選んで[開く]をクリックします。編集中のレジスターの設定データ内の名称と、開こうとしているタッチキー シートファイル内の名称が一致しない場合は、以下の画面が表示されます。

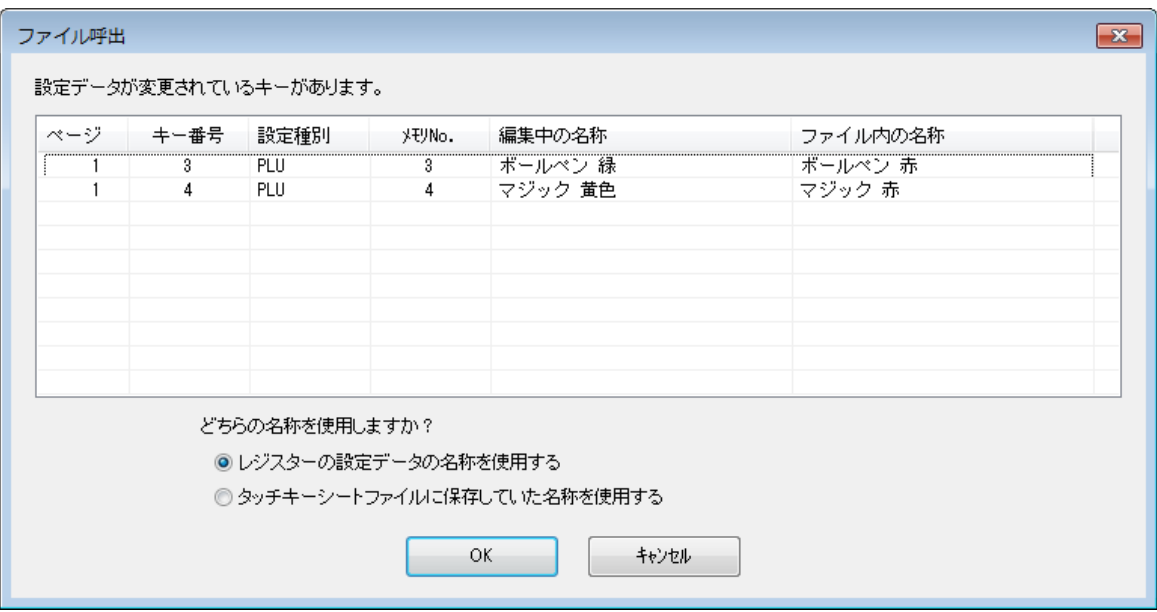

使用するデータにチェックを入れ[OK]をクリックします。 呼び出したファイルの内容が反映されたシート印刷画面が表示されます。 ■タッチキーシートの編集

各キーはクリックすると選択されます。その際、他のキーの選択は解除されます。(コントロールキーを押しながらクリッ クすると、他のキーの選択を解除せずにキーを追加選択することができます)

ダブルクリックするとそのキーの名称変更画面を開き、名称を変更することができます。

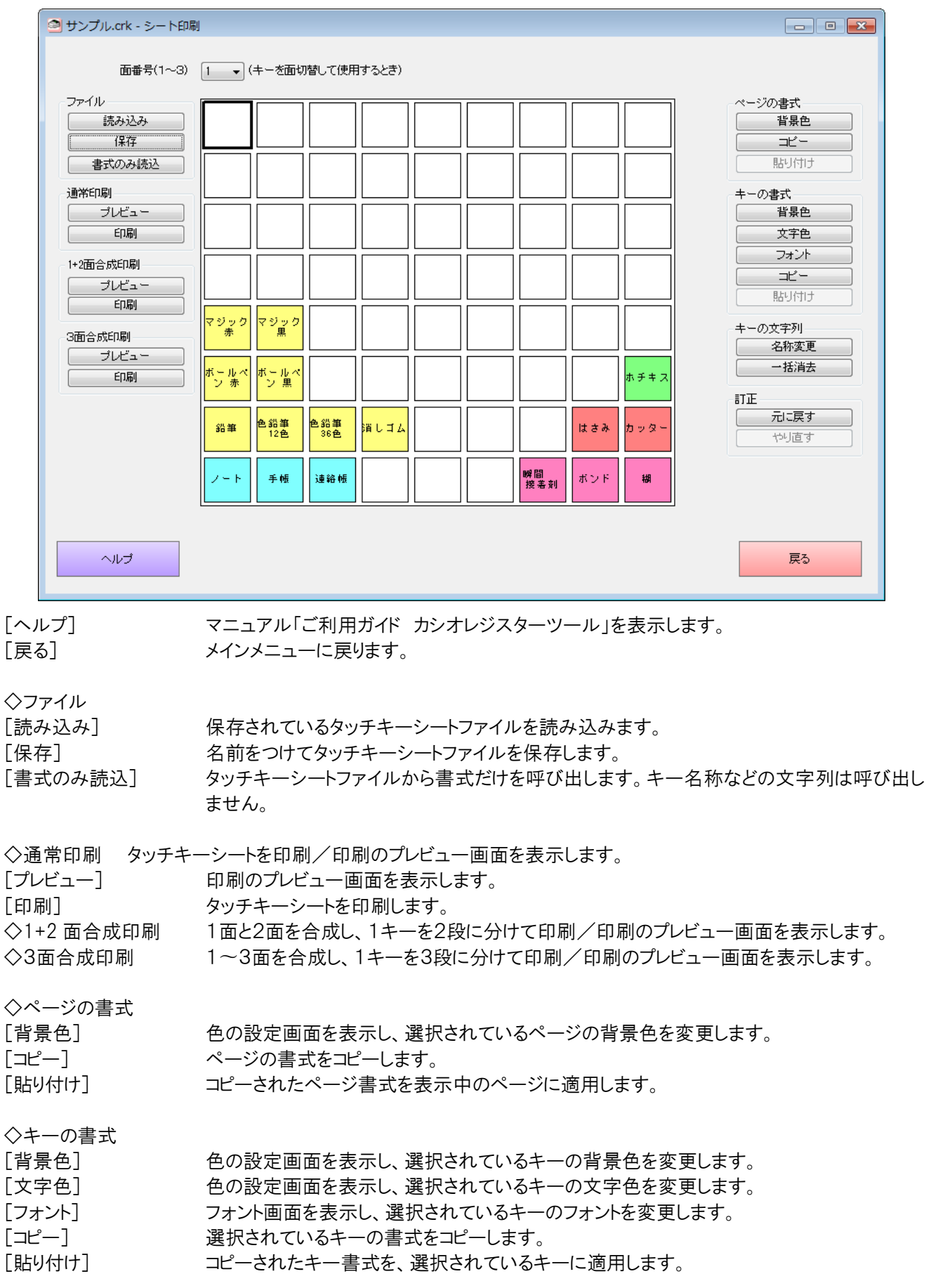

◇キーの文字列

[名称変更] 名称変更画面を表示し、選択されているキーのタッチキー印刷用名称を変更します。 [一括消去] デフォルトで設定されている「PLU」で始まる商品名を一括して消去します。

◇訂正

[元に戻す] 直前の操作を取り消して、元の状態に戻します。1回のみ有効。 [やり直す] [元に戻す]の実行直後に、再度、直前の操作を実行する。

■タッチキーシートの印刷

用紙サイズは B4、A4、B5 のいずれかを使用します。

### 5.7.8 簡易メニュー/簡易お知らせ印刷の設定

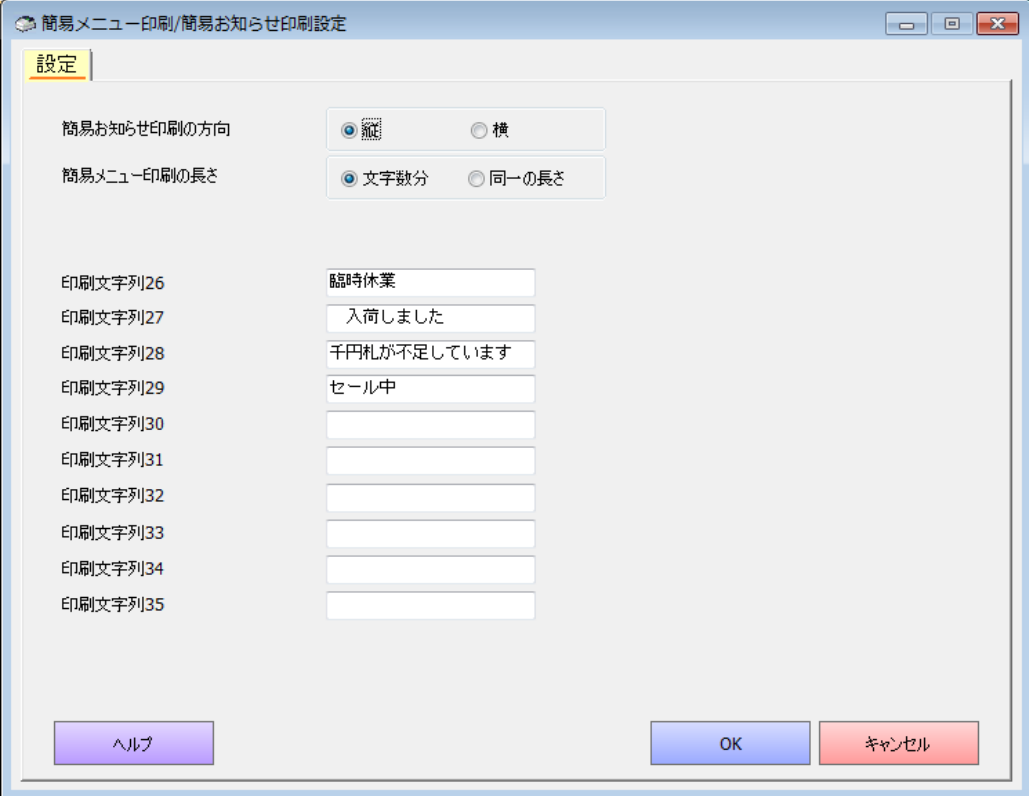

簡易メニュー印刷/簡易お知らせ印刷の設定を行います。

簡易お知らせ印刷の方向

縦方向に印刷するか横方向に印刷するかを設定します。

簡易メニュー印刷の長さ

印刷する長さを文字数分にするか同一の長さにするかを設定します。

簡易お知らせの印刷文字列

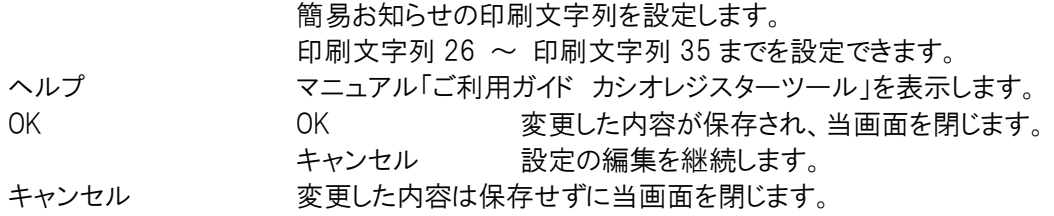

■簡易メニュー印刷は常に横方向の印刷です。

■簡易お知らせの長さは常に文字数分です。

■簡易メニュー/簡易お知らせ印刷の印刷方法

【SR-S500/SR-C550/SR-S400】

・モードスイッチを<設定>にしてください。

・カーソルキーを押して、「簡易メニュー/お知らせ設定」に合わせ<現/預>を押してください。

・更にカーソルキーを押して、「簡易メニュー/お知らせ印刷」に合わせ<現/預>を押してください。

・レシートに印刷される方法に従ってください。

【SR-S200】

・モードスイッチを<設定>にしてください。

・405<小計>を押してください。

・レシートに印刷される方法に従ってください。

# 5.8 データのエクスポートとインポート

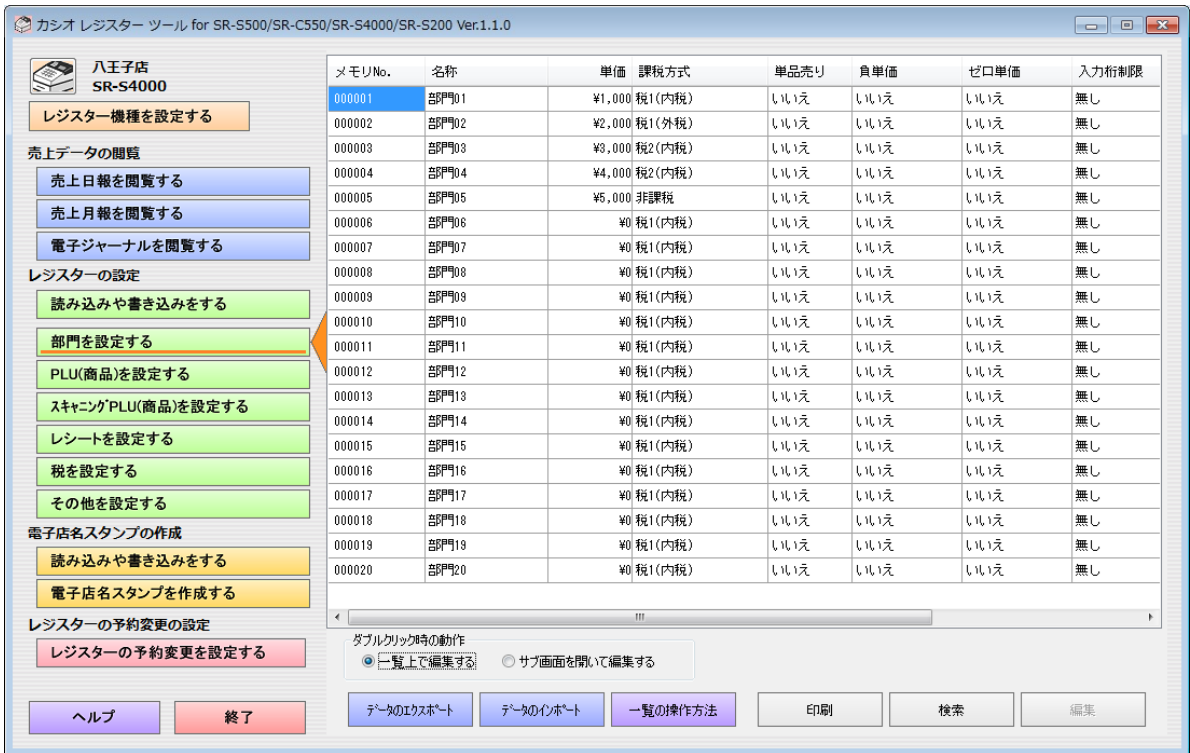

データのエクスポートとインポートは、部門を設定する、PLU(商品)を設定する、スキャニング(PLU)を設定する、担当者 を設定する、グループを設定する、で使用することができます。 (※スキャニング(PLU)を設定する・・・SR-S500/C550/S4000 のみ)

#### ■エクスポート

以下の画面が表示され、保存名を指定します。

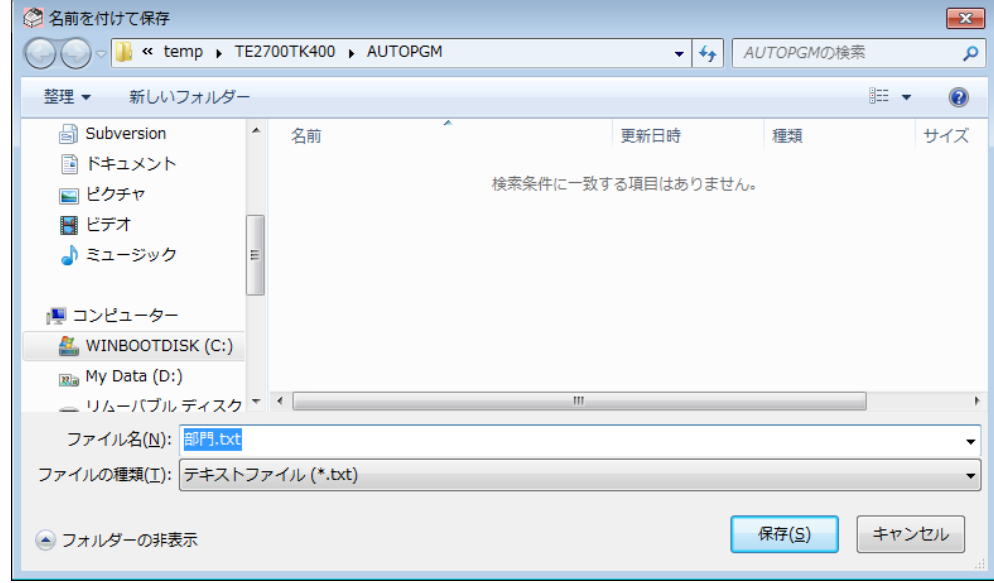
## エクスポートされるデータは、機種や設定によって異なります。

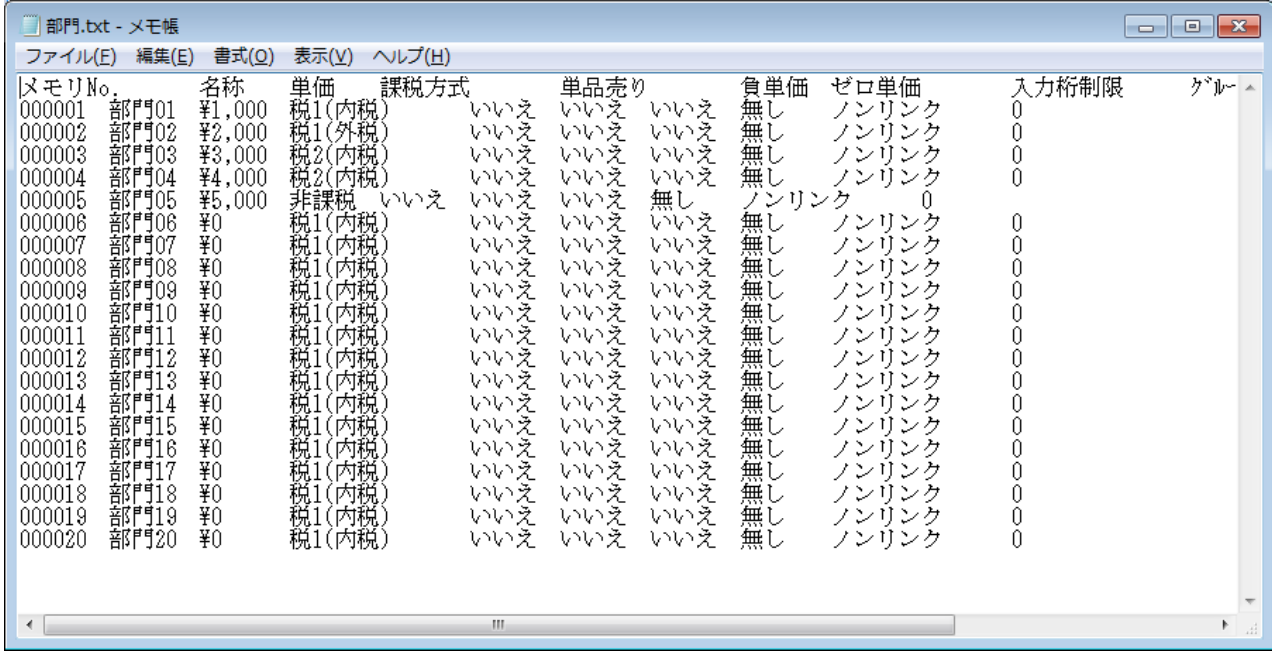

- タブ区切りの SJIS コードのファイルが保存されます。一番上の行には、各列のタイトル名が保存されます。 一番左側には、メモリーNo.が保存されます。
- ■インポート

以下の画面が表示され、インポートするファイル名を指定します。

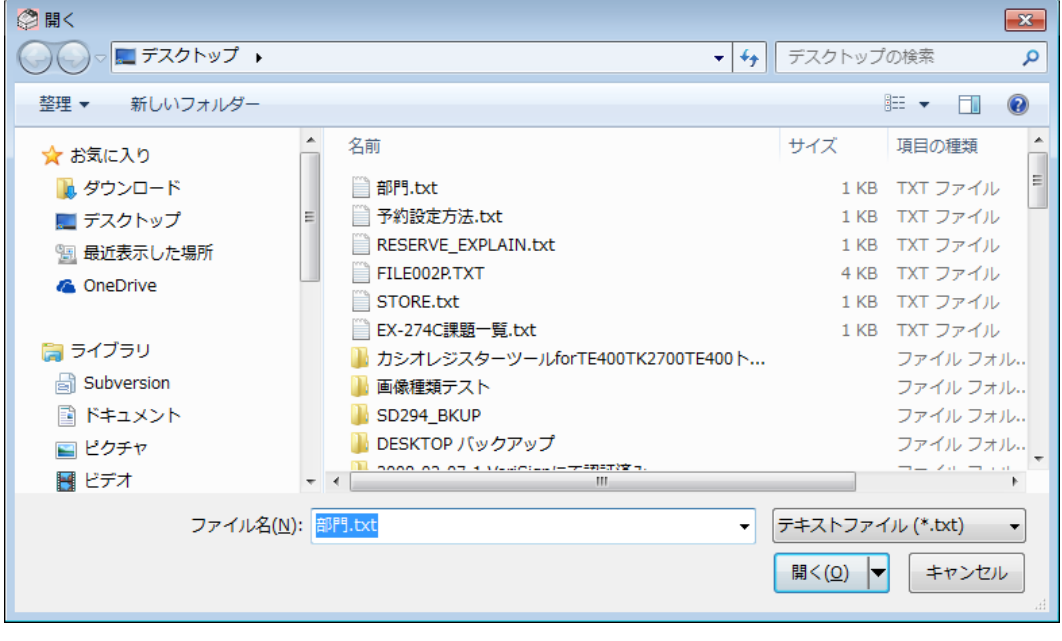

インポートできるファイル

| ■ 部門.txt - メモ帳                                                                                                    | $\begin{array}{c c c c c c} \hline \multicolumn{3}{c }{\mathbf{C}} & \multicolumn{3}{c }{\mathbf{S}} & \multicolumn{3}{c }{\mathbf{S}} & \multicolumn{3}{c }{\mathbf{S}} & \multicolumn{3}{c }{\mathbf{S}} & \multicolumn{3}{c }{\mathbf{S}} & \multicolumn{3}{c }{\mathbf{S}} & \multicolumn{3}{c }{\mathbf{S}} & \multicolumn{3}{c }{\mathbf{S}} & \multicolumn{3}{c }{\mathbf{S}} & \multicolumn{3}{c }{\mathbf{S}} & \multicolumn{3}{c }{\mathbf$ |
|----------------------------------------------------------------------------------------------------|----------------------------------------------------------------------------------------------------|
| 書式( <u>O)</u><br>ヘルプ(H)<br>編集(E)<br>表示( <u>V)</u><br>ファイル(E)                                                                                                    |                                                                                                    |
| グル-プリンク<br>単価<br>課税方式<br>名称<br>メモリNo.<br>ゲル・プ1<br>(税1(内税)<br>税1(外税)<br>税2(内税)<br>$\frac{1}{2}$<br>,食文衣部部部ガ,料具装門門門ム<br>ゔループ2<br>$\frac{2}{3}$<br>グルフる<br>えの犯<br>4<br>[税2(内税)<br>非課税<br>5<br>税T(内税)<br>$6\phantom{.0}$<br>Ž<br>グルブ<br>税1(内税)<br>税1(内税)<br>¥120<br>¥120<br>¥100<br>グループi<br>8<br>¥200<br>チ<br>$\exists$ $\exists$<br>ゲルフ°1<br>ğ<br>税1(内税)<br>ジ<br>グルウi<br>10<br>税<br>税1<br>(内税)<br>ス<br>$\mathfrak{a}-$<br>¥Ó<br>11<br>(内税<br>123451617<br>税<br>¥O<br>(内税<br>¥O<br>税<br>(内税<br>¥O<br>税<br>内税<br>¥O<br>税<br>内枕<br>¥O<br>税<br>[内税<br>¥Ō<br>税<br>(内税<br>$\begin{array}{c} 18 \\ 19 \end{array}$<br>¥O<br>税<br>(内税<br>フシリンク<br>ノンリンク<br>¥O<br>税1(内税)<br>部門20<br>20<br>税1(内税)<br>¥Û<br>∢ | Þ<br>лÍ.                                                                                                    |
|                                                                                                    |                                                                                                    |

タブ区切りの SJIS コードのファイルをインポートできます。一番上の行には、各列のタイトル名を記述してください。 一番左側には、メモリーNo.を記述してください。

インポートしたい列だけを、設定することができます。また、列の順番は、エクスポートした時と異なっていても構いませ ん。各列のタイトルに従って取り込まれます。

インポートは、暫く時間が掛かります。PC の性能や、ウィルススキャンソフトウェアに影響を受けます。 以下の画面が表示されます。処理を中止したい場合には、右下のボタンを押すと中止できます。 その場合は、中止するまでのデータはインポートします。

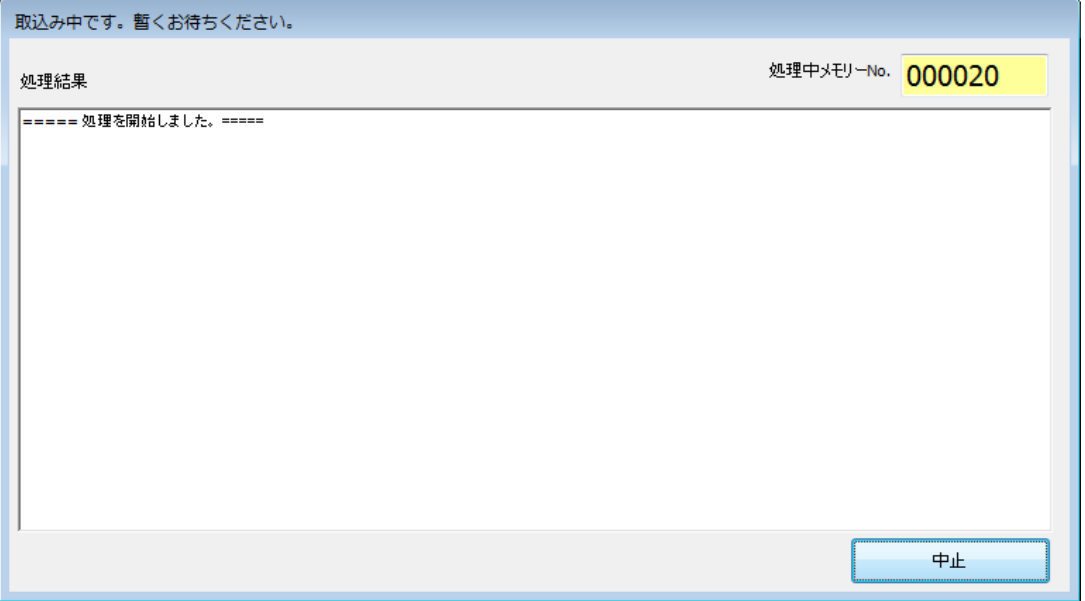

取り込めないデータやファイルに異常があると、以下のように表示されます。値を確認してください。

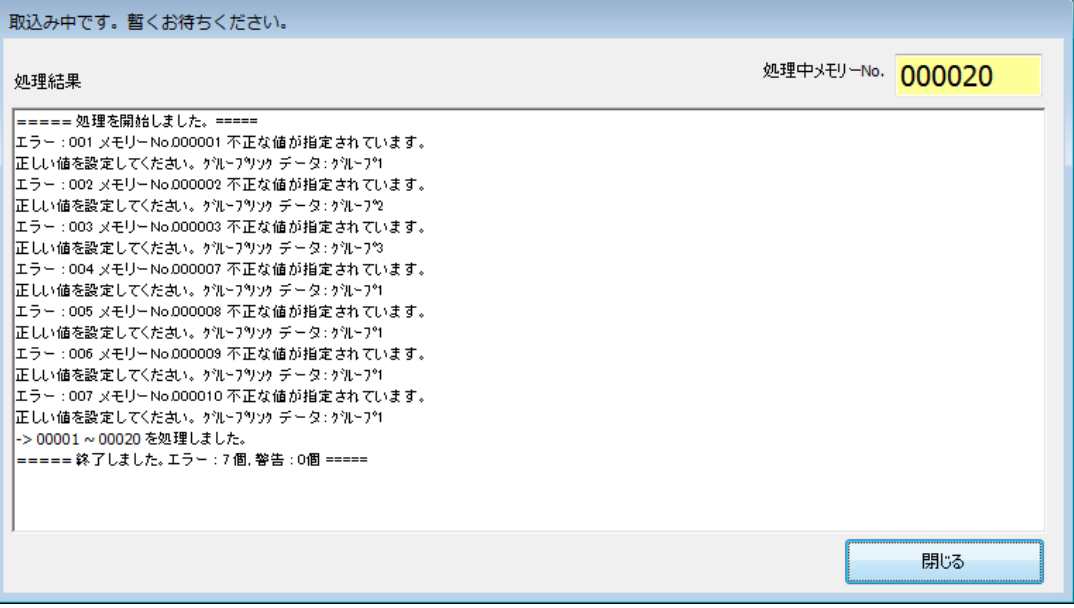

テキスト文字列以外の、コンボボックスでの、インポートできるデータは「はい」「いいえ」などの一覧画面上の文言と同じに してください。

## 5.9 コピーとペースト

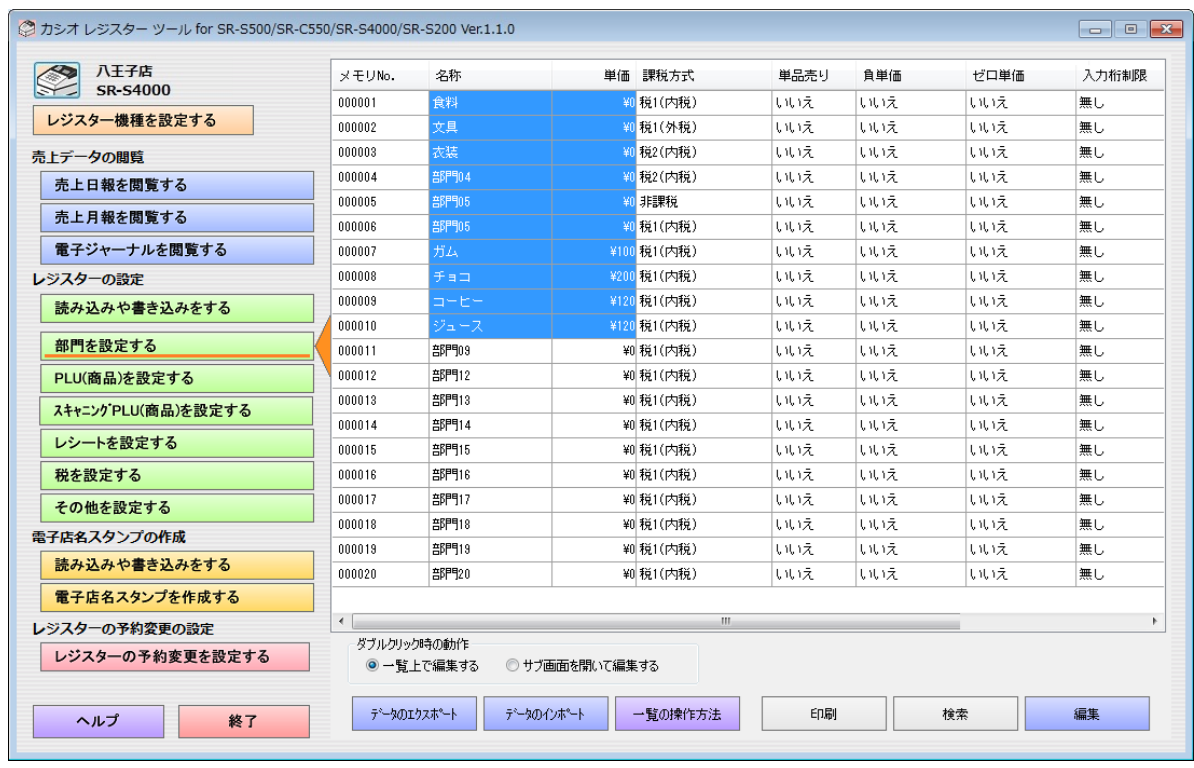

■コピー

マウスで、コピーしたい領域を選択します。Ctrl を押しながら C ボタンを押すとコピーできます。

また、右クリックすると、以下の画面が表示されます。

| コピー( <u>C)</u> | $Ctrl + C$ |
|----------------|------------|
| 貼り付け(P)        | $Ctrl + V$ |
| 全ての選択(A)       | $Ctrl + A$ |

コピーをクリックしてもコピーされます。

■ペースト(貼り付け)

貼り付けたい先頭の場所を、マウスで選択します。Ctrl+V を押すとペーストします。 また、上の画面を選択しても、ペースト(貼り付け)できます。

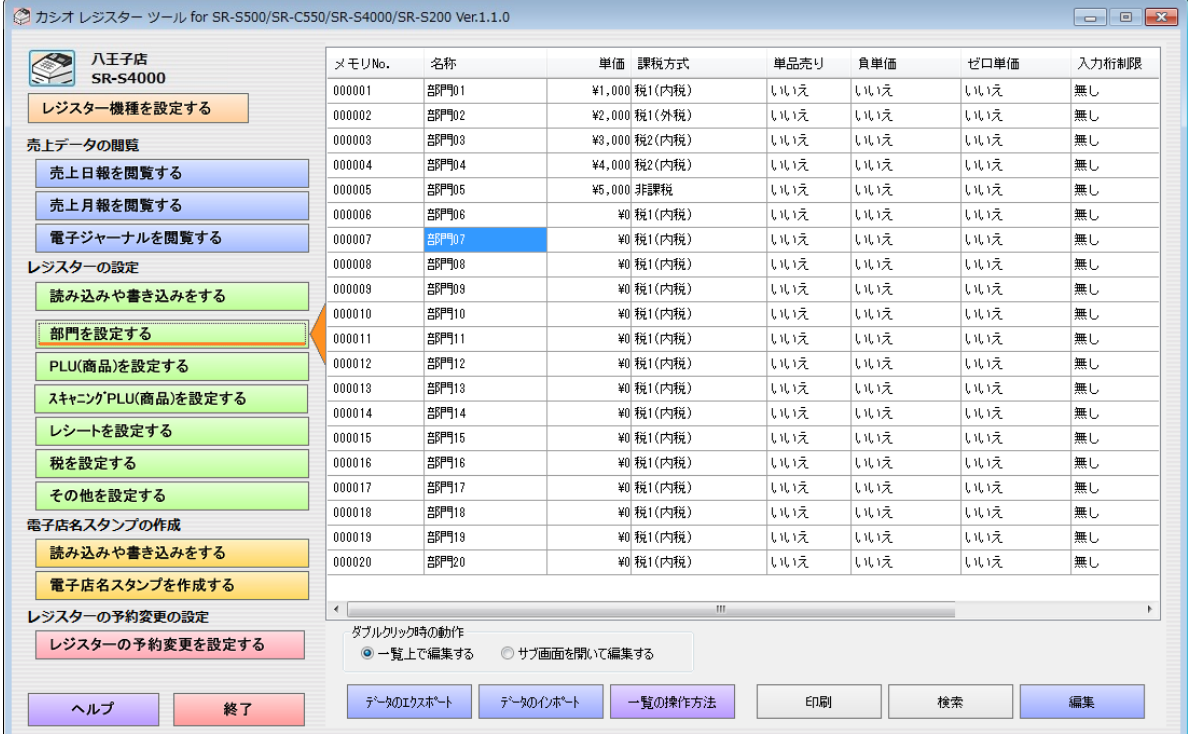

ペースト(貼り付け)は、データが多い場合は暫く時間が掛かります。PC の性能や、ウィルススキャンソフトウェアに影響を 受けます。

以下の画面が表示されます。処理を中止したい場合には、右下のボタンを押すと中止できます。 その場合は、中止するまでのデータはペーストします。

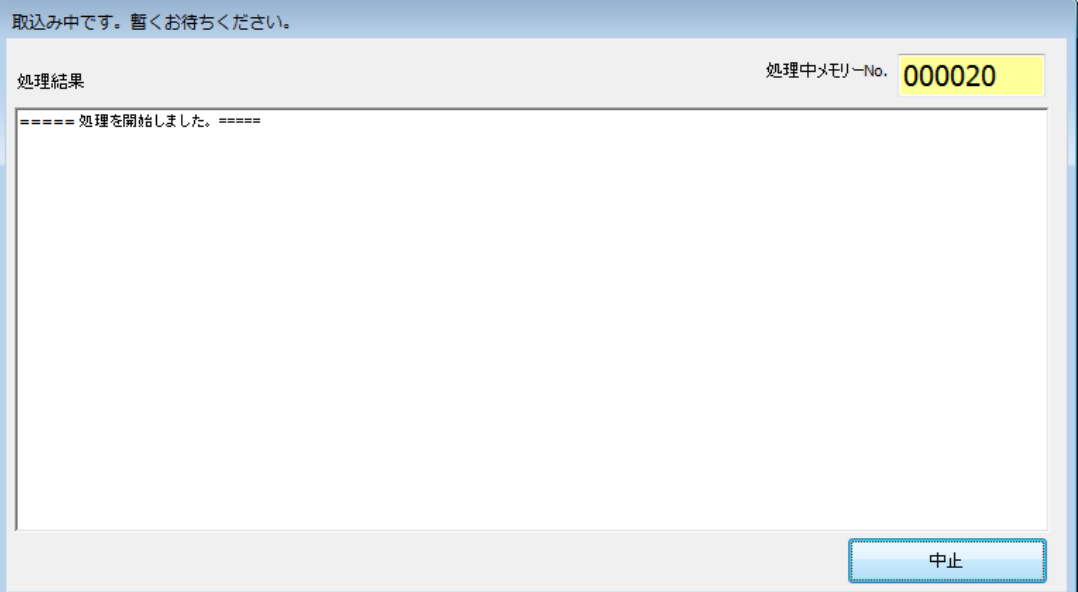

ペースト(貼り付け)が終わると以下の画面が表示されます。

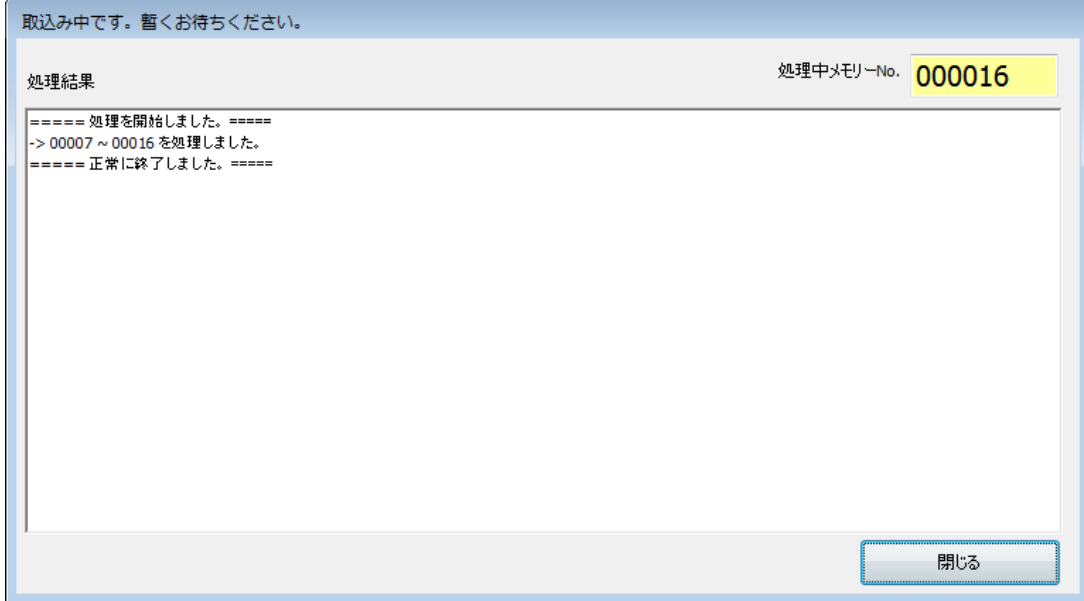

ペースト(貼り付け)するデータは、「データのエクスポートとインポート」の内容を参照してください。

# 6. 電子店名スタンプの作成

## 6.1 電子店名スタンプの作成

## 6.1.1 電子店名スタンプの作成の概要

- 電子店名スタンプとは、レシートや領収書上に印字する、店名スタンプや住所やサーマルポップ(広告などに 用いるキャッチコピーやイラストなど)のイメージです。
- Windows 上のイメージファイルを取込んだり、編集画面でテンプレートイメージを選択して文字列を入力したり することにより、店名スタンプや住所やサーマルポップを作成します。
- ツールで作成したデータを SD カードの電子店名スタンプに書き出して保存します。
- ツールで作成したデータを再度編集用に読み込むことができます。

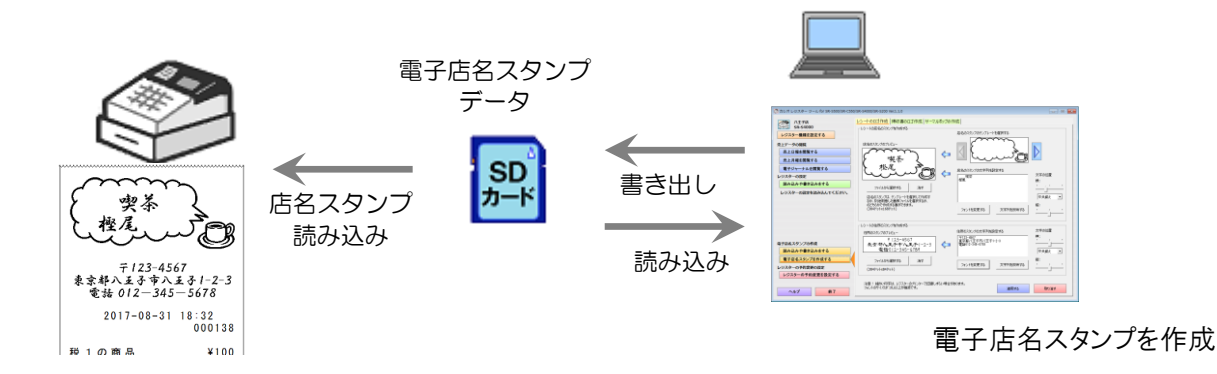

### 6.1.2 電子店名スタンプの作成の画面

電子店名スタンプの作成は、「レシートのロゴ作成」「領収書のロゴ作成」「サーマルポップの作成」の3つがあります。

「レシートのロゴ作成」の店名のスタンプと「サーマルポップの作成」では、本ツール内に用意されているイメージのテン プレートを用いて作成することができます。

また、テンプレートを用いなくとも、すべての作成画面では自分で用意したイメージデータを用いて作成することもでき ます。

## 6.2 電子店名スタンプのデータの読み込みと書き込み

## 6.2.1 電子店名スタンプデータの読み込み

電子店名スタンプのデータの読み込みは以下の画面から操作します。 SD カードを差し込んだ後に、「電子店名スタンプのデータを SD カードから読み込む」のボタンを押してください。 ボタンを押すと「電子店名スタンプのデータを SD カードから読み込む」の画面が表示されます。

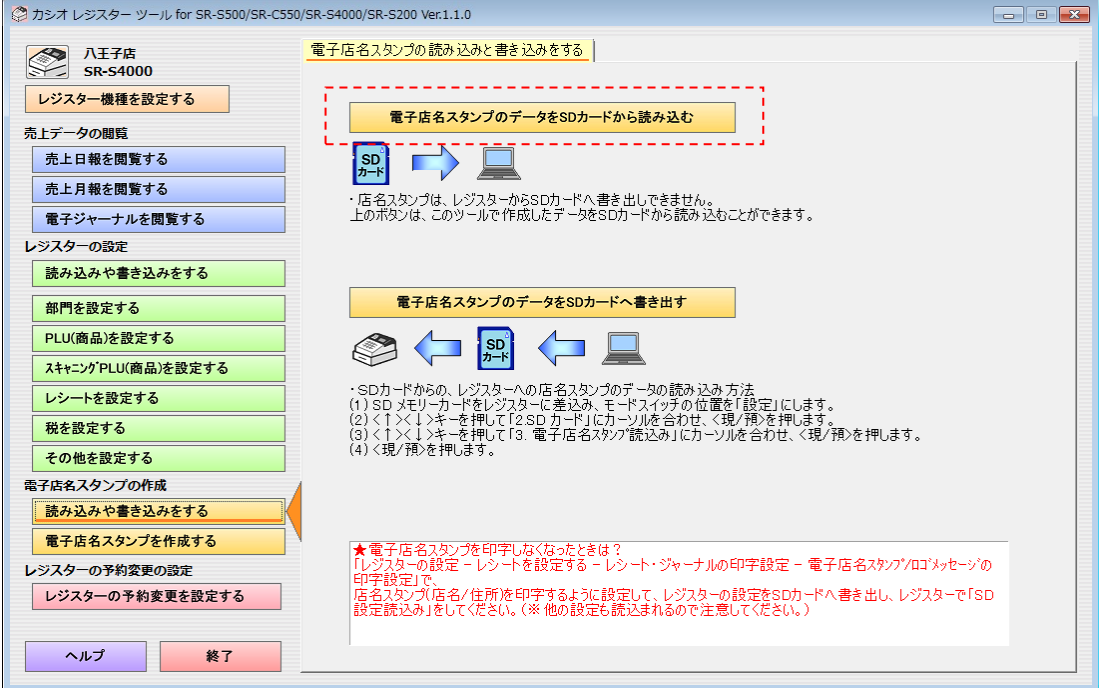

(SD カードからのレジスターへの店名スタンプのデータの読み込み方法は機種によって異なります。)

以下の「SD カードのドライブを選択」を選択して、「ドライブ文字」で SD カードのドライブを選択します。 「OK」ボタンを押すと、SD カードから設定データを読み込みます。

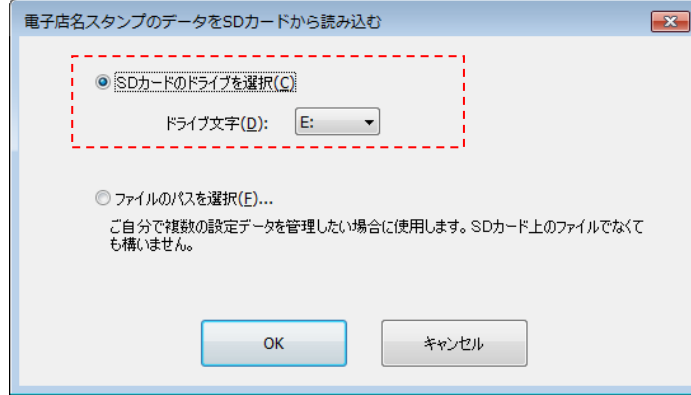

SD カード内の電子店名スタンプのファイルについては、「2.1.2 本ツールが対象とする SD カード内の設定ファイルと 電子店名スタンプデータ」を参照してください。

以下の「ファイルのパスを選択」を選択して、「OK」ボタンを押すと、ファイルを選択する「フォルダーの参照」の画面が 表示されて、選択したフォルダーの電子店名スタンプのデータを読み込みます。

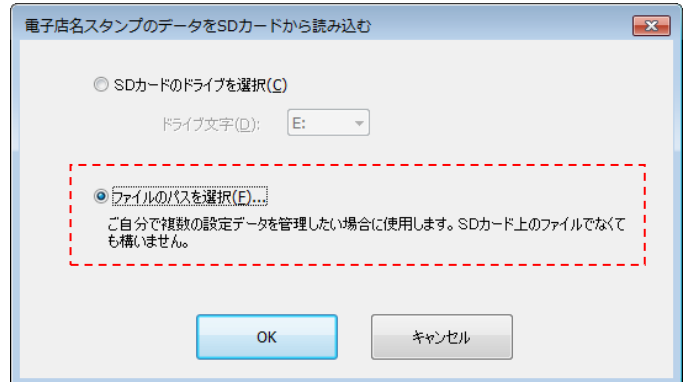

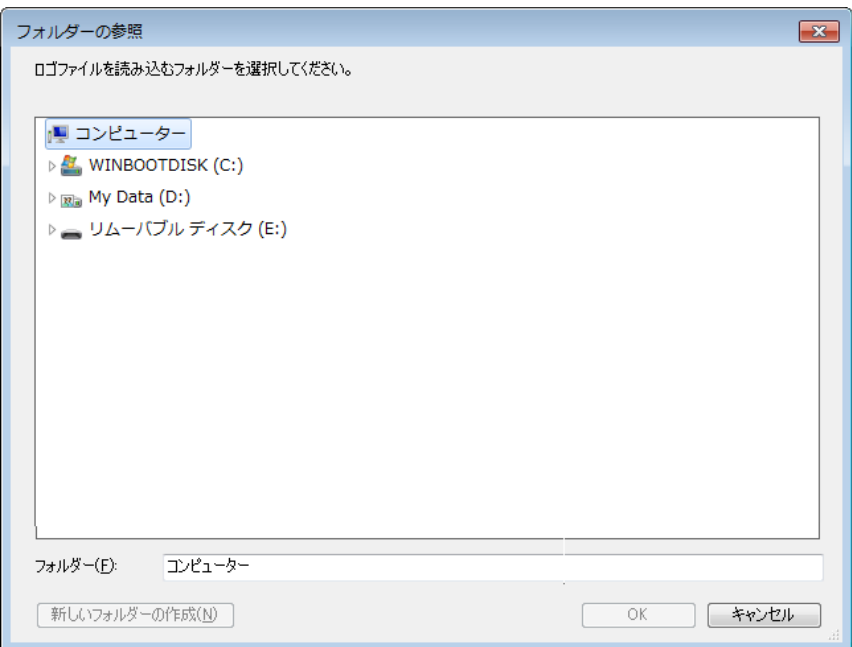

### 6.2.2 電子店名スタンプのデータの書き出し

電子店名スタンプのデータの書き込みは以下の画面から操作します。 SD カードを差し込んだ後に、「電子店名スタンプのデータを SD カードへ書き出す」のボタンを押してください。 ボタンを押すと「電子店名スタンプのデータを SD カードへ書き出す」の画面が表示されます。

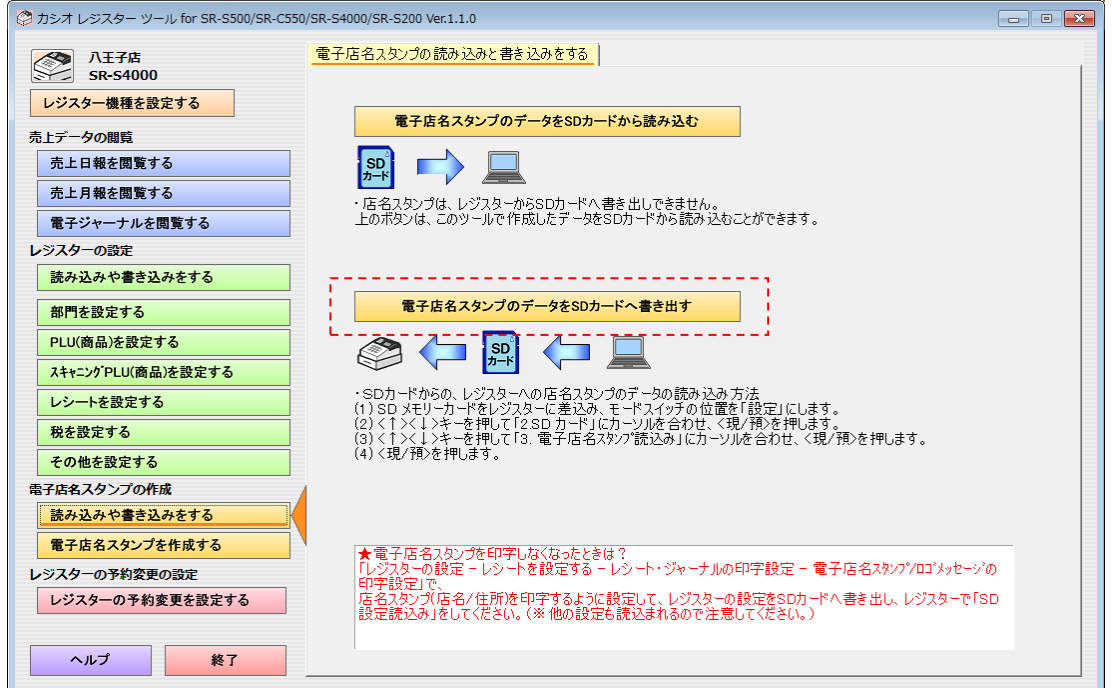

(SD カードからのレジスターへの店名スタンプのデータの読み込み方法は機種によって異なります。)

以下の「SD カードのドライブを選択」を選択して、「ドライブ文字」で SD カードのドライブを選択します。 「OK」ボタンを押すと、SD カードへ設定データを書き出します。

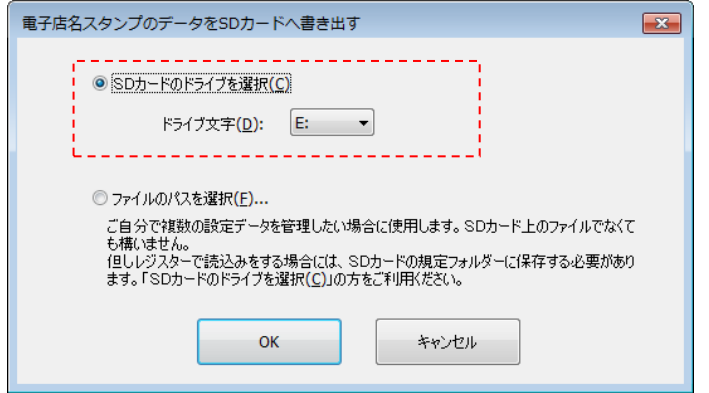

以下の「ファイルのパスを選択」を選択して、「OK」ボタンを押すと、ファイルを選択する「フォルダーの参照」の画面が 表示されて、選択したフォルダーへ電子店名スタンプのデータを書き込みます。

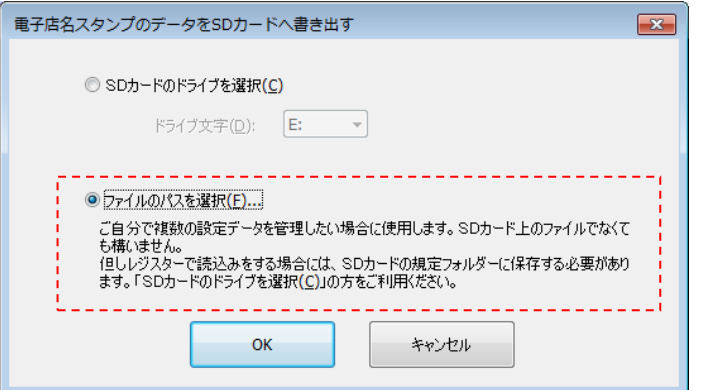

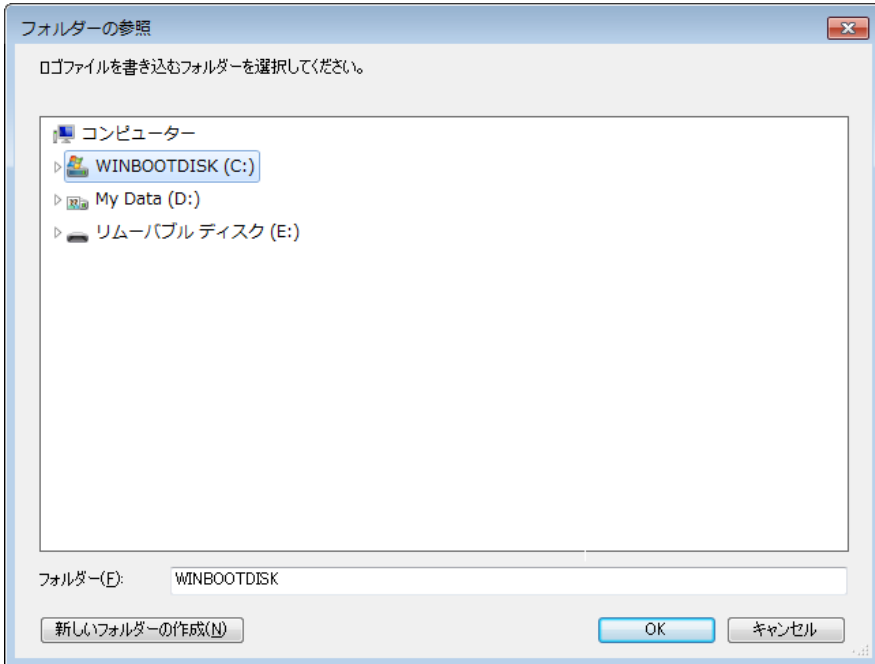

## 6.3 電子店名スタンプの作成

## 6.3.1 電子店名スタンプを作成する

設定の更新中に他の作成画面に移動する場合は、「変更した内容を保存しますか?」と確認画面が表示されます。 「はい」を選択し保存してから他の作成を行ってください。「いいえ」を押すと保存されませんが、設定は継続してい ますので該当する作成画面上の「適用する」ボタンを押下することにより、変更内容は保存されます。

#### 6.3.2 レシートのロゴ作成

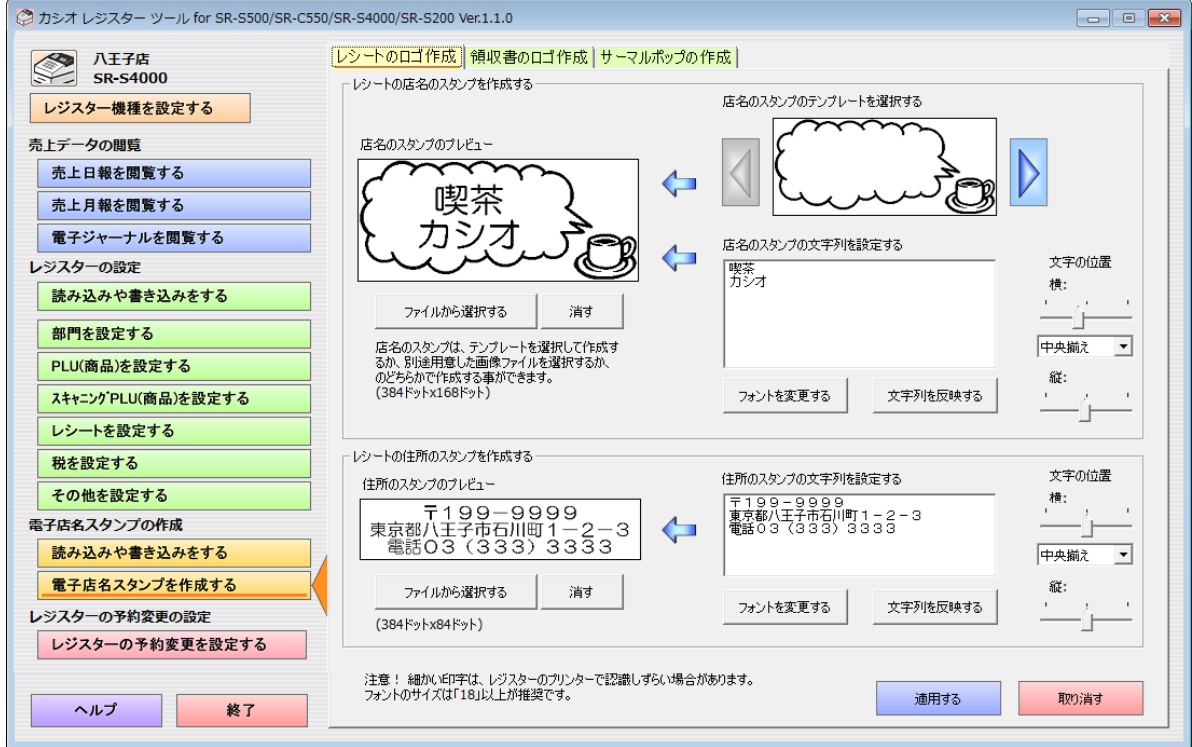

レシートの店名のスタンプを作成する

店名のスタンプのプレビュー

作成中の店名スタンプがプレビューされます。

ファイルから選択する 店名のスタンプを、Windows 上の画像ファイルから選択します。「スタンプの編集」画面が 表示されます。

消す ファイン 店名のスタンプを消します。

店名のスタンプのテンプレートを選択する

店名のスタンプのテンプレートを選択します。選択するとプレビューに表示されます。

店名のスタンプの文字列を設定する

名称のスタンプの文字列を設定します。文字列を変更するか、「文字列を反映する」を押 すとプレビューに表示されます。

文字の位置 横: (スライダー)文字列の横方向の位置を設定します。 (左揃え、中央揃え、右揃え) 複数行のデータがある時に、左端に揃えるか、中央に揃えるか、右端に揃えるかを設定し ます。 文字の位置 縦: (スライダー)文字列の縦方向の位置を設定します。

フォントを変更する 店名のスタンプに表示するフォントを選択します。

文字列を反映する 「店名のスタンプの文字列を設定する」の文字列をプレビューに反映します。

レシートの住所のスタンプを作成する

「レシートの店名のスタンプを作成する」と同じ機能です。テンプレートの選択機能はありません。

適用する プレビューの内容が確定され保存されます。文字列や位置設定も保存されます。 取り消す フレビューに反映した内容が取り消されます。文字列や位置設定は継続します。

## 6.3.3 領収書のロゴ作成

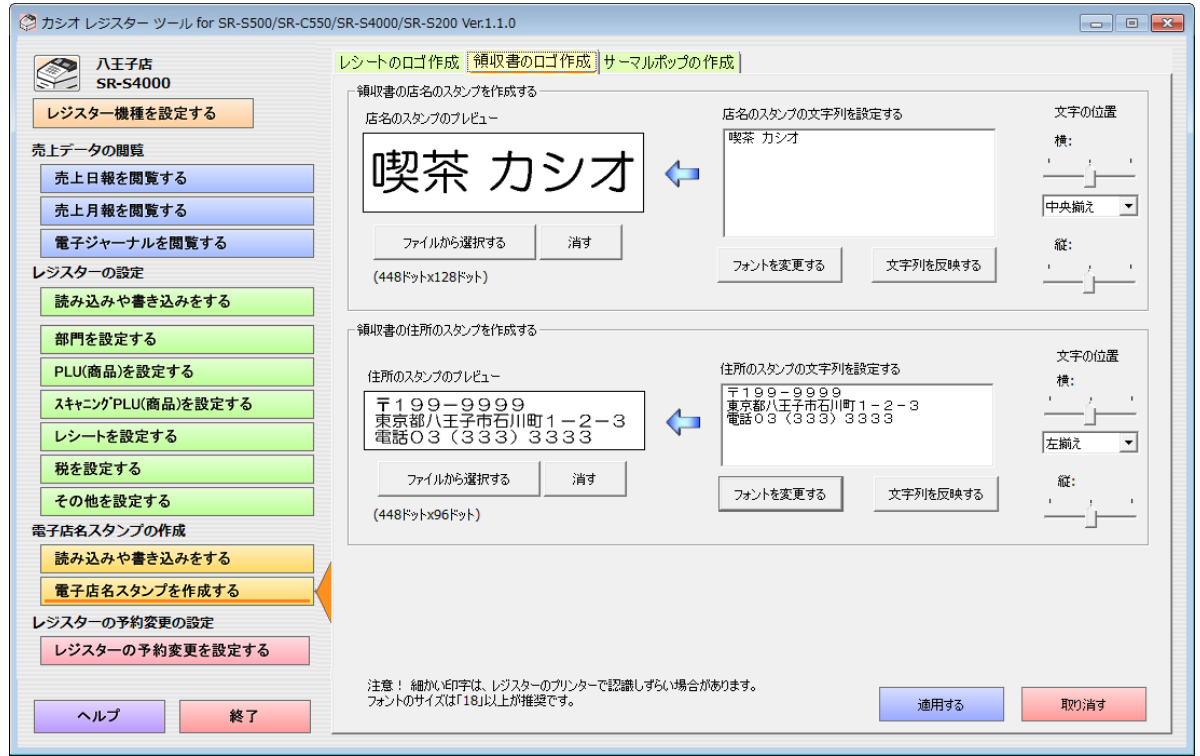

領収書の店名のスタンプを作成する

「レシートの店名のスタンプを作成する」と同じ機能です。テンプレートの選択機能はありません。

領収書の住所のスタンプを作成する

「レシートの店名のスタンプを作成する」と同じ機能です。テンプレートの選択機能はありません。

適用する フレビューの内容が確定され保存されます。文字列や位置設定も保存されます。 取り消す マンビューに反映した内容が取り消されます。文字列や位置設定は継続します。

## 6.3.4 サーマルポップの作成

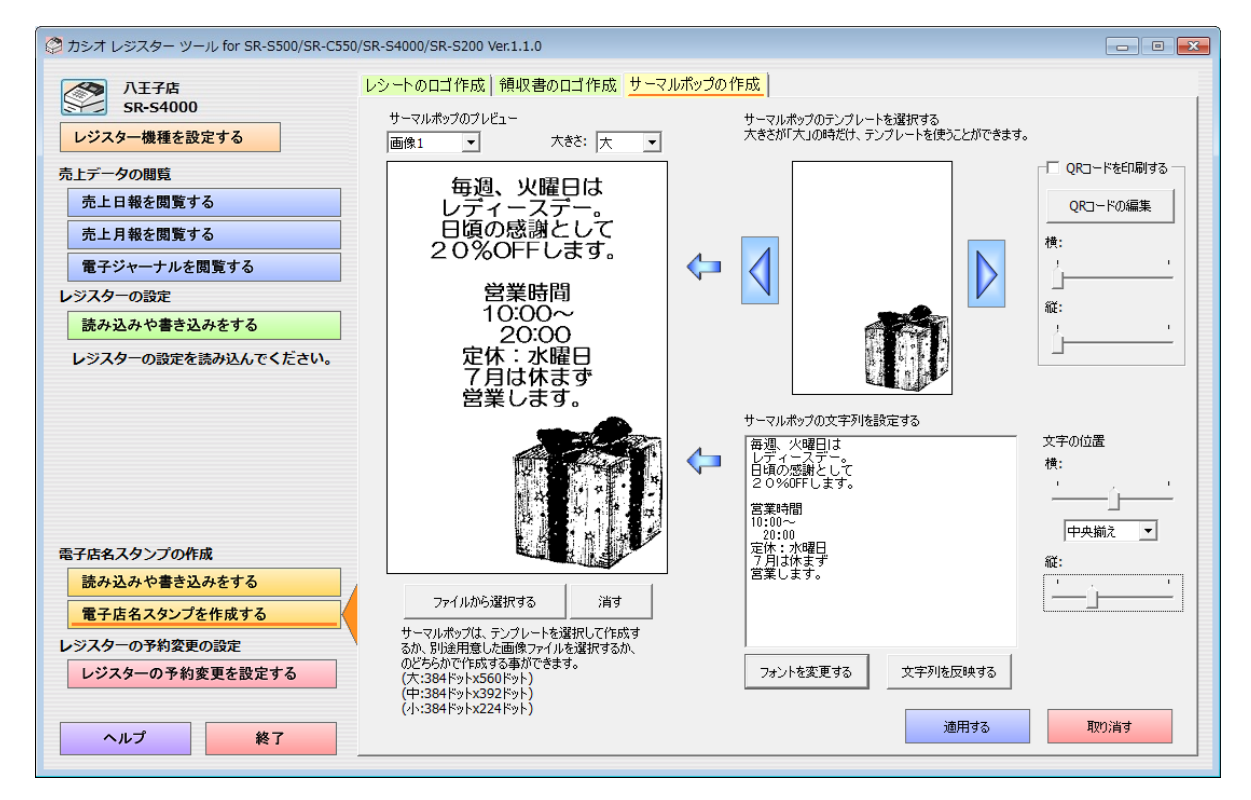

サーマルポップのプレビュー

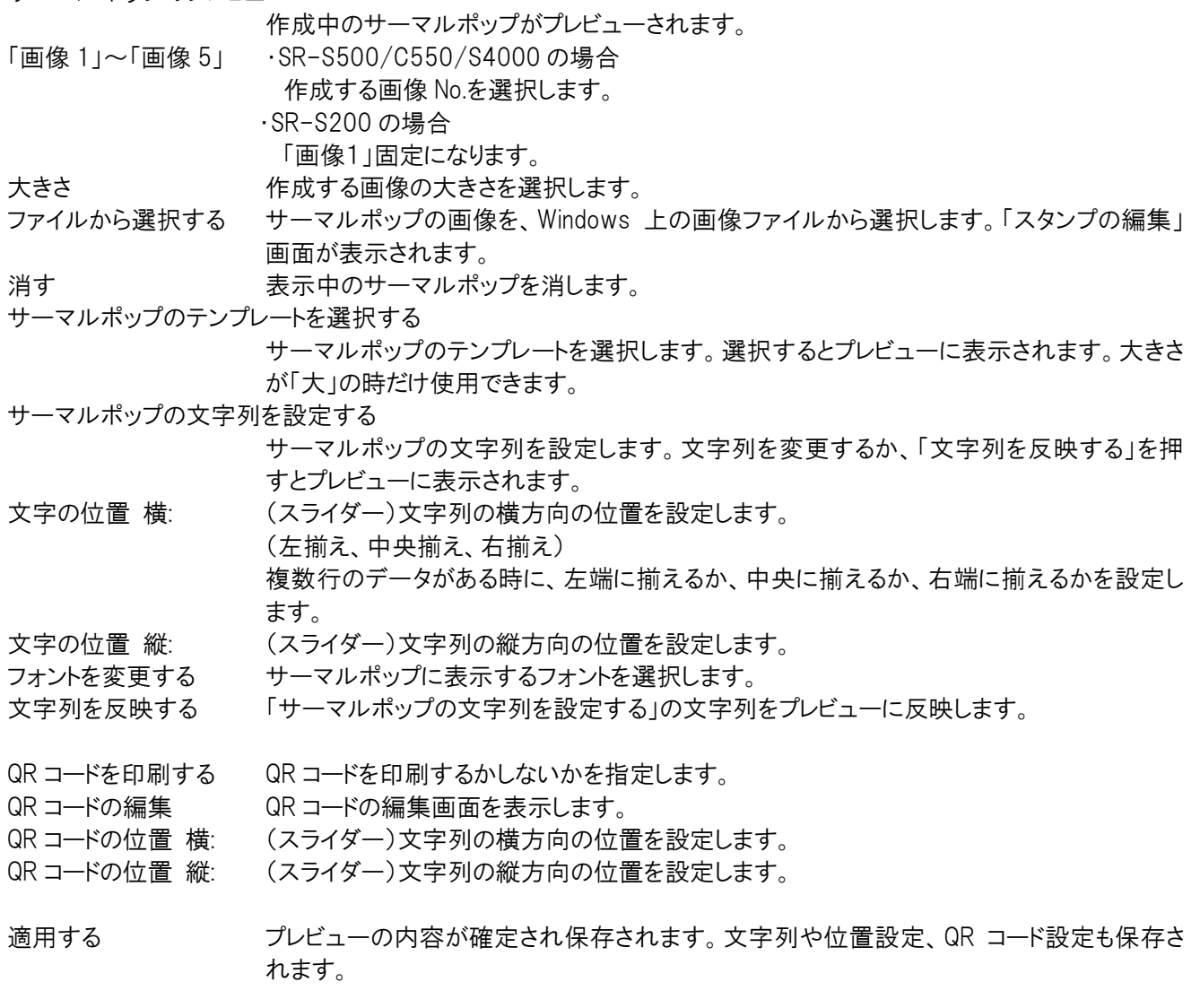

取り消す プレビューに反映した内容が取り消されます。文字列や位置設定、QR コード設定は継続し ます。

### 6.3.5 スタンプの編集画面

スタンプの編集画面は、各電子店名スタンプの「ファイルから選択する」のボタンを押すと表示されます。Windows 上 の画像ファイルから選択します。

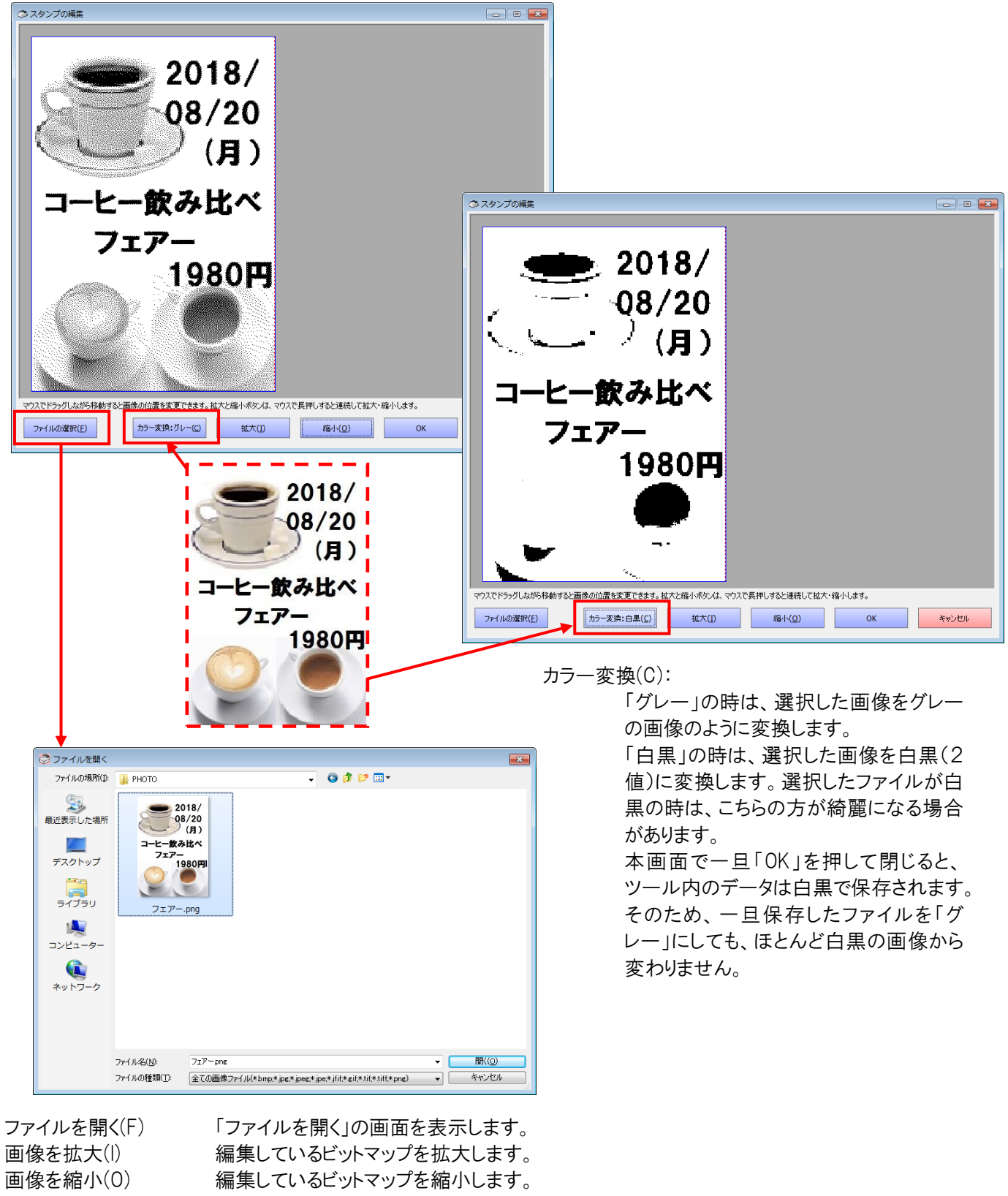

OK 編集中の画像を確定して、呼び出し元の電子店名スタンプに反映します。

キャンセル 編集中の内容を破棄して当画面を閉じます。

### 6.3.6 QR コードの編集画面

QR コードの編集画面は、サーマルポップの「QR コードの編集」のボタンを押すと表示されます。QR コードの画像の編 集ができます。

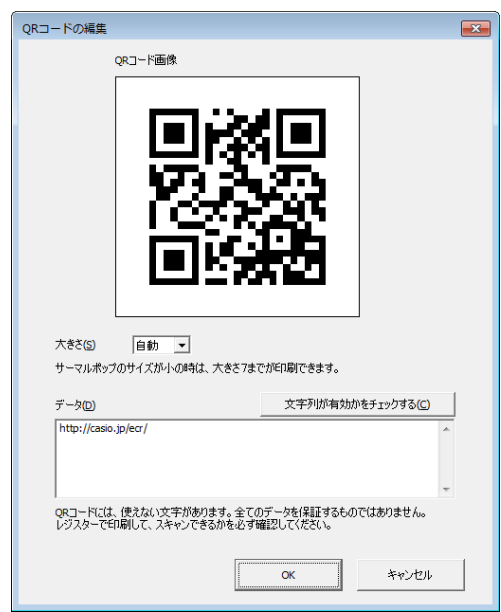

大きさ(S) QR コードの大きさを設定します。

データ(D) QR コードのデータに含める文字列データを設定します。

文字列が有効かチェックする(C) QR コードのデータに無効な文字が含まれていないかをチェックします。但し、完全なチェッ クは保証できないため、必ず QR コードをレジスターで印刷して確認してください。

「OK」ボタンを押すと、編集中の QR コード画像を確定します。「キャンセル」を押すと、編集中の QR コード画像を破棄 します。

# 7. レジスターの予約変更の設定

## 7.1 レジスターの予約変更の設定の概要

#### 7.1.1 レジスターの予約変更の設定の概要

- レジスターの予約変更とは、予約変更用に作成した設定ファイルを、レジスターで設定した日付にレジスター が読込む機能です。
	- 予約変更用の設定ファイルを SD カード内の通常の設定ファイルとは別のフォルダーに作成します。その SD カードをレジスターにセットしておき、レジスターで設定した日付にレジスターが読み込みます。通常の設定 ファイルとは違うフォルダーに保存するため、予約変更用と通常の設定ファイルを1枚の SD カードに保存で きます。
- レジスターで SD 設定書込みした通常の設定ファイルを、予約変更用として編集するためにツールに読み込み ます。
- 予約変更用のレジスターの設定を Windows 上の画面で編集して作成します。
- ツールで作成したレジスターの予約変更用の設定を SD カードの予約設定ファイルに書き出して保存します。

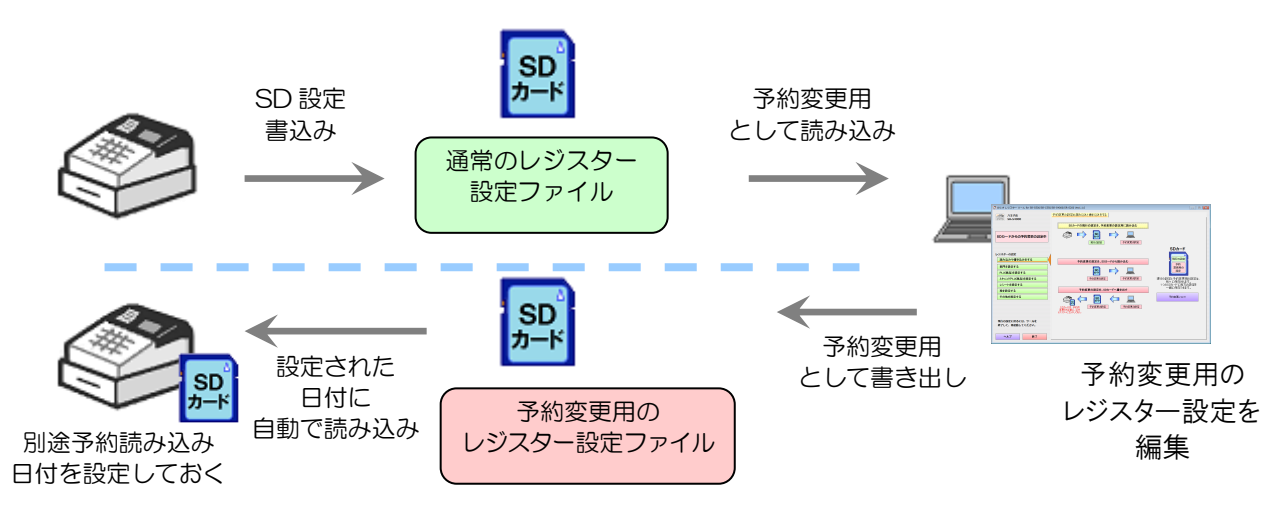

(一枚の SD カードに通常設定ファイルと 予約変更用の設定ファイルを保存できます。)

#### 【予約変更の設定に関する注意!】

当設定の作成とは別に、レジスター側でその設定を読み込む日付を別途設定しておく必要があります。 その日付にレジスターが SD メモリーカードから設定を読み込みます(モードスイッチ切替え時)。そのときに SD メモ リーカードがセットされていないとエラーとなります。必ず SD メモリーカードをセットしておいてください。

当設定をレジスターで読み込むには、レジスターで以下の操作が必要です。

- ◆ レジスターでの予約変更用の設定を読込む日付の設定
- (SR-S500/SR-C550/SR-S4000 の場合)
- ① モードスイッチの位置を「設定」にします。
- ② <↑ ><↓ >を押して、「1. 設定 にカーソルを合わせ、<現/預>を押します。
- (3) <↑ ><↓ >を押して、「10.予約設定 Iにカーソルを合わせ、<現/預>を押します。
- ④ <↑><↓>を押して、「6.予約設定読込元」にカーソルを合わせ、<現/預>を押します。
- ⑤ <現/預>を押して、読み込み元を[SD ]にします。
- ⑥ <小計>を押して、戻ります。
- ⑦ <↑><↓>を押して、「1.予約起動日」にカーソルを合わせ、<現/預>を押します。
- ⑧ 「1.予約起動日」の「20[00]年[00]月[00]日」に、予約設定データを読込む日付を入力します。<現/預>を押し ます。

(SR-S200 の場合)

- ① モードスイッチの位置を「設定」にします。
- ② 3<小計>を押します。
- ③ 429<小計>を押します。
- ④ 予約する年月日を入力して、<現/預>を押します。

 YY に西暦年の下2桁・MMに月(01 〜 12)・DD に日(01 〜 31)の、各2桁・合わせて6桁の数字を必ず 入力してください。

- 例)2019/04/01 に予約を読み込みしたい場合 「190401」<現/預>
- ⑤ <小計>を押します。

メイン画面の、「レジスターの予約変更を設定する」を押すと、レジスターの予約変更の設定画面になります。

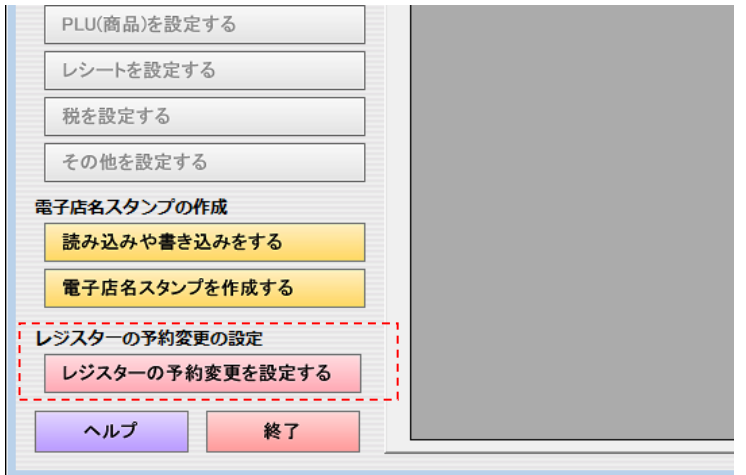

レジスターの予約変更の設定画面になると、通常のツールの画面には戻れません。「終了」ボタンで一旦閉じてから、 本ツールを開くと通常のツールの画面に戻ります。

## 7.1.2 予約変更の設定の読み込みと書き込み

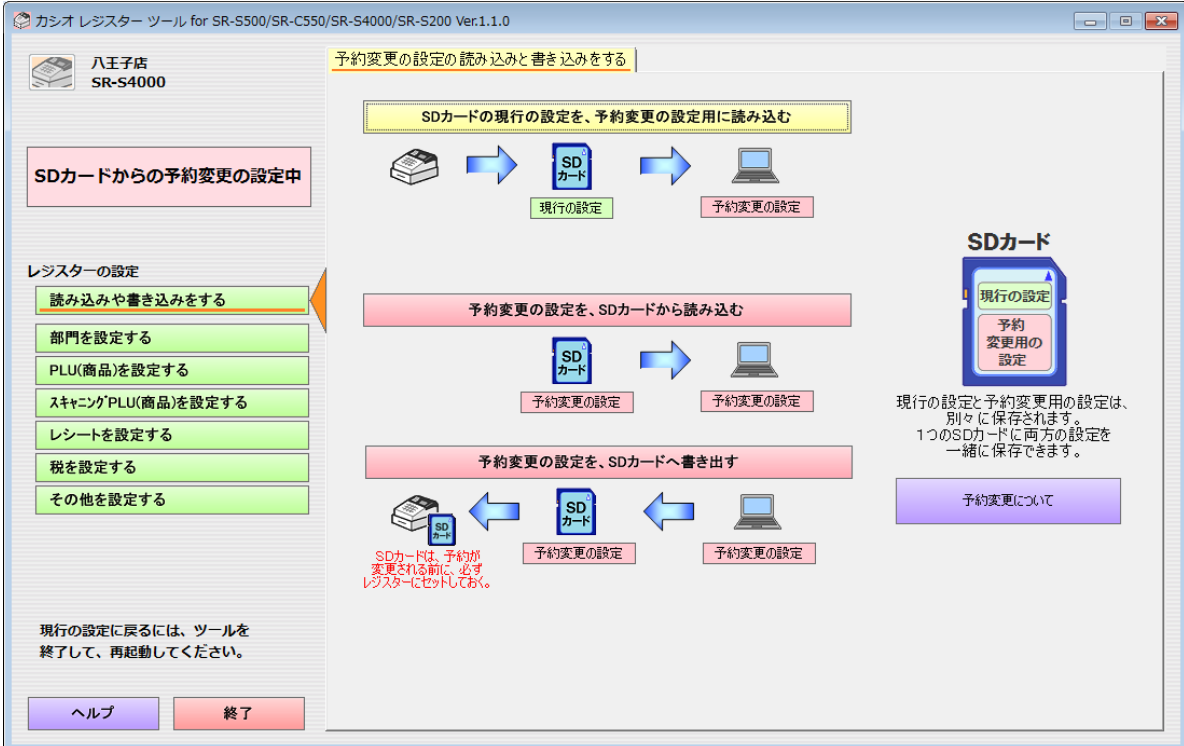

#### SD カードの現行の設定を、予約変更の設定用に読み込む

SD カードの現行(通常)の設定ファイルを予約変更用のデータとして読み込みます。もしも、読み込み した設定ファイルに税率変更の予約がある場合は、以下の画面を表示します。

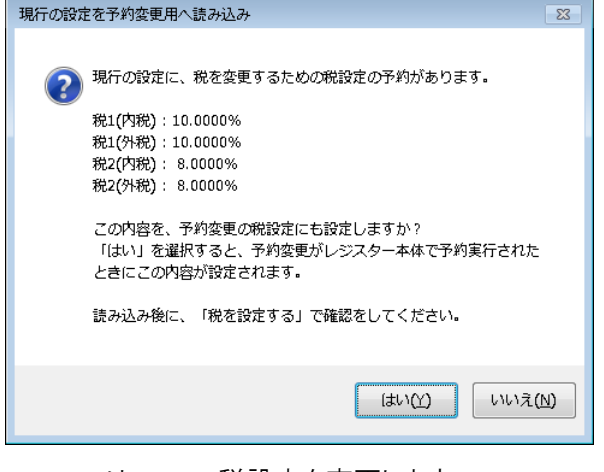

はい 税設定を変更します。

いいえ 税設定を変更しません。

予約変更の設定を、SD カードから読み込む SD カードの予約変更の設定を読み込みます。

予約変更の設定を、SD カードへ書き出す

SD カードへ予約変更の設定を書き出します。

予約変更について

マニュアル「予約変更について」が表示されます。

現行の設定と予約変更用の設定は、同じ SD カード上に別々に保存されます。そのため、1つの SD カードに両方の設 定を一緒に保存できます。

### 7.1.3 設定できる予約変更の内容

予約変更で設定できる内容は、通常(現行)の設定と同じです。

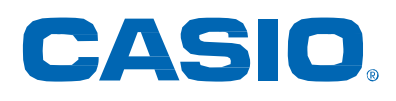

CA1903-A